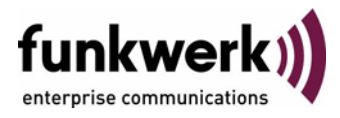

# **Benutzerhandbuch bintec R3000w / R3400 / R3800 IPSec**

Copyright © 30. Januar 2006 Funkwerk Enterprise Communications GmbH Version 0.9

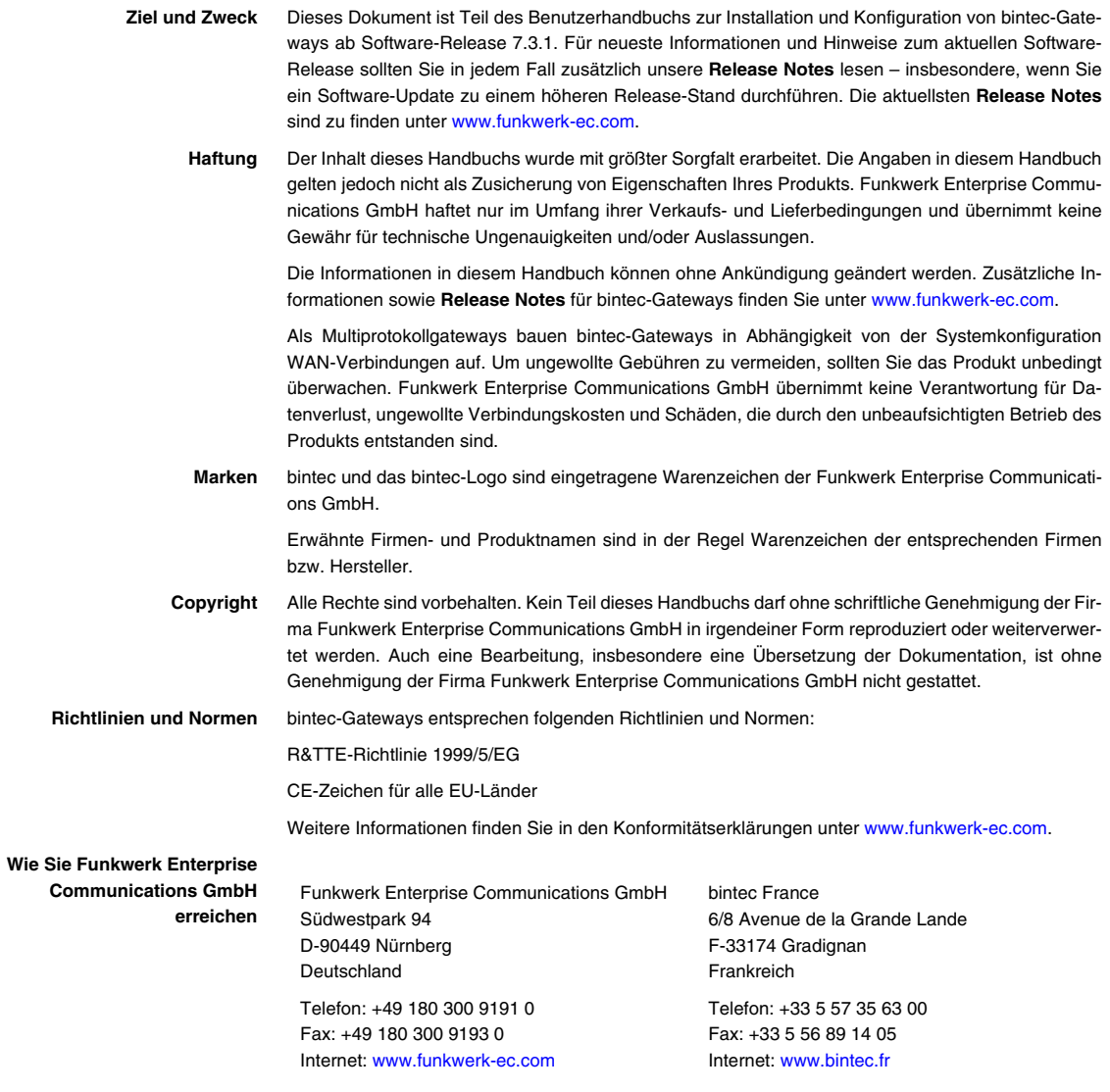

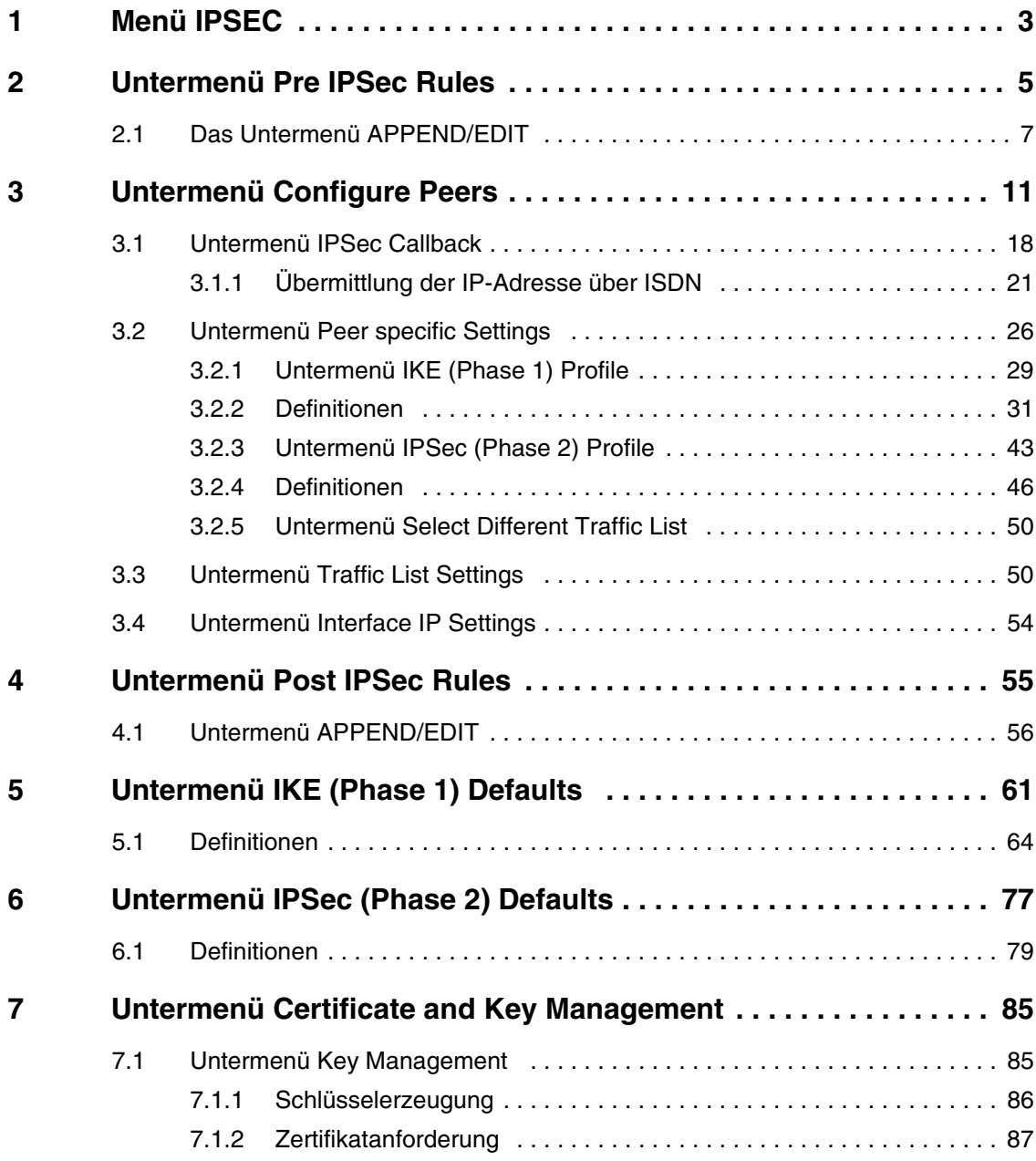

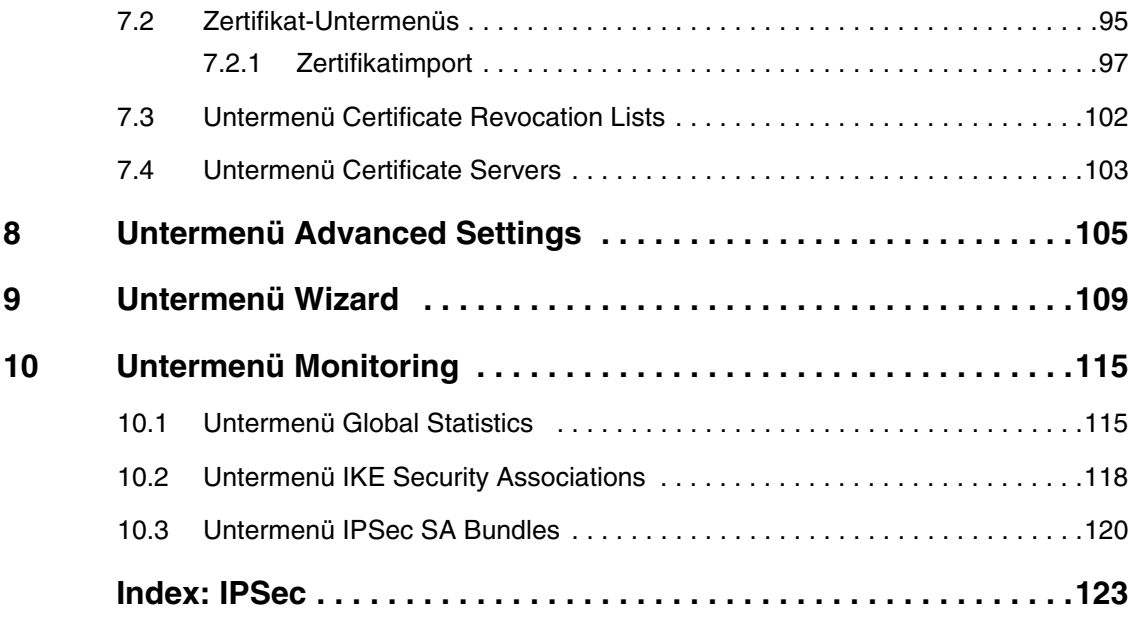

# <span id="page-4-0"></span>**1 Menü IPSEC**

#### **Im Folgenden werden die Felder des Menüs** *IPSEC* **beschrieben.**

Wenn Sie im ➤➤ **Setup Tool** IPSec zum ersten Mal konfigurieren, erhalten Sie die Möglichkeit, den IPSec Wizard zu starten, der Sie durch eine teilautomatisierte Konfiguration verschiedener Voreinstellungen führt. Wählen Sie die Option yes. (Die Konfiguration mit dem Setup Tool Wizard wird beschrieben im ["Untermenü Wizard" auf Seite 109](#page-110-1).)

Nach Beenden und Verlassen des IPSec Wizards, wird das IPSec Hauptmenü geöffnet. Es wird wie folgt angezeigt:

R3000w Setup Tool Funkwerk Enterprise Communications GmbH [IPSEC]: IPSec Configuration - Main Menu MyGateway Enable IPSec : yes Pre IPSec Rules > Configure Peers > Post IPSec Rules > IKE (Phase 1) Defaults \*autogenerated\* edit ><br>IPSec (Phase 2) Defaults \*autogenerated\* edit > IPSec (Phase 2) Defaults \*autogenerated\* Certificate and Key Management > Advanced Settings > Wizard > Monitoring > SAVE CANCEL

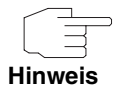

Beachten Sie, dass Sie dem IPSec Wizard zumindest bis zur ersten Eingabeaufforderung folgen müssen. Bei der ersten Eingabeaufforderung können Sie ggf. den IPSec Wizard abbrechen und die Konfiguration in den IPSec Menüs fortführen. Wir empfehlen jedoch, den ersten Peer vollständig mit dem IPSec Wizard zu erstellen.

Wenn der IPSec Wizard nicht die notwendigen >> NAT-Einstellungen vornehmen sowie die IKE- und IPSec-Proposals erstellen kann, werden weitere Konfigurationsschritte notwendig, die z. T. nur auf der ➤➤ **SNMP Shell** möglich, aber für eine IPSec-Konfiguration unbedingt notwendig sind.

Im Feld *ENABLE IPSEC* im *IPSEC* Hauptmenü können Sie direkt aus zwei Optionen wählen.

*ENABLE IPSEC* Dieses Feld enthält die folgenden Werte:

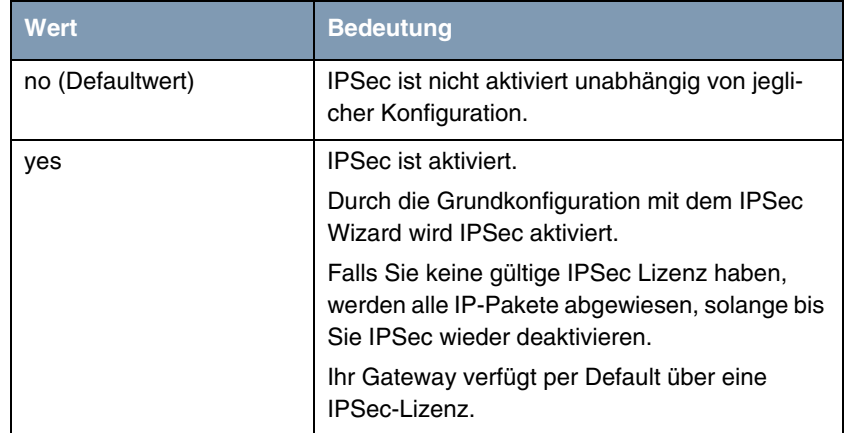

Tabelle 1-1: Felder im Untermenü *ENABLE IPSEC*

Darüber hinaus können Sie für die Felder *IKE (PHASE 1) DEFAULTS* und *IPSEC (PHASE 2) DEFAULTS* zwischen dem durch den Wizard-Lauf automatisch angelegten Profil \*autogenerated\* und weiteren konfigurierten Profilen wählen. Profile werden im Menü *EDIT* angelegt oder bearbeitet.

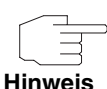

Legen Sie neue Profile an, um spezielle IKE- und IPSec-Einstellungen vorzunehmen.

Um ein Defaultprofil festzulegen, haben Sie folgende Möglichkeiten:

- Verändern Sie nicht das durch den Wizard-Lauf automatisch angelegte Profil \*autogenerated\*. Legen Sie als Defaultprofil ein neues Ihren Erfordernissenen entsprechendes Profil an. Achten Sie darauf, dass Sie dieses in *IKE (PHASE 1) DEFAULTS* und *IPSEC (PHASE 2) DEFAULTS* auswählen.
- Passen Sie das durch den Wizard-Lauf automatisch angelegte Profil \*autogenerated\* Ihren Erfordernissenen entsprechend an.

# <span id="page-6-0"></span>**2 Untermenü Pre IPSec Rules**

#### **Im Folgenden wird das Untermenü** *PRE IPSEC RULES* **beschrieben.**

Wenn Sie IPSec auf Ihrem Gateway konfigurieren, müssen Sie Regeln für die Handhabung des Datenverkehrs erstellen, bevor die IPSec SAs angewendet werden. Sie müssen zum Beispiel spezifischen Paketen erlauben, im Klartext zu passieren, um bestimmte Grundfunktionen zu erfüllen.

Im ersten Fenster des *PRE IPSEC* Menüs sind alle bereits erstellten Regeln aufgelistet:

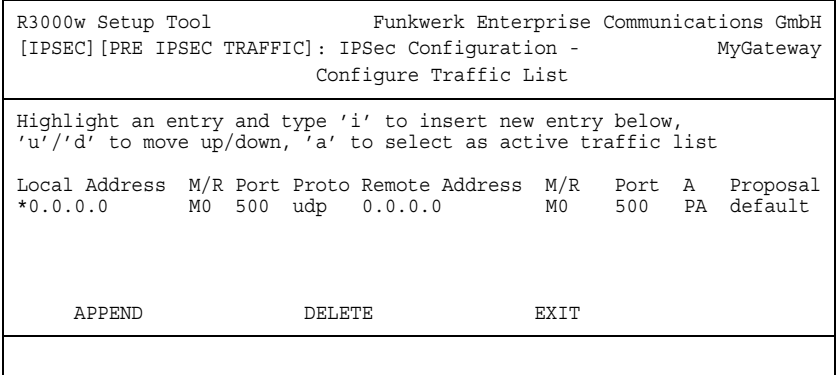

Durch die Grundkonfiguration mit dem IPSec Wizard wird die Filterregel udp Port 500 to Port 500 Action pass angelegt.

Folgende Einträge sind in der Auflistung enthalten:

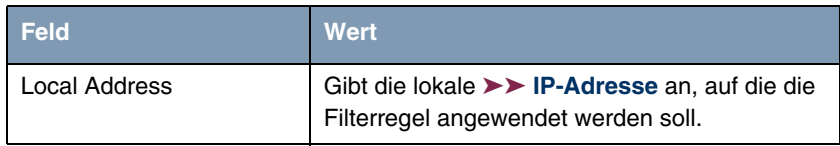

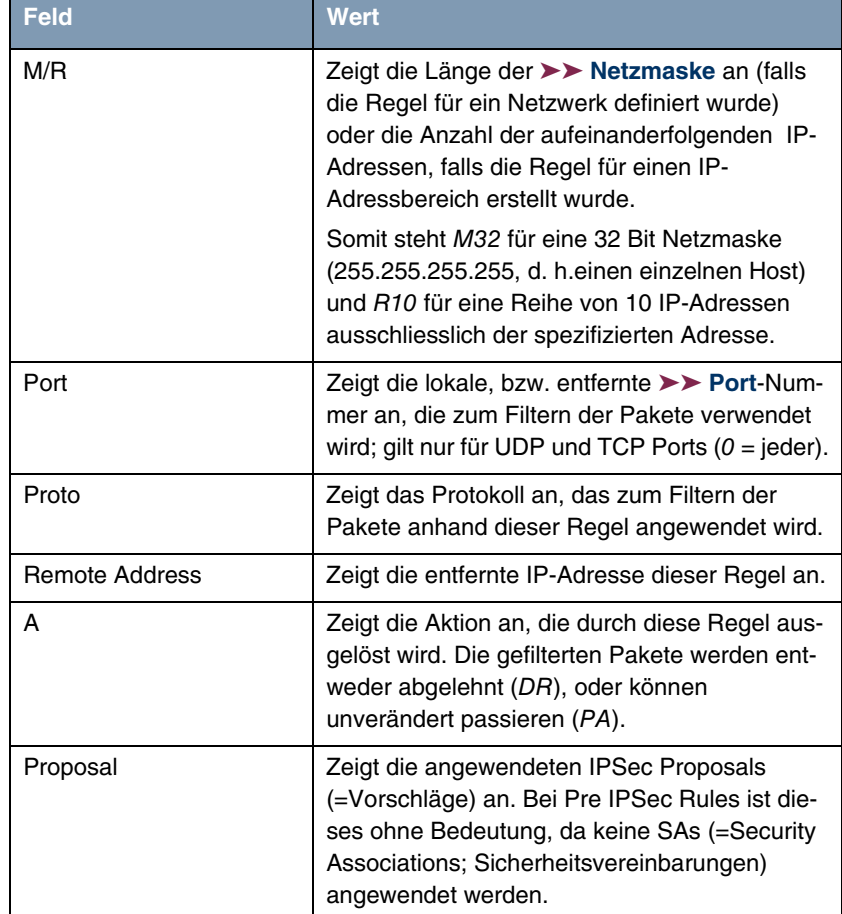

Tabelle 2-1: *IPSEC* ➜ *PRE IPSEC RULES*

In diesem Menü können Sie lediglich eine Einstellung konfigurieren: Sie können definieren, welcher der Traffic-Listeneinträge die erste aktive Regel in der Regelkette sein soll. Zusätzlich können Sie die Regeln innerhalb der Liste nach oben oder unten verschieben, so dass Sie die Pre IPSec Rules nach Ihren Bedürfnissen gestalten. Jede Regel vor der Regel, die als "active traffic list" definiert ist, wird ignoriert. Wie die Active Traffic List ausgewählt wird, wird im Hilfebereich des Menüfensters beschrieben.

## <span id="page-8-0"></span>**2.1 Das Untermenü APPEND/EDIT**

Pre IPSec Rules werden im Menü *IPSEC → PRE IPSEC RULES → APPEND/EDIT* hinzugefügt oder bearbeitet. In beiden Fällen wird das folgende Menüfenster geöffnet (wenn Sie einen bestehenden Eintrag bearbeiten, werden die bestehenden Werte dieses Eintrags angezeigt):

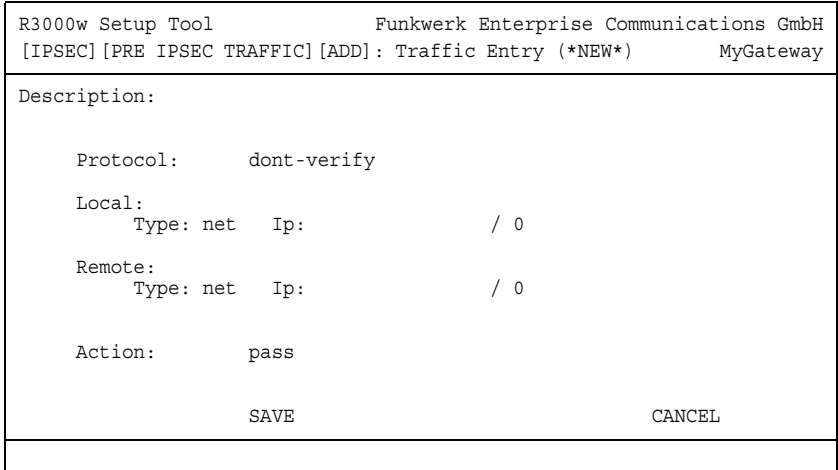

Das Menü besteht aus folgenden Feldern:

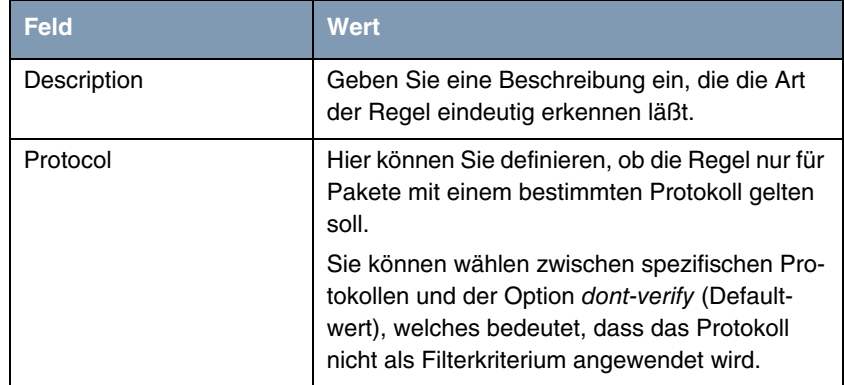

| <b>Feld</b>  | <b>Wert</b>                                                                                                    |
|--------------|----------------------------------------------------------------------------------------------------|
| Local: Type  | Geben Sie die lokalen Adressdaten ein.                                                                                                    |
|              | Mögliche Werte siehe Tabelle "LOCAL/REMOTE:<br>TYPE" auf Seite 10.                                                                                                    |
| Remote: Type | Geben Sie die entfernten Adressdaten ein. Die<br>Optionen stimmen größtenteils mit den Optio-<br>nen im Feld Local: Type überein, mit einer<br>Ausnahme: Die Option own gibt es nicht und<br>wird durch die Option peer ersetzt. Dieses ist<br>jedoch nur in Peer-Konfigurationen relevant. |
| Action       | Sie können zwischen zwei Optionen wählen:                                                                                                    |
|              | pass (Defaultwert): Diese Option lässt IP-<br>Sec-Pakete ungeändert passieren.                                                                                                    |
|              | drop: Diese Option weist alle Pakete, die<br>mit dem eingestellten Filter übereinstim-<br>men, ab.                                                                                                    |

Tabelle 2-2: *IPSEC* ➜ *PRE IPSEC RULES* ➜ *APPEND/EDIT*

*LOCAL/REMOTE: TYPE* Das Feld *LOCAL/REMOTE: TYPE* hat folgende Optionen, welche bestimmte Einstellungen in den mit ihnen verbundenen Zusatzfeldern für IP, Netzmaske und Port erfordern:

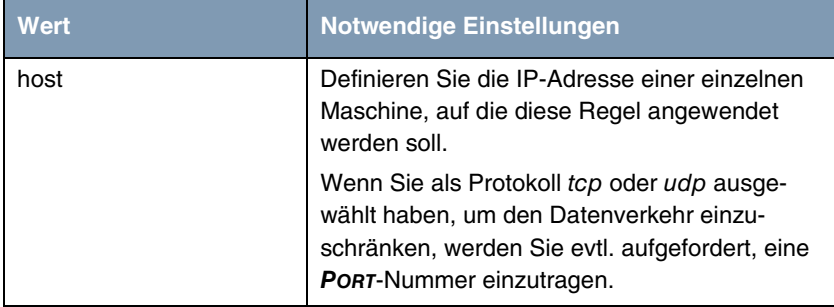

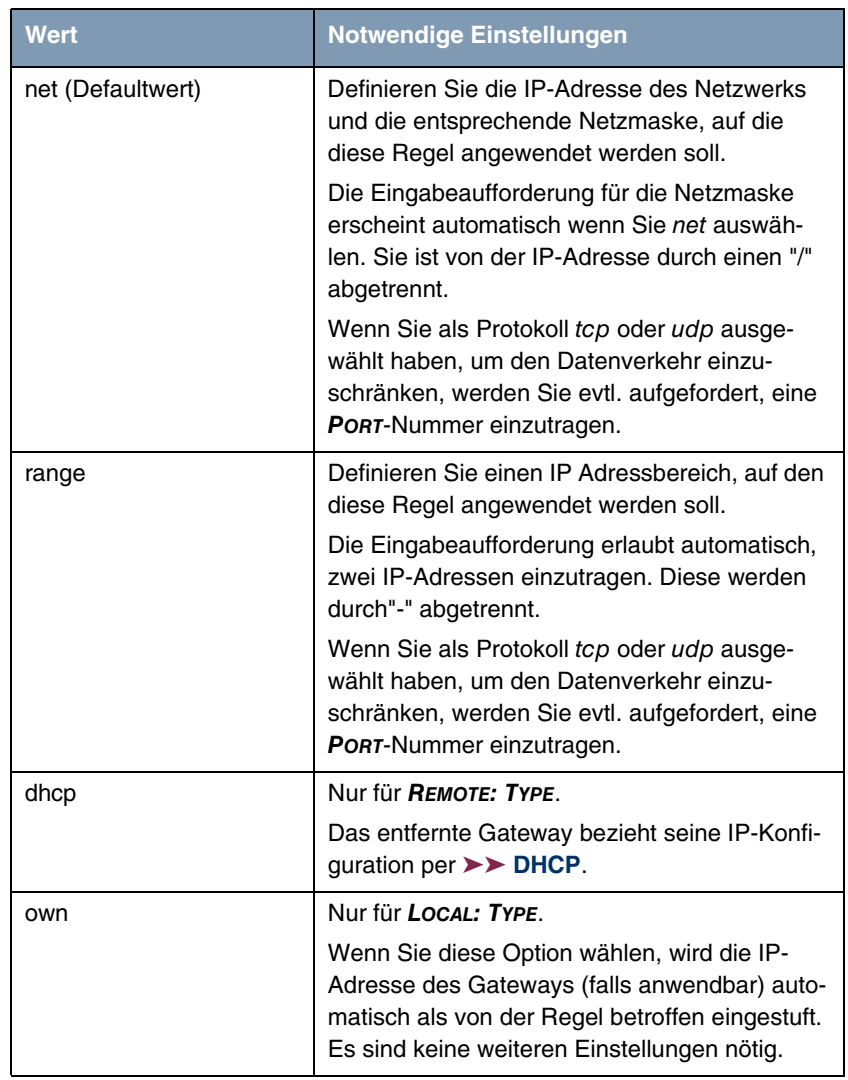

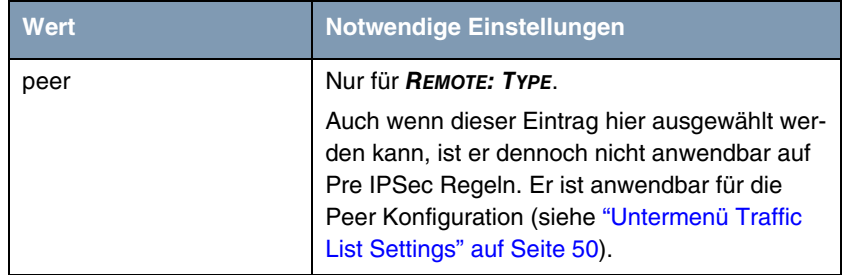

#### <span id="page-11-0"></span>*TABELLE 2-3: LOCAL/REMOTE: TYPE*

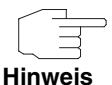

Stellen Sie sicher, dass die Pre IPSec Regeln sorgfältig konfiguriert wurden. Dieses ist ausschlaggebend für das einwandfreie Funktionieren jeglichen Datenverkehrs, der nicht über IPSec-Prozeduren gesichert werden soll.

Besonders wichtig ist es, dass man IKE Traffic im Klartext passieren lässt. Dieses kann erfüllt werden, indem eine Pre IPSec Regel mit den folgenden Spezifikationen konfiguriert wird:

- *PROTOCOL*= udp
- *Local Type: net* (die Felder für die IP-Adresse und Netzmaske bleiben leer)
- **E** *LOCAL PORT*: 500
- **REMOTE TYPE:** net (die Felder für die IP-Adresse und Netzmaske bleiben ebenfalls leer)
- **B** *REMOTE PORT*: 500
- *ACTION*: pass

Der IPSec Wizard passt die Einstellungen wenn nötig an.

# <span id="page-12-0"></span>**3 Untermenü Configure Peers**

**Im Folgenden wird das Untermenü** *CONFIGURE PEERS* **beschrieben.**

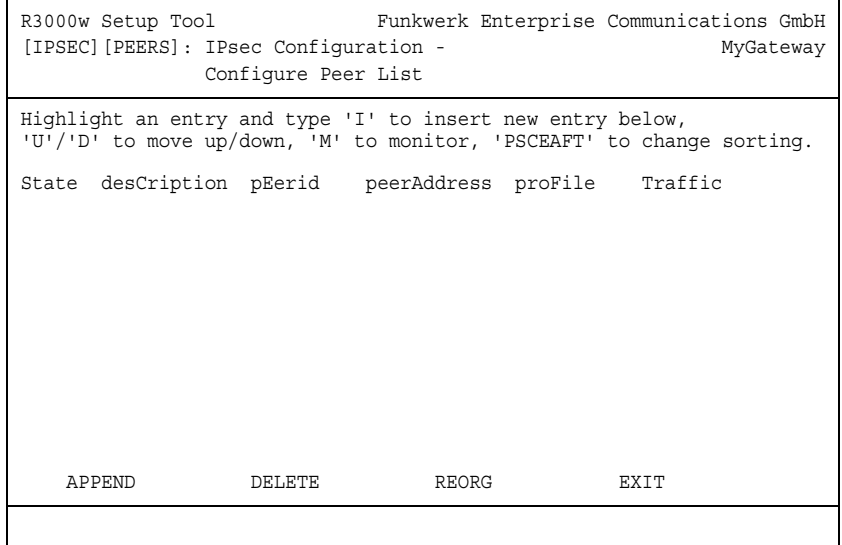

Beim Öffnen des Menüs *CONFIGURE PEERS*, wird eine Liste aller bereits konfigurierten Peers angezeigt. Die Liste kann wie im Hilfebereich des Fensters angegeben umorganisiert werden. Einträge können hinzugefügt oder entfernt oder zwischen bestehende Einträge eingeschoben werden.

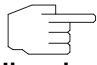

Beachten Sie, dass Änderungen der Peer-Reihenfolge sofort aktiv werden.

**Hinweis**

**Peer Monitoring** Das Überwachungsmenü eines Peers wird durch Markierung des Peers in der Peerliste und Eingabe von "M" aufgerufen (Großbuchstabe M). Das Überwachungsmenü sieht folgendermaßen aus:

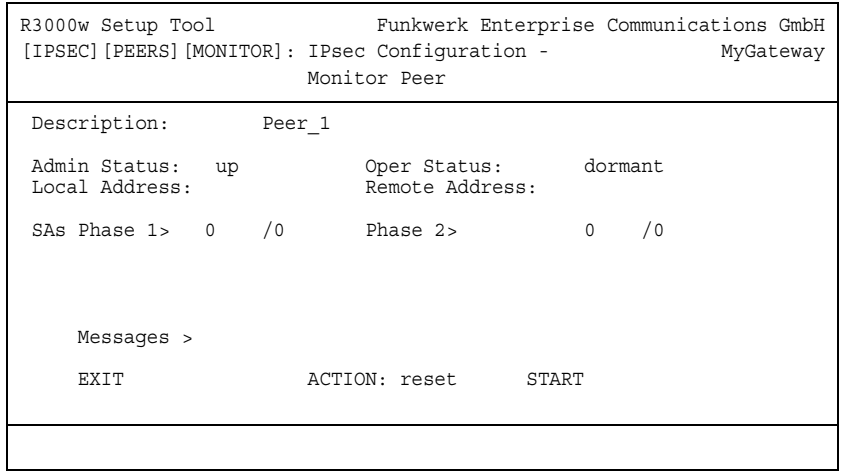

Das Menü enthält folgende Felder:

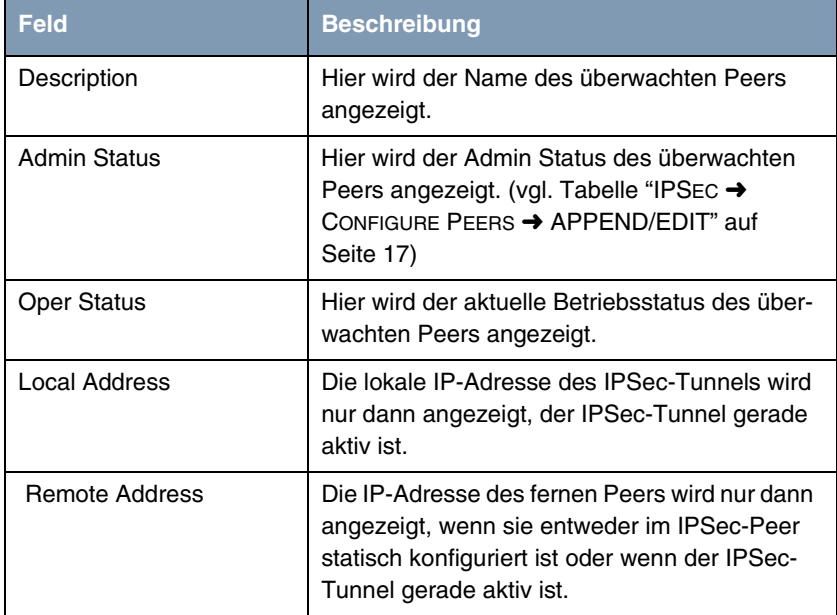

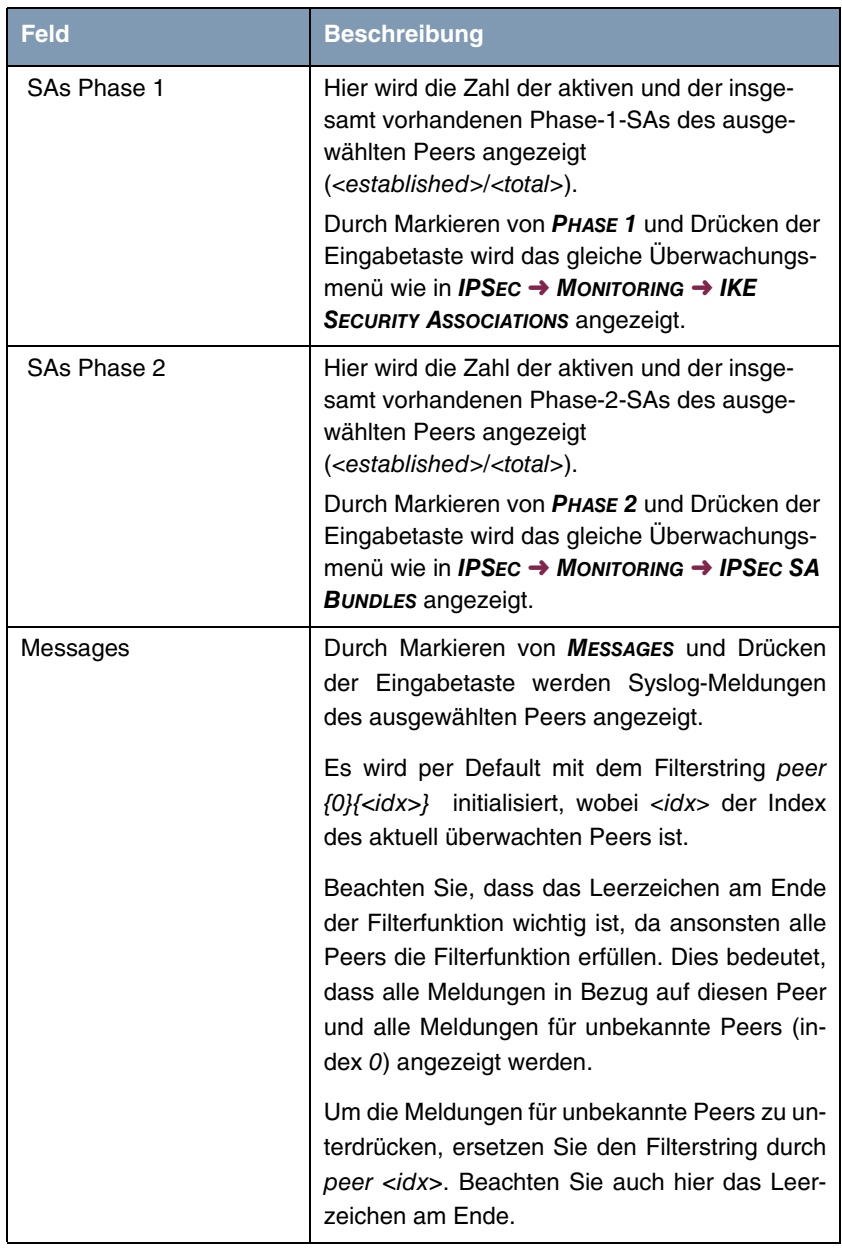

| <b>Feld</b>   | <b>Beschreibung</b>                                                                                                    |
|---------------|----------------------------------------------------------------------------------------------------|
| <b>ACTION</b> | Hier können Sie Aktionen ausführen, die den<br>Verbindungsstatus des Peers beeinflussen.<br>Folgende Aktionen sind möglich: |
|               | reset - Führt automatisch die Aktion disable<br>und danach enable aus.                                                      |
|               | enable - Setzt den Admin Status des Peers<br>auf up.                                                                        |
|               | disable - Setzt den Admin Status des Peers<br>auf down.                                                                     |
|               | set up - Setzt den Admin Status des Peers<br>auf <i>dialup</i> , was den Tunnelaufbau initiiert.                            |

Tabelle 3-1: *IPSEC* ➜ *CONFIGURE PEERS* ➜ *MONITORING MENU*

**Configure Peers** ➜ **APPEND/EDIT** Das Menü *IPSEC* ➜ *CONFIGURE PEERS* ➜ *APPEND/EDIT* zum Erstellen/Bearbeiten eines Peers (=IPSec-Gegenstelle) sieht folgendermaßen aus:

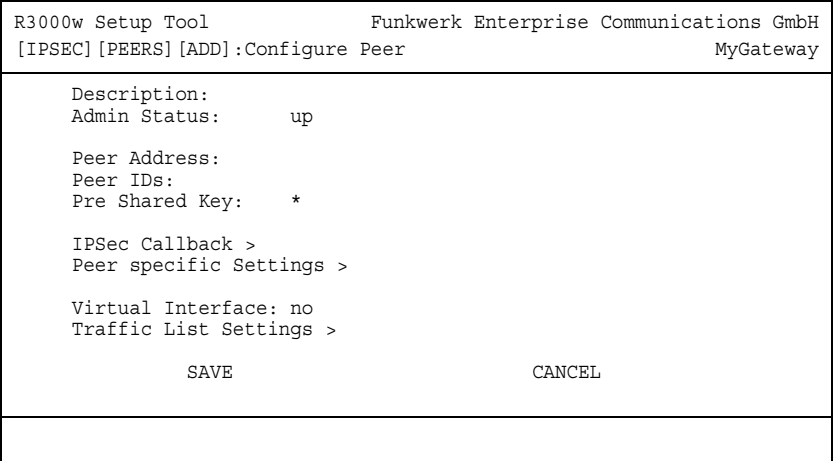

Es enthält folgende Felder:

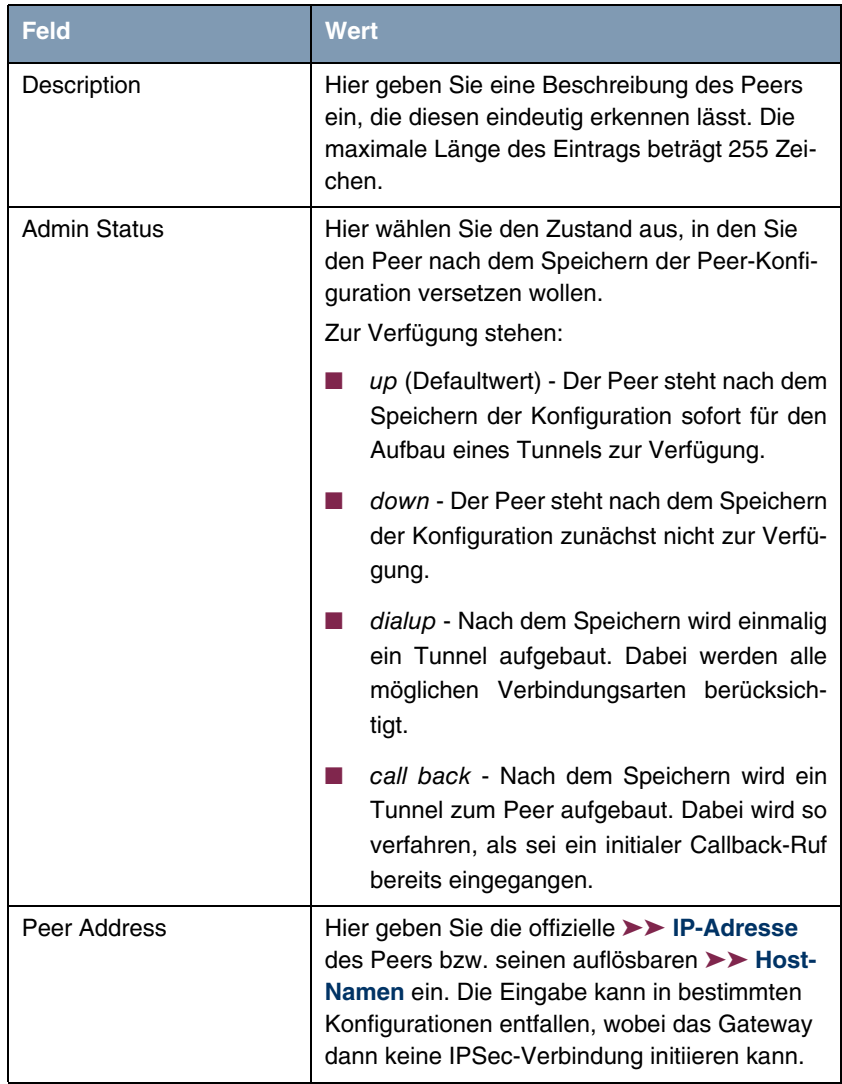

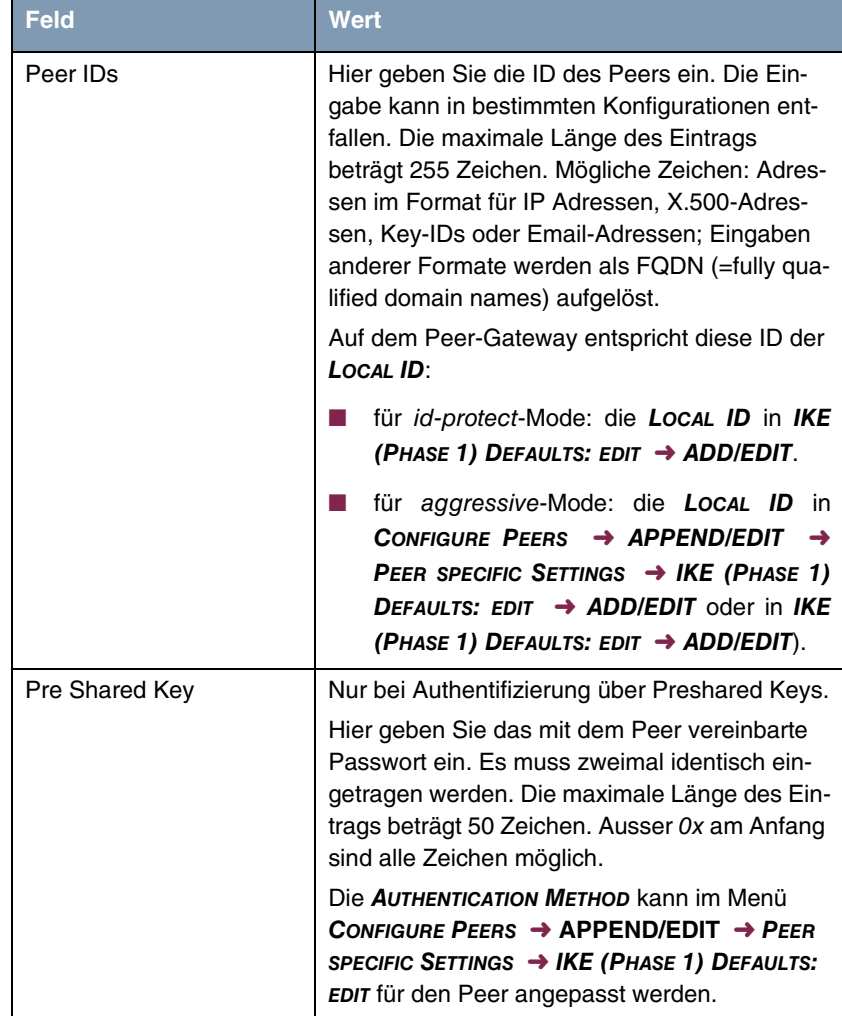

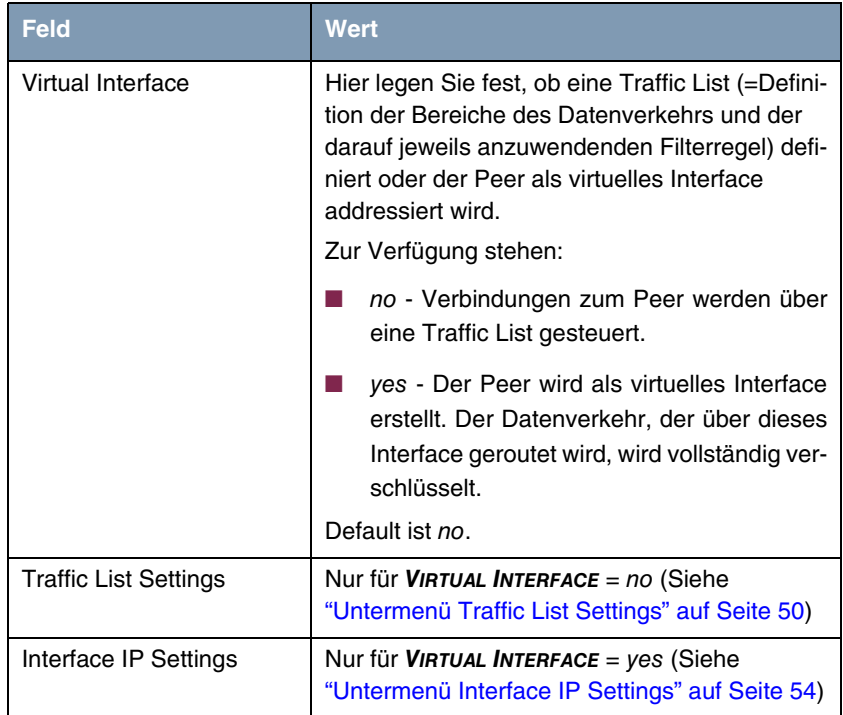

<span id="page-18-0"></span>Tabelle 3-2: *IPSEC* ➜ *CONFIGURE PEERS* ➜ *APPEND/EDIT*

Die Anpassung des Peers erfolgt in folgenden Menüs:

- *IPSEC CALLBACK* ([siehe "Untermenü IPSec Callback" auf Seite 18](#page-19-0))
- **PEER SPECIFIC SETTINGS** [\(siehe "Untermenü Peer specific Settings" auf](#page-27-0) [Seite 26\)](#page-27-0)
- **TRAFFIC LIST SETTINGS** (für VIRTUAL INTERFACE = no, Informationen zur Konfiguration von Traffic Lists siehe ["Untermenü Traffic List Settings" auf](#page-51-1) [Seite 50\)](#page-51-1).
- *INTERFACE IP SETTINGS* (für VIRTUAL INTERFACE = yes, siehe ["Untermenü](#page-55-0) [Interface IP Settings" auf Seite 54](#page-55-0)).

## <span id="page-19-0"></span>**3.1 Untermenü IPSec Callback**

Um Hosts, die nicht über feste IP-Adressen verfügen, eine sichere Verbindung über das ➤➤ **Internet** zu ermöglichen, unterstützen bintec Gateways den DynDNS-Dienst. Dieser Dienst ermöglicht die Identifikation eines Peers anhand eines durch DNS auflösbaren Host-Namens. Die Konfiguration der IP-Adresse des Peers ist nicht notwendig.

Der DynDNS-Dienst signalisiert aber nicht, ob ein Peer wirklich online ist, und kann einen Peer nicht veranlassen, eine Internetverbindung aufzubauen, um einen IPSec-Tunnel über das Internet zu ermöglichen. Diese Möglichkeit wird mit dem IPSec-Callback geschaffen: Mit Hilfe eines direkten ➤➤ **ISDN**-Rufs bei einem Peer kann diesem signalisiert werden, dass man online ist und den Aufbau eines IPSec-Tunnels über das Internet erwartet. Sollte der gerufene Peer derzeit keine Verbindung zum Internet haben, wird er durch den ISDN-Ruf veranlaßt, eine Verbindung aufzubauen. Dieser ISDN-Ruf verursacht (je nach Einsatzland) keine Kosten, da der ISDN-Ruf vom Gateway nicht angenommen werden muß. Die Identifikation des Anrufers durch dessen ISDN-Rufnummer genügt als Information, um einen Tunnelaufbau zu initiieren.

Um diesen Dienst einzurichten, muß zunächst auf der passiven Seite im Menü *ISDNS0* ➜ *INCOMING CALL ANSWERING* eine Rufnummer für den IPSec-Callback konfiguriert werden. Dazu steht für das Feld *ITEM* der Wert IPSec zur Verfügung. Dieser Eintrag sorgt dafür, dass auf diese Nummer eingehende Rufe an den IPSec-Dienst geleitet werden.

Die weitere Konfiguration erfolgt im Menü *IPSEC* ➜ *CONFIGURE PEERS* ➜ *APPEND/EDIT*. Dort findet sich das Untermenü *ISDN CALLBACK*:

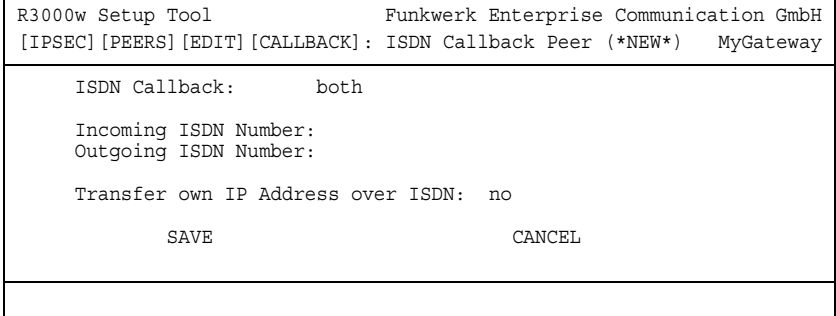

Das Menü enthält folgende Felder:

| <b>Feld</b>                          | <b>Wert</b>                                                                                                    |
|--------------------------------------|----------------------------------------------------------------------------------------------------|
| <b>ISDN Callback</b>                 | Hier wählen Sie den Callback-Modus aus. Zu<br>den verfügbaren Optionen, siehe<br>Tabelle "ISDN CALLBACK" auf Seite 20.                                                          |
| Incoming ISDN Number                 | Nur für <b>ISDN CALLBACK</b> = passive oder both.<br>Hier geben Sie die ISDN-Nummer an, von der<br>aus das entfernte Gateway das lokale Gateway<br>ruft (Calling Party Number). |
| <b>Outgoing ISDN Number</b>          | Nur für <b>ISDN CALLBACK</b> = $active$ oder both.<br>Hier geben Sie die ISDN-Nummer an, unter der<br>das lokale Gateway das entfernte Gateway ruft<br>(Called Party Number).   |
| Transfer own IP Address<br>over ISDN | siehe "Übermittlung der IP-Adresse über ISDN"<br>auf Seite 21                                                                                                    |

Tabelle 3-3: *IPSEC* ➜ *CONFIGURE PEERS* ➜ *IPSEC CALLBACK*

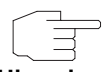

**Hinweis**

Bedenken Sie, dass in den Feldern *INCOMING ISDN NUMBER* und *OUTGOING ISDN NUMBER* die Nummer des entfernten Gateways eingetragen wird. Im allgemeinen werden die beiden Nummern bis auf die führende "0" identisch sein. Diese wird in der Regel für das Feld *IN* nicht mit eingegeben.

Unter bestimmten Umständen (z. B. beim Betrieb des Gateways an einer Telefonanlage mit Rufnummernunterdrückung) kann es notwendig sein, unterschiedliche Nummern anzugeben. Fragen Sie den Systemadministrator nach den zu konfigurierenden Rufnummern.

Es können auch Wildcards verwendet werden. Das Feld *INCOMING ISDN NUMBER* kann auch leer gelassen werden.

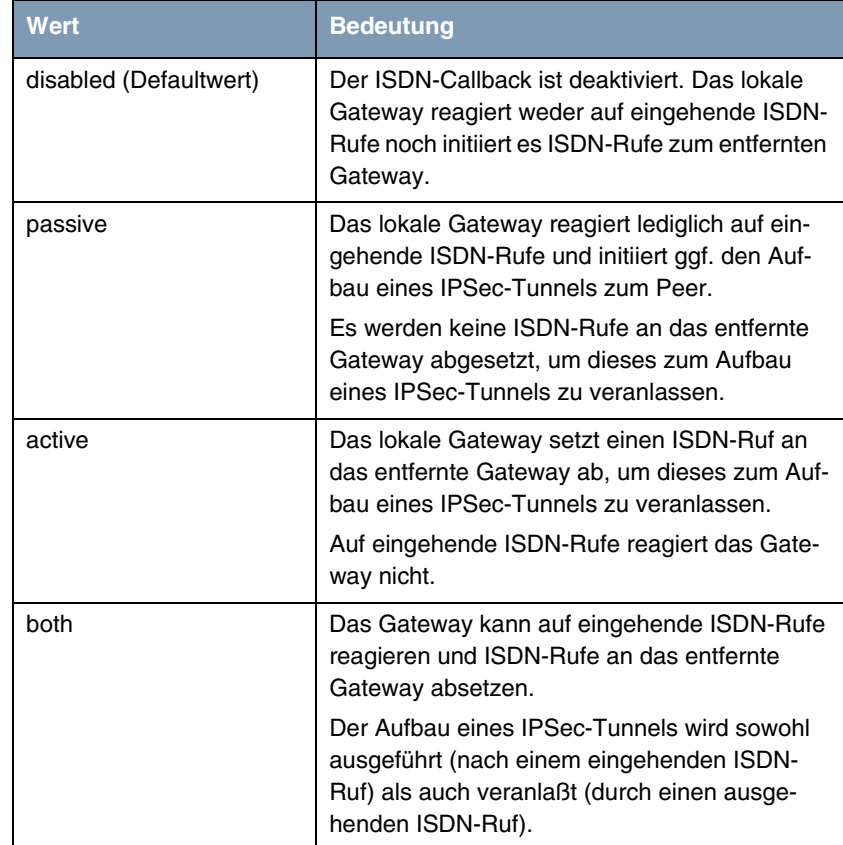

Das Feld *ISDN CALLBACK* kann folgende Werte annehmen:

<span id="page-21-0"></span>Tabelle 3-4: *ISDN CALLBACK*

Bei aktivem Callback wird daher, sobald ein IPSec-Tunnel benötigt wird, der Peer durch einen ISDN-Ruf veranlaßt, diesen zu initiieren. Bei passivem Callback wird immer dann ein Tunnelaufbau zum Peer initiiert, wenn ein ISDN-Ruf auf der entsprechenden Nummer (*NUMBER* im Menü *ISDNS0* ➜ *INCOMING CALL ANSWERING* ➜ *ADD/EDIT* für *ITEM* IPSec) eingeht. Auf diese Weise wird sichergestellt, dass beide Peers erreichbar sind und die Verbindung über das Internet zustande kommen kann. Es wird lediglich dann kein Callback ausgeführt, wenn

bereits SAs (Security Associations) vorhanden sind, der Tunnel zum Peer also bereits besteht.

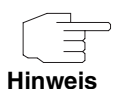

Wenn ein Tunnel zu einem Peer aufgebaut werden soll, wird vom IPSec-Daemon zunächst das Interface aktiviert, über das der Tunnel realisiert werden soll. Sofern auf dem lokalen Gateway IPSec mit DynDNS konfiguriert ist, wird die eigene IP-Adresse propagiert und erst dann der ISDN-Ruf an das entfernte Gateway abgesetzt. Auf diese Art ist sichergestellt, dass das entfernte Gateway das lokale auch tatsächlich erreichen kann, wenn er den Tunnelaufbau initiiert.

## <span id="page-22-0"></span>**3.1.1 Übermittlung der IP-Adresse über ISDN**

**Mittels der Übertragung der IP-Adresse eines Gateways über ISDN (im D-Kanal und/oder im B-Kanal) eröffnen sich neue Möglichkeiten zur Konfiguration von IPSec-VPNs. Einschränkungen, die bei der IPSec-Konfiguration mit dynamischen IP-Adressen auftreten, können so umgangen werden.**

Vor Systemsoftware Release 7.1.4 unterstützte der IPSec ISDN Callback einen Tunnelaufbau nur dann, wenn die aktuelle IP-Adresse des Initiators auf indirektem Wege (z. B. über DynDNS) ermittelt werden konnte. DynDNS hat aber gravierende Nachteile, wie z. B. die Latenzzeit, bis die IP-Adresse in der Datenbank wirklich aktualisiert ist. Dadurch kann es dazu kommen, dass die über DynDNS propagierte IP-Adresse nicht korrekt ist. Dieses Problem wird durch die Übertragung der IP-Adresse über ISDN umgangen. Darüber hinaus ermöglicht es diese Art der Übermittlung dynamischer IP-Adressen, den sichereren ID-Protect-Modus (Main Mode) für den Tunnelaufbau zu verwenden.

## **Funktionsweise**

Um die eigene IP-Adresse an den Peer übermitteln zu können, stehen unterschiedliche Modi zur Verfügung: Die Adresse kann im ➤➤ **D-Kanal** kostenfrei übertragen werden oder im ➤➤ **B-Kanal**, wobei der Ruf von der Gegenstelle angenommen werden muss und daher Kosten verursacht.

Wenn ein Peer, dessen IP-Adresse dynamisch zugewiesen worden ist, einen anderen Peer zum Aufbau eines IPSec-Tunnels veranlassen will, so kann er seine eigene IP-Adresse gemäß der in ["Konfiguration" auf Seite 23](#page-24-0) beschriebenen Einstellungen übertragen. Nicht alle Übertragungsmodi werden von allen Telefongesellschaften unterstützt. Sollte diesbezüglich Unsicherheit bestehen, kann mittels der automatischen Auswahl durch das Gateway sichergestellt werden, dass alle zur Verfügung stehenden Möglichkeiten genutzt werden.

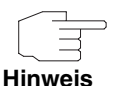

Damit das Gateway des gerufenen Peers die Informationen über die IP-Adresse identifizieren kann, sollte die Callback-Konfiguration auf den beteiligten Gateways analog vorgenommen werden.

Folgende Rollenverteilungen sind möglich:

- Eine Seite übernimmt die aktive, die andere die passive Rolle.
- Beide Seiten können beide Rollen (both) übernehmen.

Die Übertragung der IP-Adresse und der Beginn der IKE-Phase-1-Aushandlung verlaufen in folgenden Schritten:

- 1. Peer A (der Initiator des Callbacks) stellt eine Verbindung zum Internet her, um eine dynamische IP-Adresse zugewiesen zu bekommen und um für Peer B über das Internet erreichbar zu sein.
- 2. Das Gateway erstellt ein begrenzt gültiges Token und speichert es zusammen mit der aktuellen IP-Adresse im zu Peer B gehörenden ➤➤ **MIB**-Eintrag.
- 3. Das Gateway setzt den initialen ISDN-Ruf an Peer B ab. Dabei werden die IP-Adresse von Peer A sowie das Token gemäß der Callback-Konfiguration übermittelt.
- 4. Peer B extrahiert die IP-Adresse von Peer A sowie das Token aus dem ISDN-Ruf und ordnet sie Peer A aufgrund der konfigurierten ➤➤ **Calling Party Number** (der ISDN-Nummer, die Peer A verwendet, um den initialen Ruf an Peer B abzusetzen) zu.
- 5. Der IPSec-Daemon auf dem Gateway von Peer B kann die übermittelte IP-Adresse verwenden, um eine Phase-1-Aushandlung mit Peer A zu initiieren. Dabei wird der Token in einem Teil der Payload innerhalb der IKE-Aushandlung an Peer A zurückgesendet.
- 6. Peer A ist nun in der Lage, das von Peer B zurückgesendete Token mit den Einträgen in der MIB zu vergleichen und so den Peer zu identifizieren, auch ohne dessen IP-Adresse zu kennen.

Da Peer A und Peer B sich wechselseitig identifizieren können, können auch unter Verwendung von Preshared Keys Aushandlungen im ID-Protect-Modus durchgeführt werden.

### <span id="page-24-0"></span>**Konfiguration**

Die Konfiguration erfolgt im Kontext der IPSec-Callback-Konfiguration im Menü *IPSEC* ➜ *CONFIGURE PEERS* ➜ *APPEND/EDIT* ➜ *IPSEC CALLBACK*. Wird für das Feld *TRANSFER OWN IP ADDRESS OVER ISDN* der Wert yes gewählt, ändert sich das Menü folgendermaßen (der Screenshot enthält Beispielwerte):

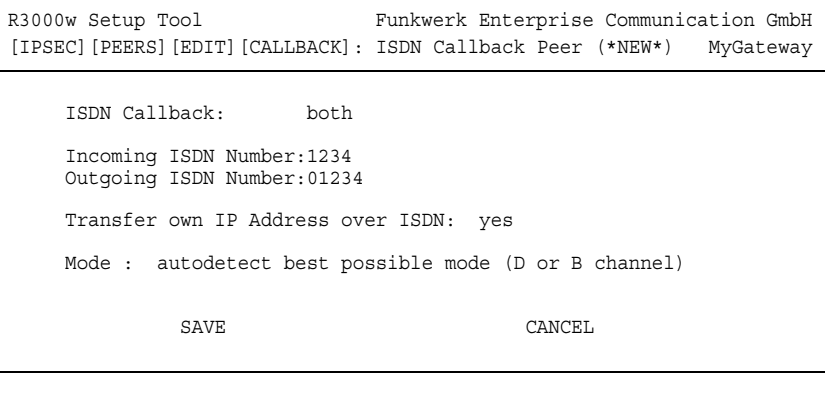

Es enthält nun die folgenden Felder:

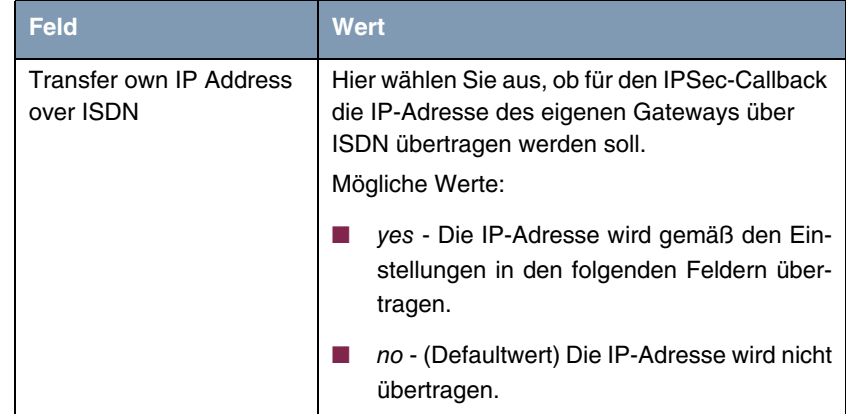

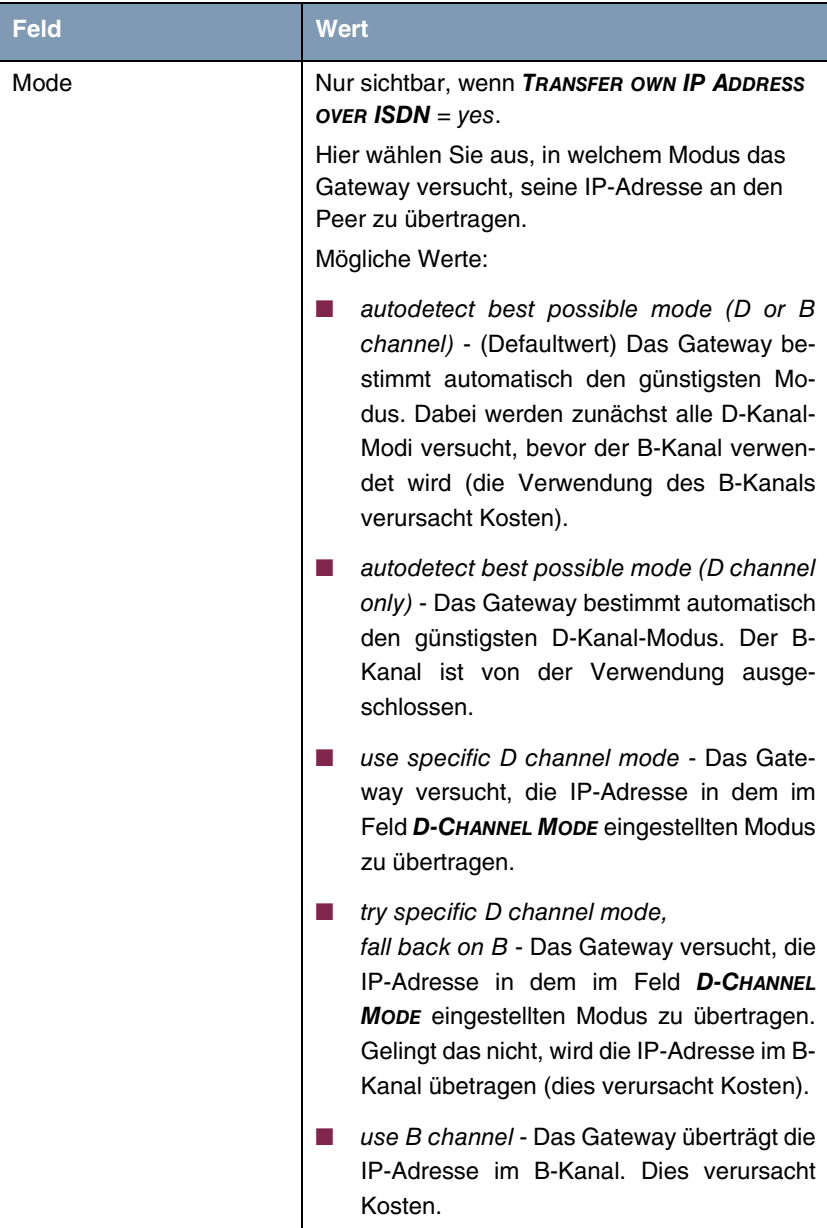

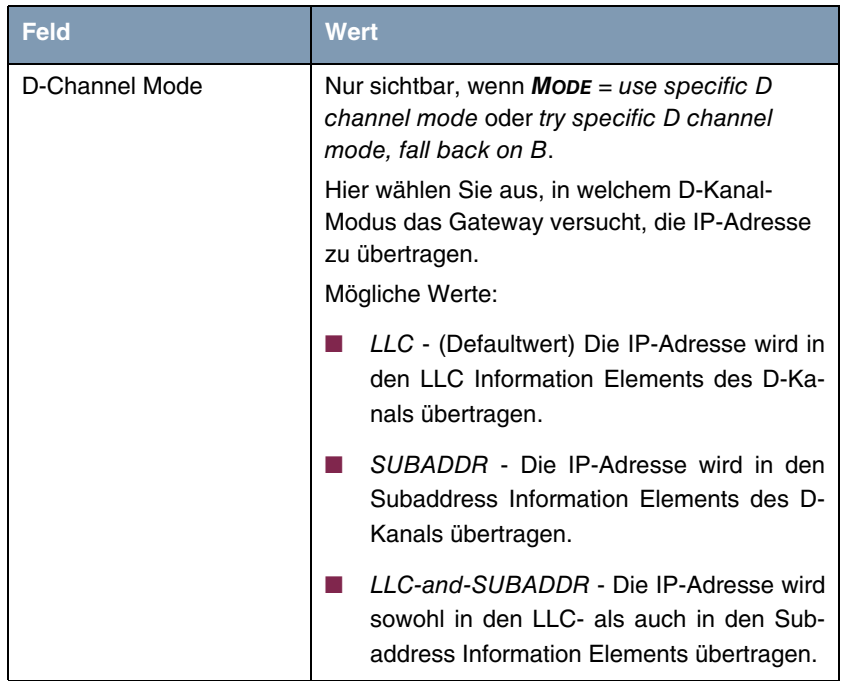

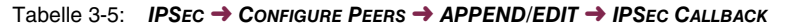

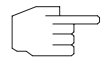

In manchen Ländern (z.B. in der Schweiz) kann auch der Ruf im D-Kanal Kosten verursachen.

**Hinweis**

Eine falsche Konfiguration der angerufenen Seite kann dazu führen, dass die angerufene Seite den B-Kanal öffnet und somit Kosten für die anrufende Seite verursacht werden.

## <span id="page-27-0"></span>**3.2 Untermenü Peer specific Settings**

Das Menü *CONFIGURE PEERS* ➜ *APPEND/EDIT* ➜ *PEER SPECIFIC SETTINGS* enthält die Optionen zur Anpassung der IKE- und IPSec-Einstellungen für den Peer:

```
R3000w Setup Tool Funkwerk Enterprise Communications GmbH
[IPSEC][PEERS][EDIT][SPECIAL]: Special Settings (*NEW*) MyGateway
 Special settings for p1
   IKE (Phase 1) Profile: default edit >
   IPsec (Phase 2) Profile: default edit >
    Special Peer Type: None
    Select Different Traffic List >
SAVE CANCEL
```
Dieses Menü erlaubt die Auswahl und Bearbeitung von zuvor definierten Profilen oder das Neuerstellen eines neuen peerspezifischen Profils für Phase 1 und Phase 2. Der Wert default steht dabei für das im IPSec-Hauptmenü, Feld *IKE (PHASE 1) / IPSEC (PHASE 2) DEFAULTS* eingestellte Profil.

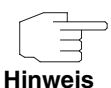

Um die IKE- und IPSec-Einstellungen speziell für einen Peer anzupassen, legen Sie ein peer-spezifisches Profil an.

Verändern Sie weder das durch den Wizard-Lauf automatisch angelegte Profil \*autogenerated\*, noch Ihr als globales Profil angelegtes Default-Profil.

Das Menü *SELECT DIFFERENT TRAFFIC LIST* ist nur dann zugänglich, wenn ein Peer mit Traffic Lists angelegt wird.

**Special Peer Type** Das Menü enthält weiterhin das Feld *SPECIAL PEER TYPE*:

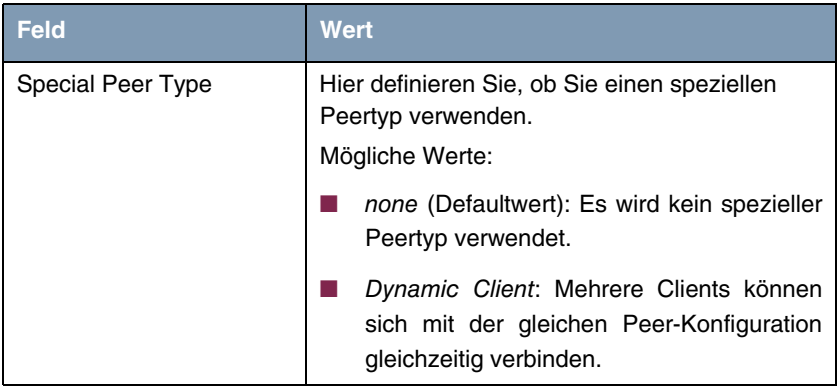

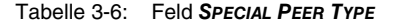

Das Gateway behandelt Tunnel-Requests, auf die ein dynamischer Peer zutrifft, wie folgt:

- Wenn der Tunnel-Request eingeht, wird mit den Daten des dynamischen Peers für die Dauer der Verbidnung ein neuer temporärer Peer angelegt.
- Als *PEER ID* des neuen Peers wird die *LOCAL ID* des sich verbindenden Clients verwendet.
- In Abhängigkeit von der Einstellung *VIRTUAL INTERFACE* = yes oder no, wird:
	- bei *VIRTUAL INTERFACE* yes für den temporären Peer eine Host-Route mit der IP-Adresse des Clients als Zieladresse angelegt, oder
	- bei *VIRTUAL INTERFACE* no die Traffic Liste des dynamischen Peers kopiert und die IP-Adresse des Clients in *REMOTE* eingetragen.

Bei der Verwendung des *SPECIAL PEER TYPE* = Dynamic Client, müssen Sie Folgendes beachten:

■ *PEER ADDRESS* und *PEER ID* in *CONFIGURE PEERS* ➜ *APPEND/EDIT* müssen leer bleiben.

Clients, die sich mit dem Gateway verbinden, müssen über unterschiedliche *LOCAL ID*s verfügen, da diese dazu verwendet werden, um die verschiedenen Clients zu unterscheiden.

■ Der Peer mit dynamic client ist mittels **move up/down-Befehl an das Ende** der IPSec-Peer-Liste zu stellen, da dieser ansonsten auf alle eingehenden Tunnel-Requests zutreffen würde und in der Liste nachfolgende Peers somit nicht nutzbar wären.

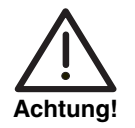

**Wenn** *SPECIAL PEER TYPE* **=** Dynamic Peers **konfiguriert ist, verwenden alle Clients die gleichen Authentisierungsinformationen (ausser ihrer** *LOCAL ID***).**

**Mit Preshared Key Authentication kann es eine Sicherheitsbeschränkung bedeuten, dass alle Clients den gleichen Preshared Key verwenden. Wird die Konfiguration nur eines Clients einem potentiellen Angreifer bekannt, müssen alle Clients auf neue Authentisierungsdaten umgestellt werden.**

**Bei der Verwendung von dynamischen Peers müssen Sie unbedingt sicherstellen, dass keine unberechtigten Dritten Kenntniss von dem verwendeten Preshared Key erlangen können.**

## <span id="page-30-0"></span>**3.2.1 Untermenü IKE (Phase 1) Profile**

Das Menü zur Konfiguration eines Phase-1-Profils ist bei der Peer-Konfiguration über das Menü *CONFIGURE PEERS* ➜ *APPEND/EDIT* ➜ *PEER SPECIFIC SETTINGS* ➜ *IKE (PHASE 1) PROFILE: EDIT* ➜ *ADD/EDIT* zugänglich:

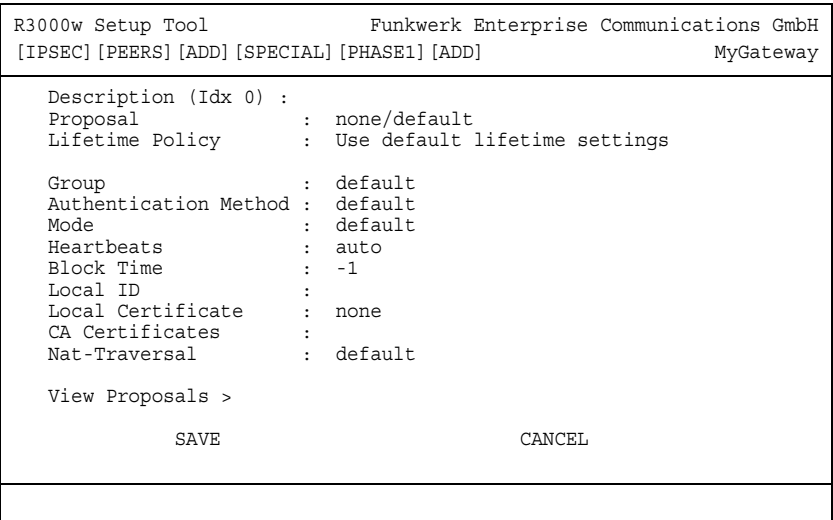

Das Menü enthält folgende Felder:

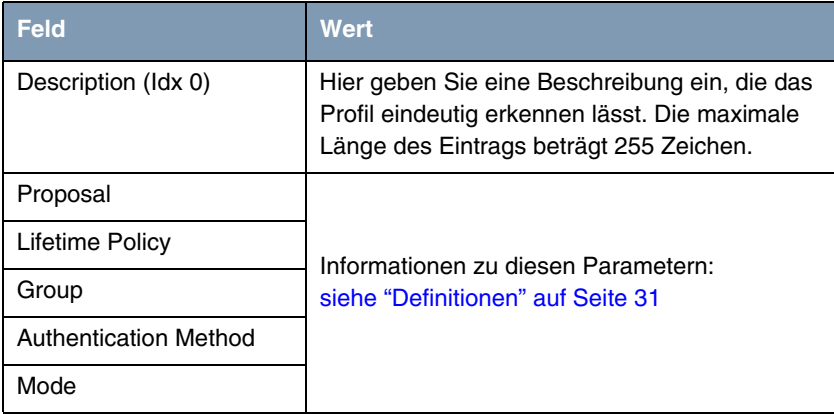

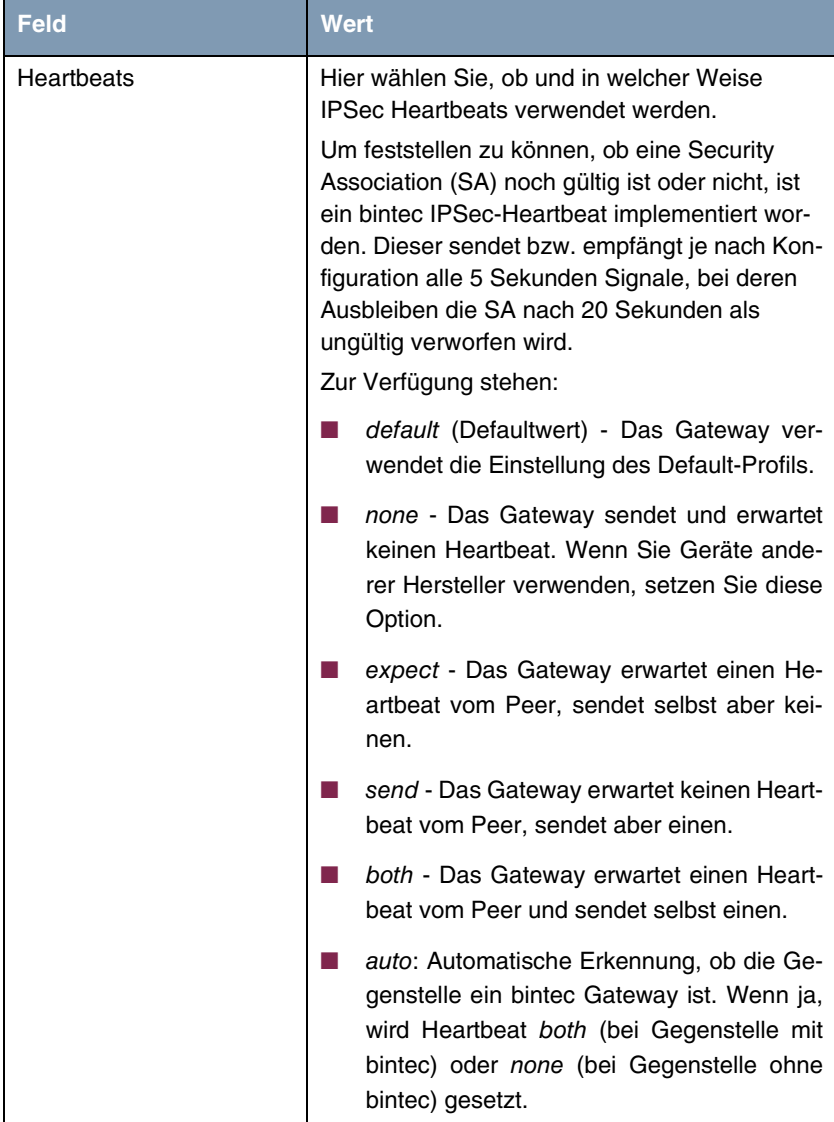

| <b>Feld</b>            | <b>Wert</b>                                                                                                    |
|------------------------|----------------------------------------------------------------------------------------------------|
| Heartbeat (Forts.)     | Heartbeats werden für Phase 1 und Phase 2<br>getrennt konfiguriert. Wenn Interoperabilität mit<br>älterer Software zu gewährleisten ist, müssen<br>die Werte für Phase 1 und Phase 2 identisch<br>konfiguriert werden. |
| <b>Block Time</b>      | Hier legen Sie fest, wie lange ein Peer für Tun-<br>nelaufbauten blockiert wird, nachdem ein<br>Phase-1-Tunnelaufbau fehlgeschlagen ist. Dies<br>betrifft nur lokal initiierte Aufbauversuche.                         |
|                        | Zur Verfügung stehen Werte von -1 bis 86400<br>(Sekunden), der Wert -1 (Defaultwert) bedeutet<br>die Übernahme des Wertes im Defaultprofil, der<br>Wert 0, dass der Peer in keinem Fall blockiert<br>wird.             |
| Local ID               |                                                                                                    |
| Local Certificate      | Informationen zu diesen Parametern siehe<br>"Definitionen" auf Seite 31                                                                                                    |
| <b>CA Certificates</b> |                                                                                                    |
| Nat-Traversal          |                                                                                                    |

Tabelle 3-7: *IPSEC* ➜ *CONFIGURE PEERS* ➜ *APPEND/EDIT* ➜ *PEER SPECIFIC SETTINGS* ➜ *IKE (PHASE 1) PROFILE: EDIT* ➜ *ADD/EDIT*

## <span id="page-32-0"></span>**3.2.2 Definitionen**

**Die im Folgenden beschriebenen Felder des Menüs** *IKE (PHASE 1) PROFILE: EDIT* ➜ *ADD/EDIT* **bedürfen näherer Erläuterung.**

#### **Phase 1: Proposal**

In diesem Feld können Sie auf Ihrem Gateway jede Kombination aus Verschlüsselungs- und Message-Hash-Algorithmen für IKE Phase 1 auswählen. Die Kombination von sechs Verschlüsselungsalgorithmen und vier Message Hash-Algorithmen ergibt 24 mögliche Werte in diesem Feld. Darüber hinaus können Sie den Wert none/default wählen, der dem Peer das im IPSec-Hauptmenü ausgewählte Default-Proposal zuweist.

In den folgenden beiden Tabellen sind die verfügbaren Verschlüsselungs- und Message Hash-Algorithmen aufgelistet:

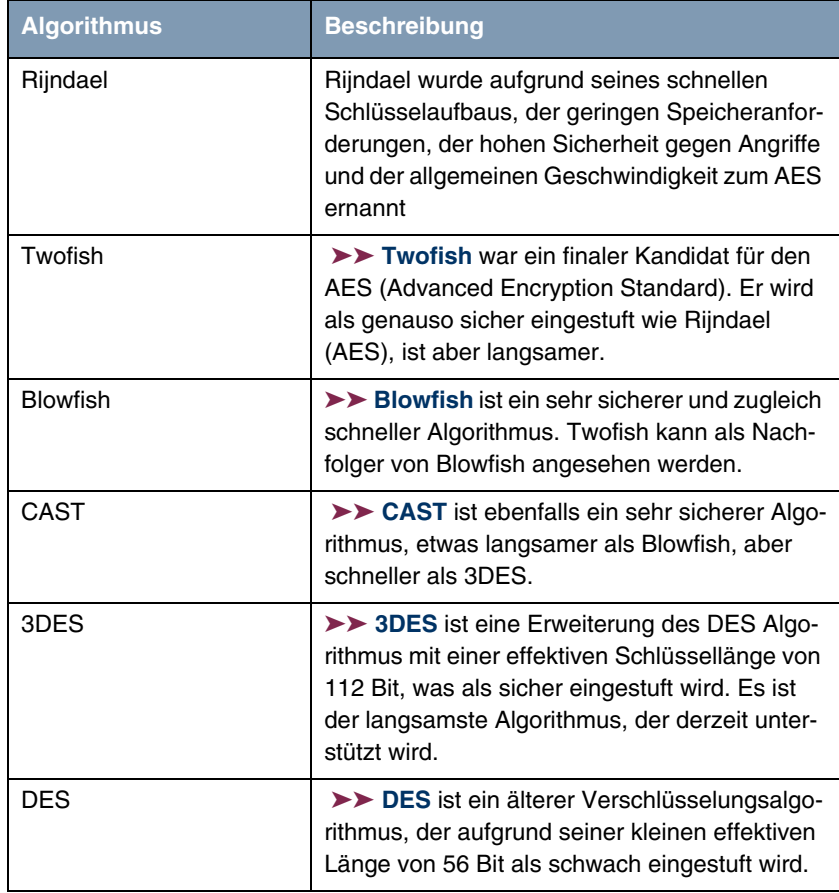

Tabelle 3-8: Verschlüsselungsalgorithmen für *PHASE 1: PROPOSALS*

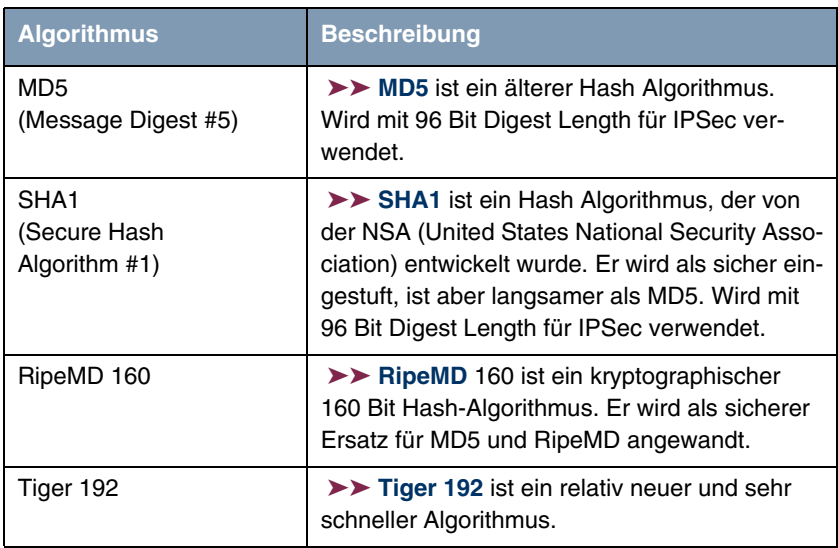

Im Folgenden sind die verfügbaren ➤➤ **Hash**-Algorithmen aufgeführt:

Tabelle 3-9: Message Hash-Algorithmen für *PHASE 1: PROPOSALS*

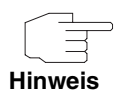

Beachten Sie, dass die Beschreibung der Verschlüsselung und Authentifizierung oder der Hash-Algorithmen auf dem Kenntnissstand und der Meinung des Autors zum Zeitpunkt der Erstellung dieses Handbuchs basiert. Die Qualität der Algorithmen im besonderen unterliegt relativen Gesichtpunkten und kann sich aufgrund von mathematischen oder kryptographischen Weiterentwicklungen ändern.

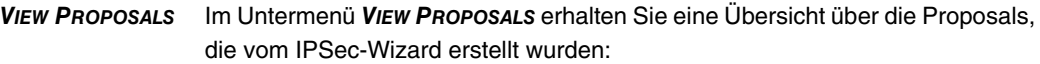

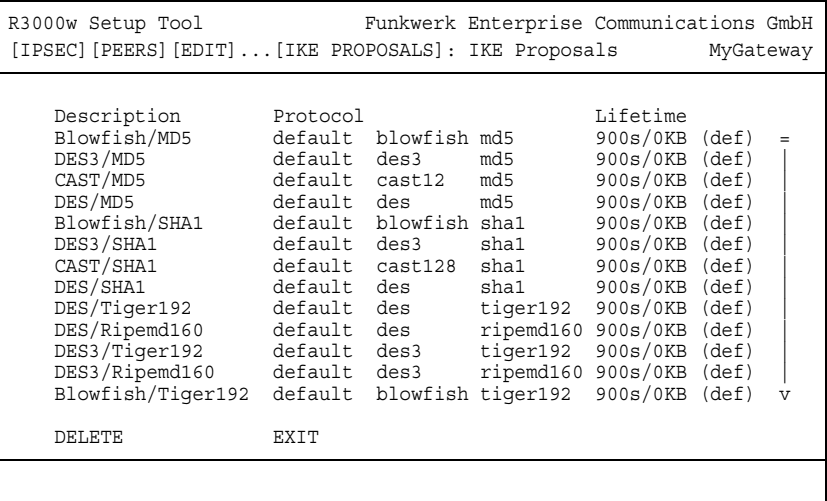

Dieses Menü dient lediglich der Information. Eine Konfiguration ist nicht möglich.

#### **Phase 1: Lifetime Policy**

Dieses Feld zeigt an, wie die Lebensdauer (Lifetime) festgelegt wird, die ablaufen darf, bevor die Phase-1-SAs erneuert werden müssen. Die neuen SAs werden bereits kurz vor dem Ablauf der aktuellen SAs ausgehandelt, aber erst nach Ablauf der Gültigkeit der alten SAs aktiv. Der Defaultwert ist *USE DEFAULT LIFETIME SETTINGS* und beträgt gemäss RFC2407 acht Stunden, das bedeutet, dass die Schlüssel erneuert werden, wenn acht Stunden abgelaufen sind. Falls Sie zusätzliche Lebensdauerwerte konfiguriert haben, können Sie unter diesen hier auswählen.
Falls nicht der voreingestellt Wert verwendet werden soll, stehen weitere Optionen zur Verfügung. Die Menümaske sieht dann z.B. für *LIFETIME POLICY* = Propose this lifetime, accept and use all proposals folgendermaßen aus:

```
R3000w Setup Tool Funkwerk Enterprise Communications GmbH
[PEERS][ADD][SPECIAL][PHASE1][ADD] MyGateway
 Description (Idx 0) :
 Proposal : none/default
 Lifetime Policy : Propose this lifetime, accept and
 use all proposals
 Example 2022<br>
Use all proposals<br>
Seconds: 900 KBytes: 0<br>
Group : default
                      : default
  Authentication Method : default
 Mode : default
 Alive Check : autodetect
 Block Time : -1
 Local ID :
 Local Certificate : none
 CA Certificates :
 Nat-Traversal : default
  View Proposals >
              SAVE CANCEL
```
## Folgende Optionen stehen zur Verfügung:

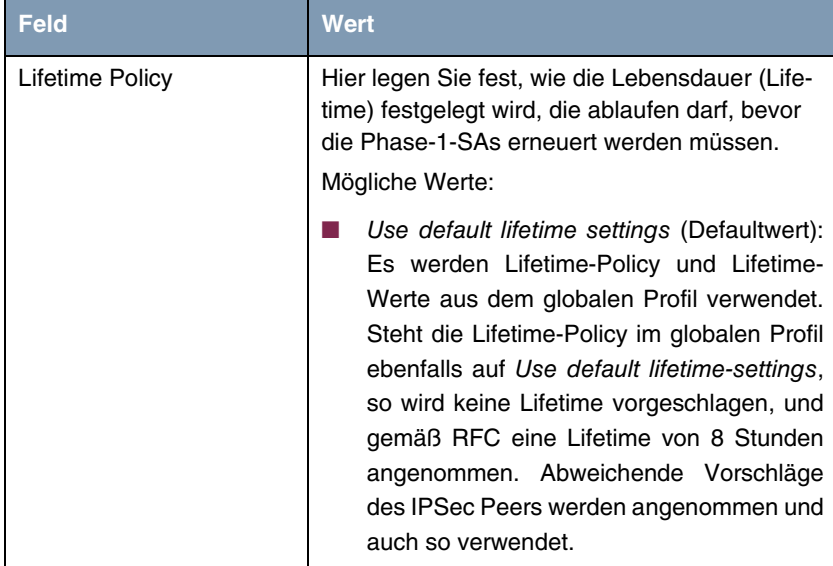

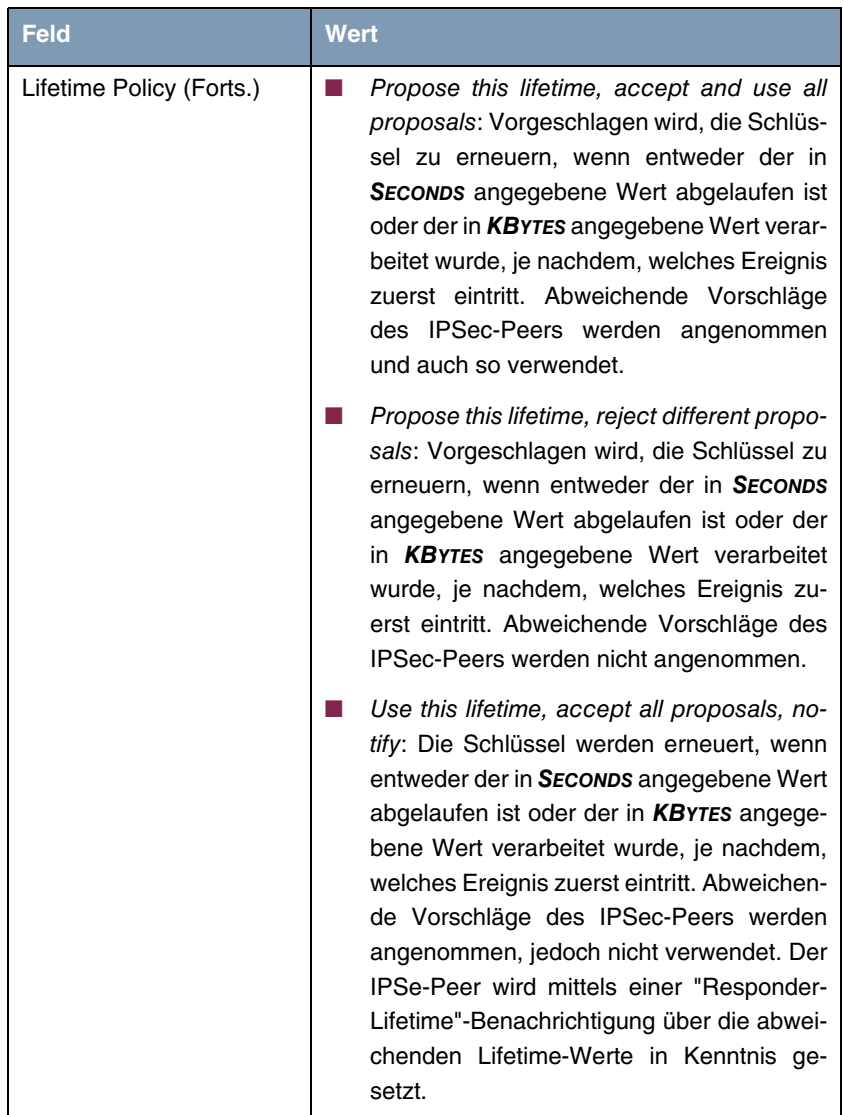

| <b>Feld</b> | <b>Wert</b>                                                                                                    |
|-------------|----------------------------------------------------------------------------------------------------|
| Seconds     | Nur für LIFETIME POLICY = Propose this lifetime,<br>accept and use all proposals oder Propose<br>this lifetime, reject different proposals oder Use<br>this lifetime, accept all proposals, notify |
|             | Geben Sie die Lebensdauer für Phase-1-<br>Schlüssel in Sekunden ein. Der Wert darf jeder<br>ganzzahlige Wert von 0 bis 2147483647 sein.<br>Defaultwert ist 900.                                    |
| KBytes      | Nur für LIFETIME POLICY = Propose this lifetime,<br>accept and use all proposals oder Propose<br>this lifetime, reject different proposals oder Use<br>this lifetime, accept all proposals, notify |
|             | Geben Sie die Lebensdauer für Phase-1-<br>Schlüssel als Menge der verarbeiteten Daten in<br>KBytes ein. Der Wert darf jeder ganzzahlige<br>Wert von 0 bis 2147483647 sein. Defaultwert<br>ist 0.   |

*TABELLE 3-10: PHASE 1: LIFETIME POLICY*

## <span id="page-39-0"></span>**Phase 1: Group**

Die Gruppe (Group) definiert den Parametersatz, der für die Diffie-Hellman-Schlüsselberechnung während der Phase 1 zugrunde gelegt wird. "MODP", wie es von bintec-Gateway unterstützt wird, steht für "modular exponentiation". Es können die MODP 768, 1024 oder 1536 Bit sowie der Wert default genutzt werden.

Das Feld kann folgende Werte annehmen:

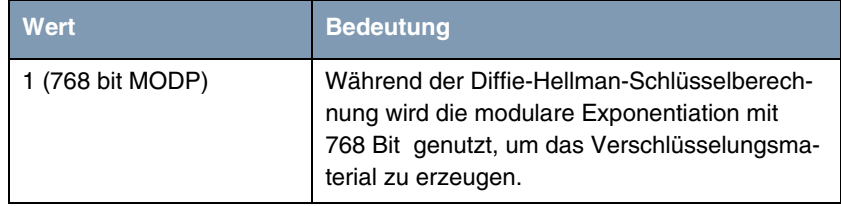

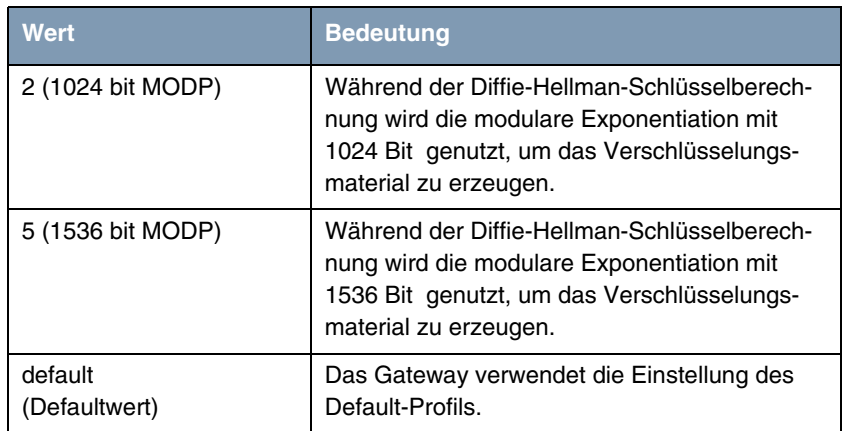

Tabelle 3-11: *PHASE 1: GROUP*

## **Phase 1: Authentication Method**

Dieses Feld zeigt die Authentifizierungsmethode an, die Sie während der Konfiguration mit dem IPSec-Wizard gewählt haben und ermöglicht Ihnen, diese zu ändern:

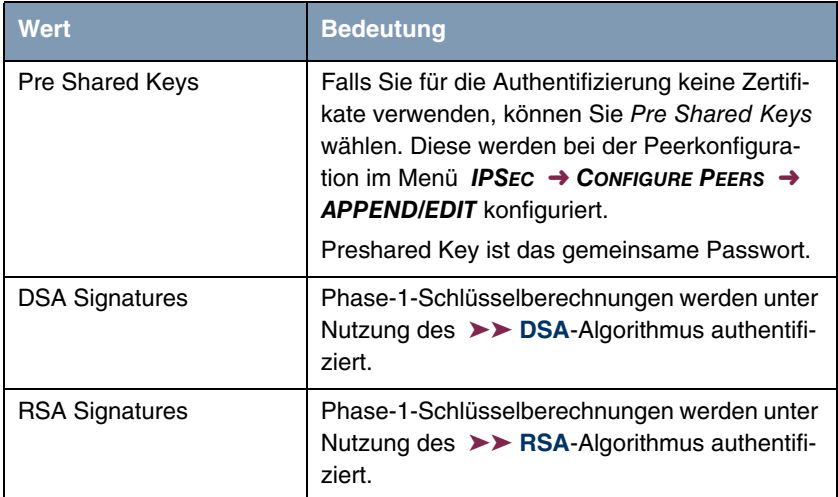

| Wert                      | <b>Bedeutung</b>                                                                                            |
|---------------------------|----------------------------------------------------------------------------------------------------|
| <b>RSA Encryption</b>     | Mit RSA-Verschlüsselung werden als erwei-<br>terte Sicherheit zusätzlich die ID-Nutzdaten<br>verschlüsselt. |
| default<br>(Defaultvalue) | Das Gateway verwendet die Einstellungen des<br>Default-Profils.                                             |

Tabelle 3-12: *PHASE 1: AUTHENTICATION METHOD*

## **Phase 1: Mode**

Das Mode-Feld zeigt den momentan konfigurierten Phase-1-Modus an und ermöglicht Ihnen, die Einstellungen zu verändern:

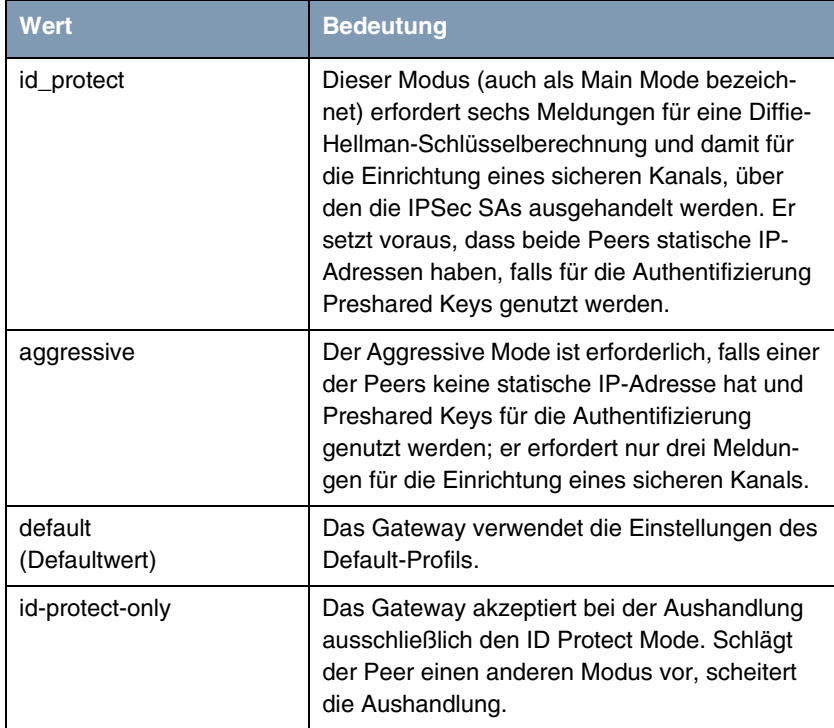

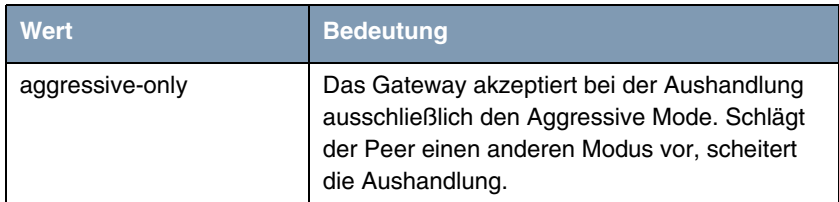

#### *TABELLE 3-13: PHASE 1: MODE*

#### **Phase 1: Local ID**

Das ist die ID, die Sie Ihrem Gateway zuweisen. Falls Sie dieses Feld leer lassen, übernimmt das Gateway eine der Einstellungen aus dem Default-Profil. Diese sind:

- Bei Authentifizierung mit Preshared Keys: die lokale ID aus dem Default-Profil.
- Bei Authentifizierung mit >> Zertifikaten: der erste im Zertifikat angegebene Subjekt-Alternativname oder, falls keiner angegeben ist, der Subjektname des Zertifikats.

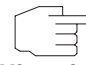

**Hinweis**

Falls Sie Zertifikate für die Authentifizierung nutzen und Ihr Zertifikat Subjekt-Alternativnamen enthält (siehe ["Zertifikatanforderung" auf Seite 87\)](#page-88-0), müssen Sie hier achtgeben, da das Gateway per Default den ersten Subjekt-Alternativnamen wählt. Stellen Sie sicher, dass Sie und Ihr Peer beide den gleichen Namen nutzen, d.h. dass Ihre lokale ID und die Peer-ID, die Ihr Partner für Sie konfiguriert, identisch sind.

#### **Phase 1: Local Certificate**

Dieses Feld ermöglicht Ihnen, eines Ihrer eigenen Zertifikate für die Authentifizierung zu wählen. Es zeigt die Indexnummer dieses Zertifikats und den Namen an, unter dem es gespeichert ist. Dieses Feld wird nur bei Authentifizierungseinstellungen auf Zertifikatbasis angezeigt und weist darauf hin, dass ein Zertifikat zwingend erforderlich ist.

### **Phase 1: CA Certificates**

Hier können Sie eine Liste zusätzlicher ➤➤ **CA**-Zertifikate eingeben, die für dieses Profil akzeptiert werden sollen. Einträge werden mit Kommata getrennt.

Dadurch wird es z. B. möglich, auch für selbstsignierte Zertifikate ein CA-Zertifikat zu übermitteln.

Falls das CA-Zertifikat keine Zertifikat-Rückrufliste (Certificate Revocation List, CRL) oder keine CRL-Verteilstelle enthält und auf dem Gateway kein Zertifikatserver konfiguriert ist, wird die Variable *NOCRLS* auf "True" gesetzt. Zertifikate von dieser CA werden nicht auf ihre Gültigkeit überprüft.

## **Phase 1: NAT Traversal**

NAT Traversal (NAT-T) ermöglicht es, IPSec-Tunnel auch über ein oder mehrere Gateways zu öffnen, auf denen Network Address Translation (NAT) aktiviert ist.

Ohne NAT-T kann es zwischen IPSec und NAT zu Inkompatibilitäten kommen (siehe RFC 3715, Abschnitt 2). Diese behindern vor allem den Aufbau eines IP-Sec-Tunnels von einem Host innerhalb eines LANs und hinter einem NAT-Gateway zu einem anderen Host bzw. Gateway. NAT-T ermöglicht derartige Tunnel ohne Konflikte mit NAT-Gateways, aktiviertes NAT wird vom IPSec-Daemon automatisch erkannt und NAT-T wird verwendet.

Die Konfiguration von NAT-T beschränkt sich auf die Aktivierung bzw. Deaktivierung der Funktion in den Einstellungen der Phase-1-Profile für das globale Profil (in *IPSEC* ➜ *IKE (PHASE 1) DEFAULTS: EDIT*, siehe ["Phase 1: NAT](#page-75-0) [Traversal" auf Seite 74\)](#page-75-0) oder peerspezifisch (in *CONFIGURE PEERS* ➜ *ADD/EDIT* ➜ *PEER SPECIFIC SETTINGS* ➜ *IKE (PHASE 1) DEFAULTS: EDIT*).

Für das Feld *NAT-TRAVERSAL* stehen in *CONFIGURE PEERS* ➜ *ADD/EDIT* ➜ *PEER SPECIFIC SETTINGS* ➜ *IKE (PHASE 1) DEFAULTS: EDIT* folgende Werte zur Verfügung:

- default Wenn Sie diesen Wert auswählen, verwendet das Gateway den für das globale Profil (siehe ["Phase 1: NAT Traversal" auf Seite 74](#page-75-0)) eingestellten Wert.
- enabled NAT-T wird in diesem Profil aktiviert.
- disabled NAT-T wird in diesem Profil deaktiviert.

Wenn Sie eine IPSec-Verbindung mit dem HTML Wizard oder mit dem IPSec Setup Tool Wizard konfigurieren, wird NAT-T grundsätzlich aktiviert (enabled). Bei der Verwendung des Setup Tool Wizards wird der Wert in einem ggf. existierenden Default-Profil allerdings nicht verändert.

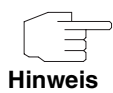

Wenn Sie IPSec sowohl vom Gateway aus als auch von Hosts innerhalb des LANs zulassen wollen, müssen Sie die Einträge in der *IPNATOUTTABLE*, die sich auf den IKE-Datenverkehr beziehen löschen. Andernfalls werden alle IKE-Sessions auf die gleiche interne IP-Adresse bezogen, und nur die zuletzt initiierte IKE-Session kommt wirklich zustande.

Das Löschen der NAT-Einträge führt allerdings dazu, dass es bei IPSec-Verbindungen vom Gateway zu Peers, die NAT-T nicht unterstützen, unter bestimmten Umständen zu Problemen kommen kann, da der Quellport der IKE-Verbindung vom NAT verändert wird.

## <span id="page-44-0"></span>**3.2.3 Untermenü IPSec (Phase 2) Profile**

Ebenso wie für die Phase 1 können Sie Profile für die Phase 2 des Tunnelaufbaus definieren.

Die Konfiguration erfolgt im Menü *CONFIGURE PEERS* ➜ *APPEND/EDIT* ➜ *PEER SPECIFIC SETTINGS* ➜ *IPSEC (PHASE 2) PROFILE: EDIT* ➜ *ADD/EDIT*:

```
R3000w Setup Tool Funkwerk Enterprise Communications GmbH
[IPSEC][PEERS][ADD][SPECIAL][PHASE2][ADD] MyGateway
  Description (Idx 0) :
 Proposal : default
 Lifetime Policy : Use default lifetime settings
Use PFS : default
 Heartbeats : default
  Propagate PMTU : default
  View Proposals >
SAVE CANCEL
```
Das Menü enthält folgende Felder:

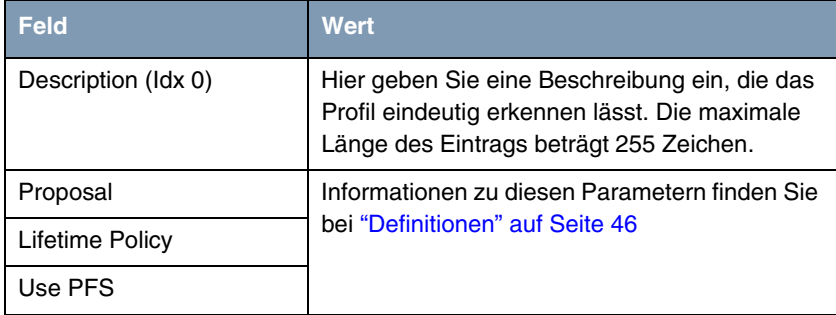

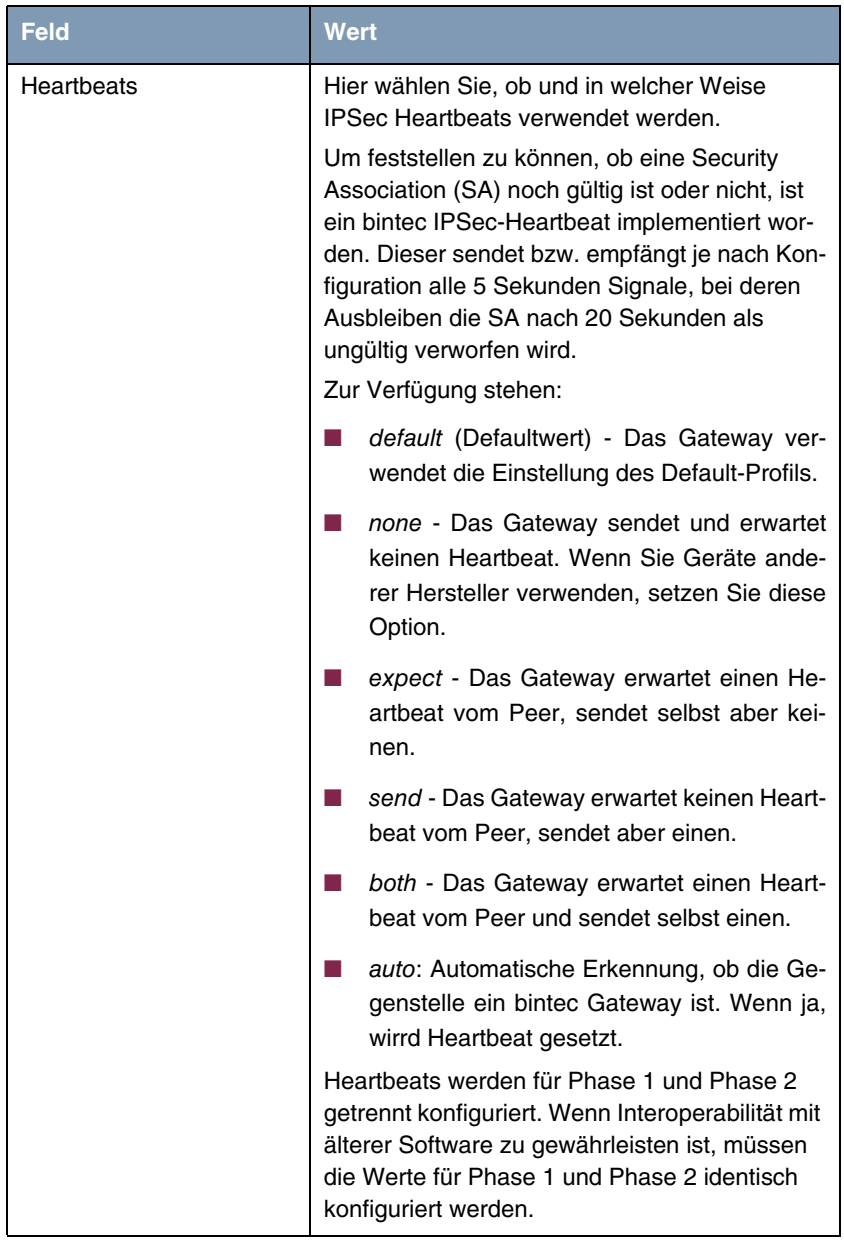

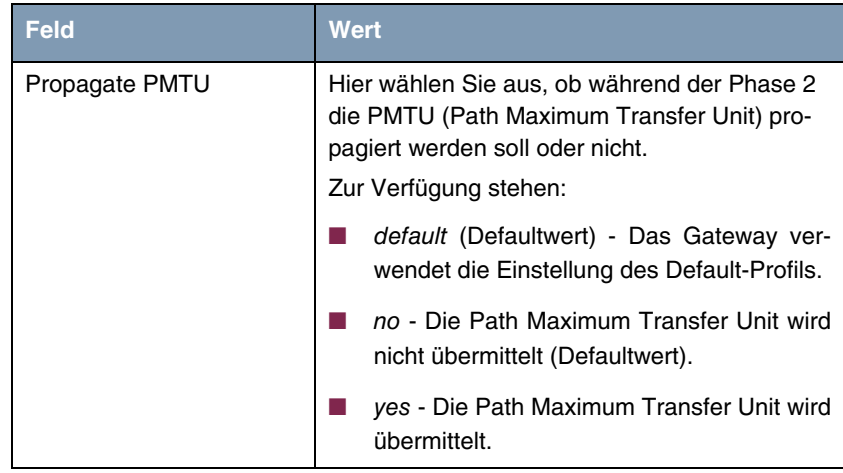

Tabelle 3-14: *IPSEC* ➜ *CONFIGURE PEERS* ➜ *APPEND/EDIT* ➜ *PEER SPECIFIC SETTINGS* ➜ *IPSEC (PHASE 2) PROFILE: EDIT* ➜ *ADD/EDIT*

Das Menü *VIEW PROPOSALS* dient wie bei den Phase-1-Proposals lediglich der Auflistung der zur Verfügung stehenden Proposals. Das Menü *EDIT LIFETIMES* ist identisch mit dem Menü ["Phase 1: Lifetime Policy" auf Seite 34](#page-35-0).

## <span id="page-47-0"></span>**3.2.4 Definitionen**

**Die im Folgenden beschriebenen Felder des Menüs** *IPSEC (PHASE 2) PROFILE: EDIT* ➜ *ADD/EDIT* **bedürfen näherer Erläuterung.**

## **Phase 2: Proposal**

Dieses Feld ermöglicht Ihnen, jede Kombination aus IPSec-Protokoll, ➤➤ **Verschlüsselung**salgorithmus und/oder Message-Hash-Algorithmus zu wählen. In den folgenden Tabellen sind die Elemente dieser potentiellen Kombinationen aufgeführt:

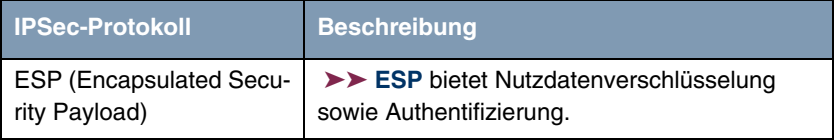

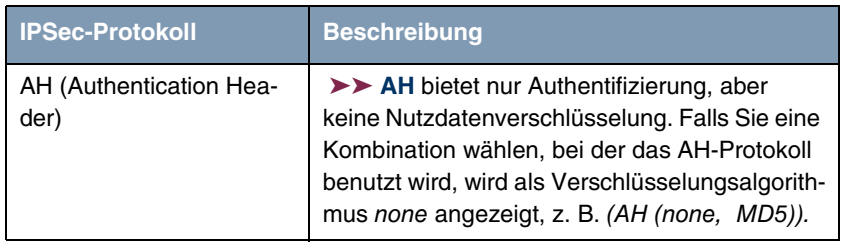

Tabelle 3-15: *PHASE 2*: IPSec-Protokolle

Zusätzlich zur Verschlüsselung und Authentifizierung unterstützt bintec IPSec-Implementierung die ➤➤ **Kompression** von IP-Nutzdaten durch ➤➤ **IPComP** (IP Payload Compression Protocol). IP-Nutzdatenkompression ist ein Protokoll zur Verkleinerung von IP-Datagrammen. Dieses Protokoll vergrößert die Gesamt-Kommunikationsperformance zwischen einem Paar miteinander kommunizierender Hosts/Gateways ("Knoten"). Es komprimiert die Datagramme, vorausgesetzt, die Knoten verfügen über ausreichende Rechenleistung, entweder durch die Leistung der CPU oder durch einen Kompressions-Koprozessor.

Die IP-Nutzdatenkompression ist besonders nützlich, wenn ➤➤ **IP**-Datagramme verschlüsselt werden. Die Verschlüsselung von IP-Datagrammen sorgt dafür, dass die Daten eine Zufallsnatur erhalten, wodurch eine Kompression auf niedrigeren Protokollebenen (z. B. PPP Compression Control Protocol [RFC1962]) unwirksam ist. Falls sowohl Kompression als auch Verschlüsselung gefordert sind, muss die Kompression vor der Verschlüsselung durchgeführt werden.

Bei allen IPSec-Proposals, bei denen keine bestimmte Einstellung für IPComP festgelegt ist, ist IPComP freigegeben. Das bedeutet, dass das Gateway während der SA-Aushandlung alle Proposals akzeptiert, unabhängig davon, ob diese die Nutzung von IPComP vorschlagen oder nicht. Falls der lokale Rechner die Aushandlung initiiert, schlägt er die Nutzung von IPComP als Vorzugs-Proposal vor, erlaubt jedoch dem antwortenden Rechner, ein Proposal ohne IP-ComP zu wählen.

Sie können dieses Verhalten ändern, indem Sie ein IPSec Proposal wählen, der eine der folgenden Einstellungen für ➤➤ **IPComP** festlegt:

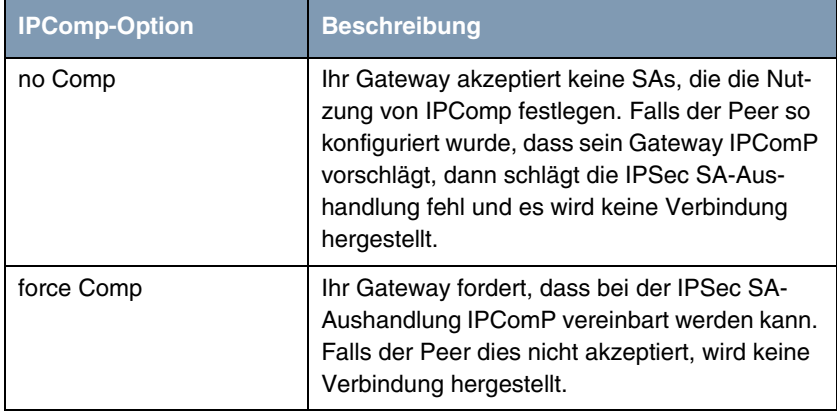

Tabelle 3-16: *PHASE 2*: IPComP-Optionen bei IPSec-Proposals

Da die wichtigsten Verschlüsselungs- und Hash-Algorithmen bereits beschrieben wurden, werden sie hier nur noch aufgelistet. Nur der NULL-Algorithmus steht in Phase 1 nicht zur Verfügung:

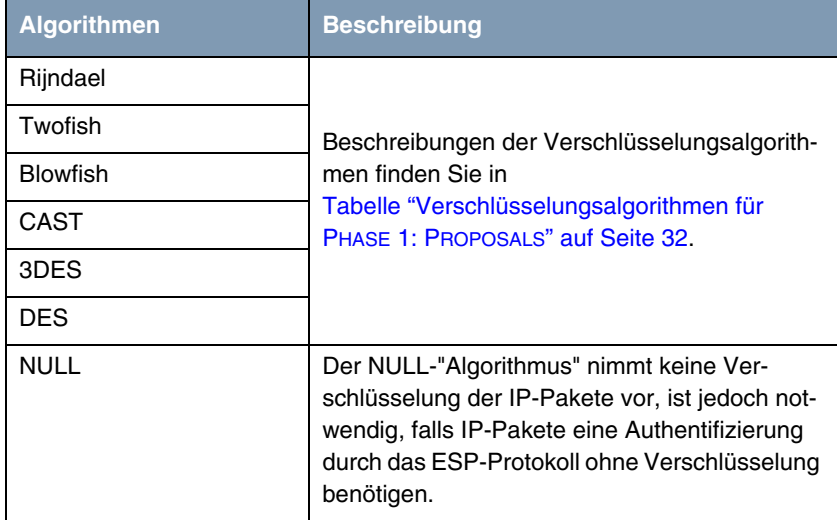

Tabelle 3-17: *PHASE 2*: Verschlüsselungsalgorithmen

Dies sind die verfügbaren Hash-Algorithmen:

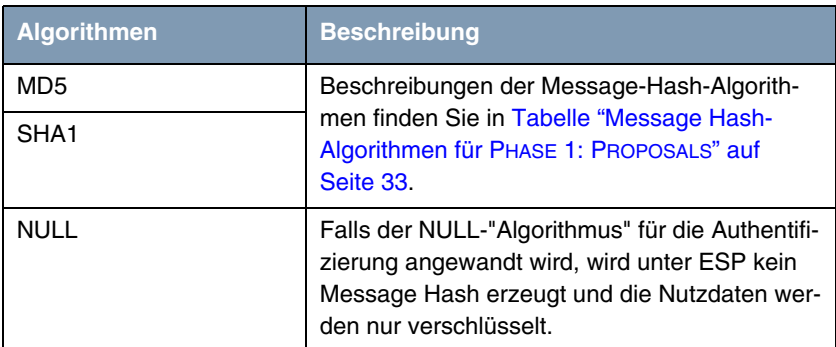

Tabelle 3-18: *PHASE 2*: Message-Hash-Algorithmen

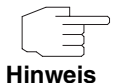

Beachten Sie, dass der NULL-Algorithmus in einem einzelnen Proposal entweder nur für die Verschlüsselung oder nur für die Authentifizierung festgelegt werden kann, aber nicht für beides.

Beachten Sie, dass RipeMD 160 und Tiger 192 für Message Hashing in Phase 2 nicht zur Verfügung stehen.

Ein Phase-2-Proposal würde somit beispielsweise folgendermaßen aussehen:

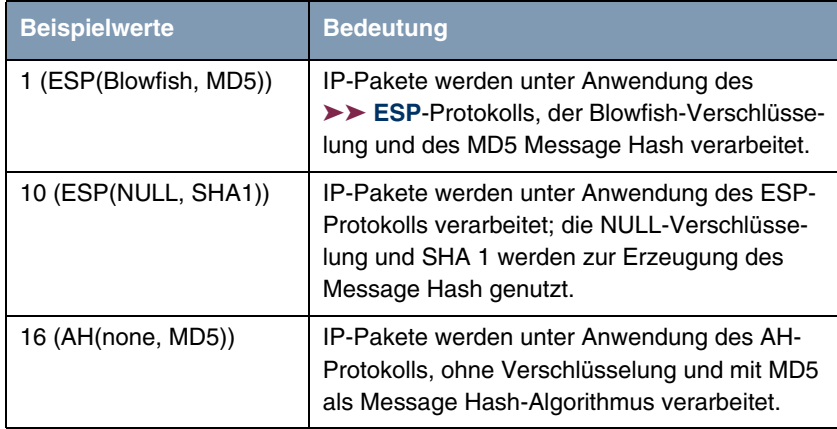

Tabelle 3-19: Beispiele für *PHASE 2: PROPOSALS*

#### **Phase 2: Lifetime**

Informationen über die Lebensdauer des Proposals finden Sie unter ["Phase 1:](#page-35-0) [Lifetime Policy" auf Seite 34.](#page-35-0)

#### **Use PFS**

Da PFS (Perfect Forward Secrecy) eine weitere Diffie-Hellman-Schlüsselberechnung erfordert, um neues Verschlüsselungsmaterial zu erzeugen, müssen Sie die Exponentiations-Merkmale wählen. Wenn Sie PFS aktivieren, sind die Optionen die gleichen, wie bei der Konfiguration in *PHASE 1: GROUP* [\("Phase 1:](#page-39-0) [Group" auf Seite 38\)](#page-39-0). PFS wird genutzt, um die Schlüssel einer umgeschlüsselten Phase-2-SA zu schützen, auch wenn die Schlüssel der Phase-1-SA bekannt geworden sind.

## **3.2.5 Untermenü Select Different Traffic List**

Dieses Menü steht nur dann zur Verfügung, wenn Sie einen Peer konfigurieren, der auf Traffic Lists beruht und nicht auf einem virtuellen Interface.

In diesem Menü werden die für diesen Peer konfigurierten Traffic Lists angezeigt. Falls Sie mehr als eine Traffic List konfiguriert haben, können Sie wählen, welche aktiviert werden soll. Eine Liste aller verfügbaren Traffic Lists wird angezeigt und Sie können daraus wählen, wie es in der Hilfefunktion des Menüfensters beschrieben ist.

## <span id="page-51-0"></span>**3.3 Untermenü Traffic List Settings**

**In diesem Menü erstellen Sie die Regeln, gemäß denen der Datenverkehr zum Peer behandelt wird. Sie können einen Traffic-List-Eintrag erstellen oder abändern.**

Das Menüfenster, welches sich öffnet, sieht in beiden Fällen folgendermaßen aus (falls Sie einen vorhandenen Eintrag ändern, werden die Werte für diesen Eintrag angezeigt):

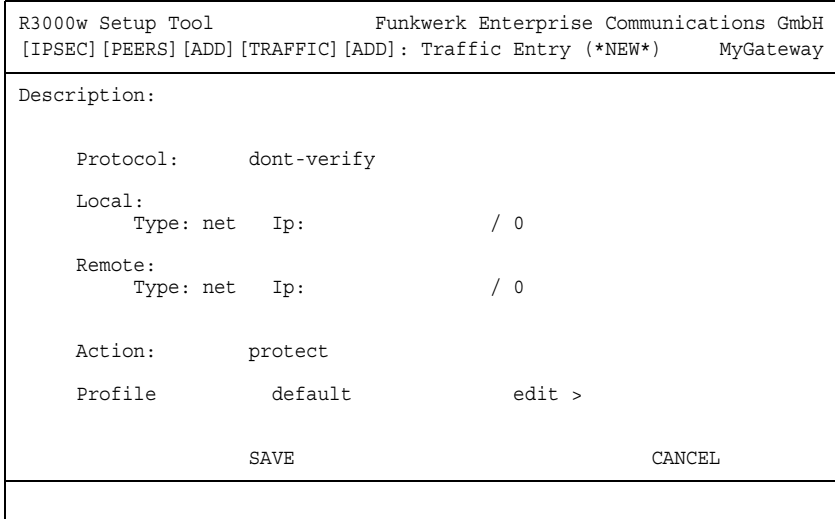

In den Feldern dieses Menüs sind folgende Werte möglich:

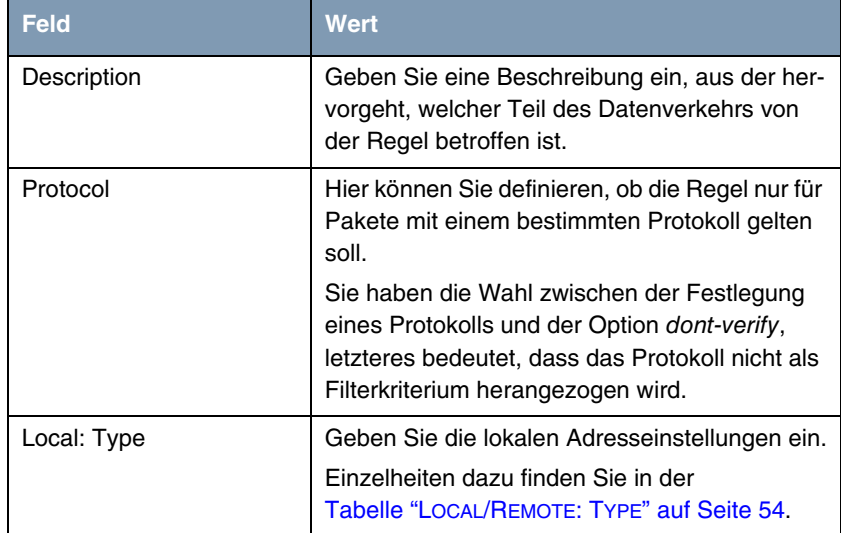

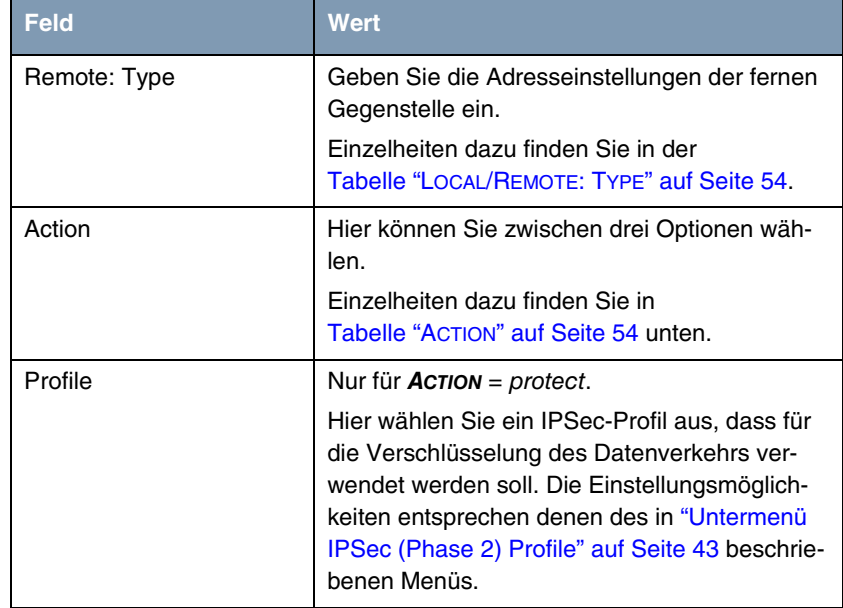

Tabelle 3-20: *IPSEC* ➜ *CONFIGURE PEERS* ➜ *APPEND/EDIT* ➜ *TRAFFIC LIST SETTINGS*

## **Local/Remote: Type**

Im Feld *LOCAL/REMOTE: TYPE* gibt es folgende Optionen, welche bestimmte Einstellungen in den mit ihnen verbundenen Zusatzfeldern für IP, Netzmaske und Port erfordern:

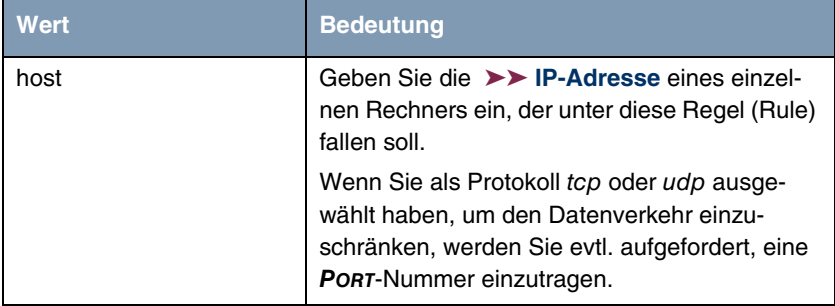

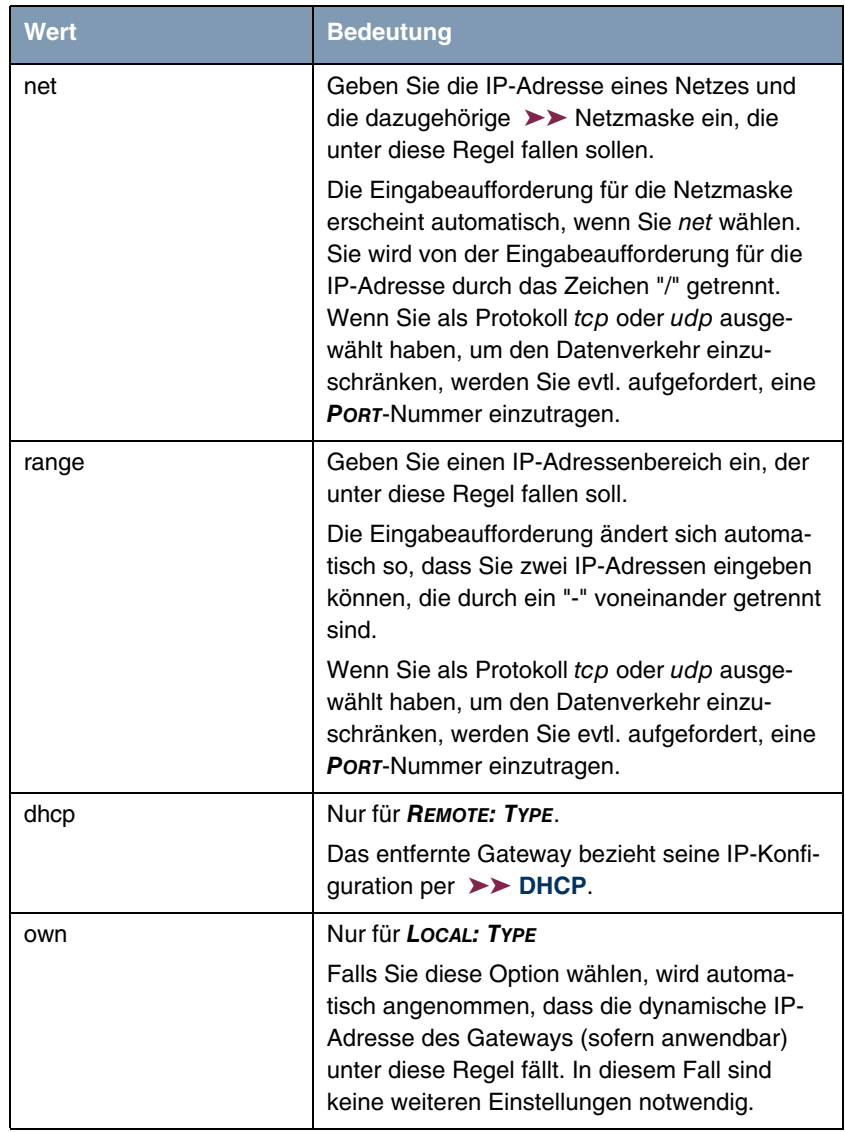

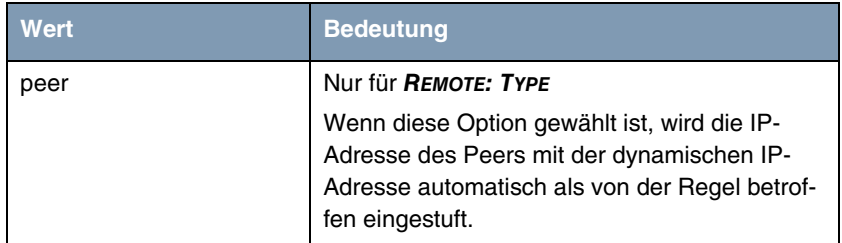

<span id="page-55-0"></span>Tabelle 3-21: *LOCAL/REMOTE: TYPE*

**Action** Im Feld *ACTION* gibt es folgende Optionen:

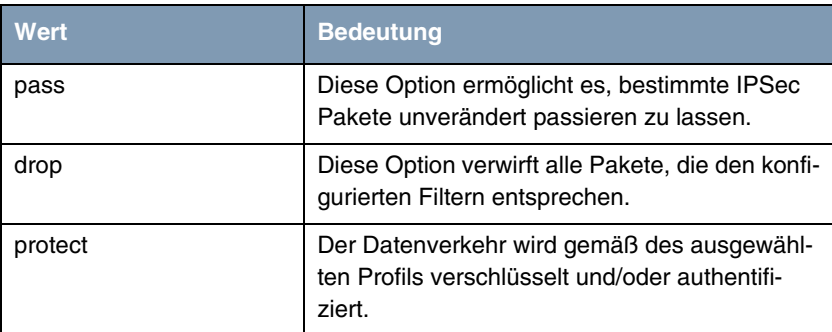

<span id="page-55-1"></span>Tabelle 3-22: *ACTION*

# **3.4 Untermenü Interface IP Settings**

**Dieses Menü wird sichtbar, wenn Sie im Menü** *IPSEC* ➜ *CONFIGURE PEERS* ➜ *APPEN/EDIT* **für das Feld** *VIRTUAL INTERFACE* yes **ausgewählt haben. Es ermöglicht die Konfiguration der IP-Parameter des virtuellen Interfaces.**

Die Einstellungen für das virtuelle IPSec-Interface werden in den Menüs *BASIC IP-SETTINGS*, *MORE ROUTING* und *ADVANCED SETTINGS* vorgenommen. Diese entsprechen den im Kapitel **WAN Partner** beschriebenen IP-Menüs. Das Menü *MORE ROUTING* ist nur dann sichtbar, wenn die grundlegenden Einstellungen im Menü *BASIC IP-SETTINGS* vorgenommen worden sind.

# **4 Untermenü Post IPSec Rules**

### **Im Folgenden wird das Untermenü** *POST IPSEC RULES* **beschrieben.**

Genauso, wie Sie Pre IPSec Rules konfigurieren müssen, die für den gesamten Datenverkehr gelten, bevor IPSec-SAs angewandt werden, müssen Sie Post IPSec Rules konfigurieren. Diese werden angewandt, nachdem ein Paket die Peer Traffic Lists passiert hat, d.h. falls keine Einträge in der Traffic List zu dem Paket gepasst haben, und die Einträge in der RoutingTable auf passende Routen hin überprüft wurde.

Beispiel: Wenn Ihre Konfiguration optimal aufgebaut ist, müssen Sie möglicherweise nur eine einzige Post IPSec Rule konfigurieren, da alle Pakete, die verworfen oder im Klartext durchgelassen werden müssen, gemäß der Pre IPSec Rules behandelt werden, und alle Pakete, die geschützt werden müssen, gemäß den Peer Traffic Lists und den IPSec Interfaces Einstellungen behandelt werden. Die einzige Entscheidung, die Sie somit hier fällen müssen, ist die, ob Sie alle "übrig gebliebenen" Pakete verwerfen oder passieren lassen möchten. Diese Entscheidung wird durch Auswahl eines Wertes für das Feld *WHAT TO DO WITH ANYTHING THAT DIDN'T MATCH* vorgenommen, welches Sie im ersten Fenster des Menüs *IPSEC* ➜ *POST IPSEC RULES* finden.

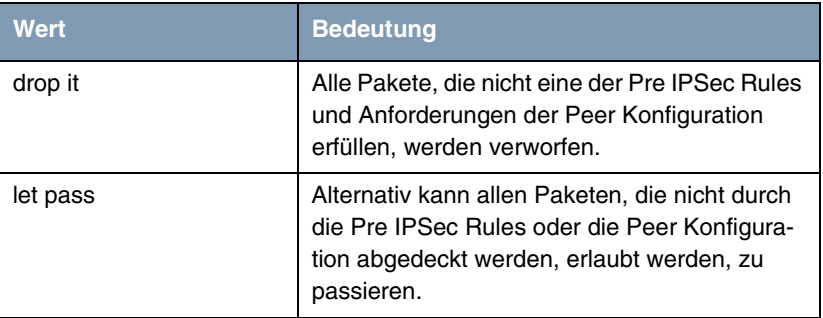

Dieses Feld kann folgende Werte annehmen:

Tabelle 4-1: *WHAT TO DO WITH ANYTHING THAT DIDN'T MATCH*

## **4.1 Untermenü APPEND/EDIT**

Post IPSec Rules werden im Menü *IPSEC* → Post IPSEC RULES → *APPEND/EDIT* entweder hinzugefügt oder bearbeitet. In beiden Fällen sieht das Menüfenster, welches sich öffnet, folgendermaßen aus (falls Sie einen vorhandenen Eintrag bearbeiten, werden die Werte für diesen Eintrag angezeigt):

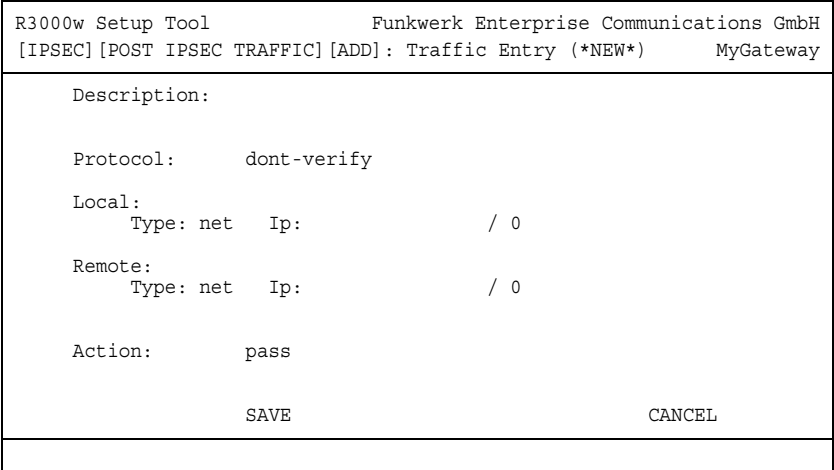

Die Felder in diesem Menü können folgende Werte einnehmen:

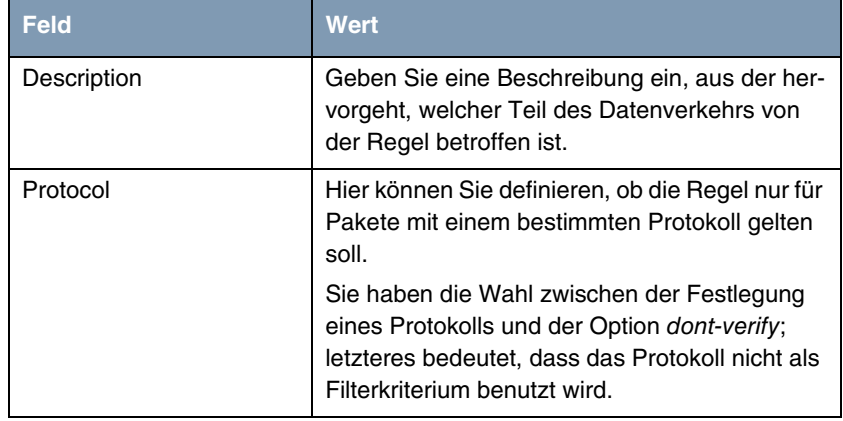

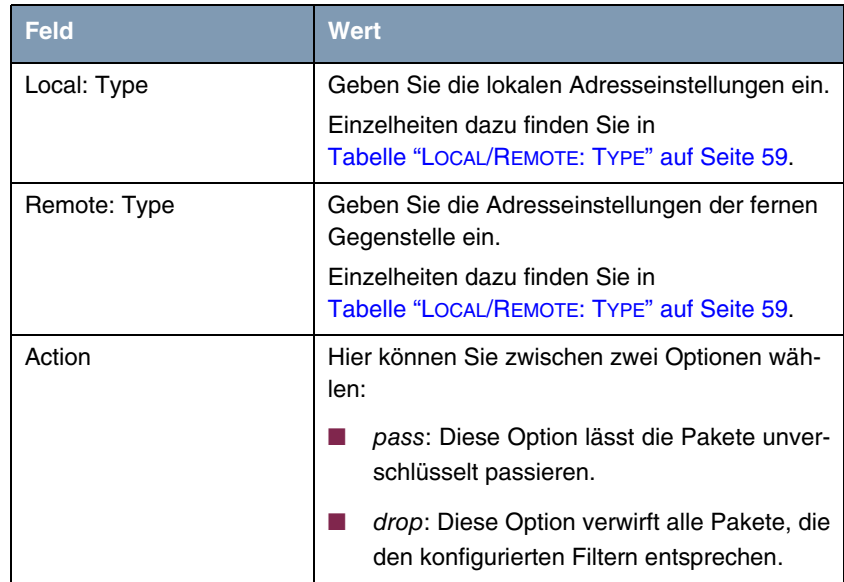

Tabelle 4-2: *IPSEC* ➜ *POST IPSEC RULES* ➜ *APPEND/EDIT*

*LOCAL/REMOTE: TYPE* Im Feld *LOCAL/REMOTE: TYPE* gibt es folgende Optionen, welche bestimmte Einstellungen in den mit ihnen verbundenen Zusatzfeldern für IP, Netzmaske und Port erfordern:

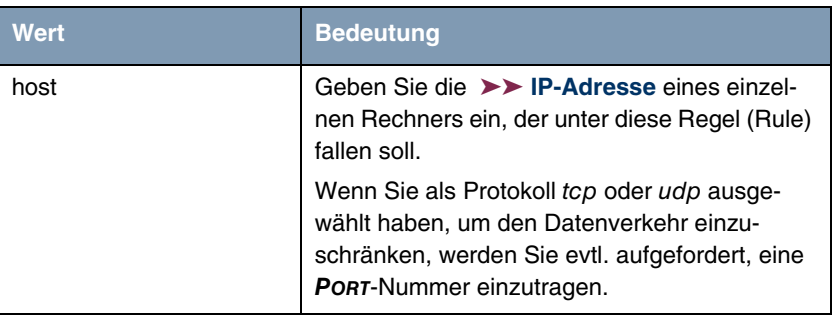

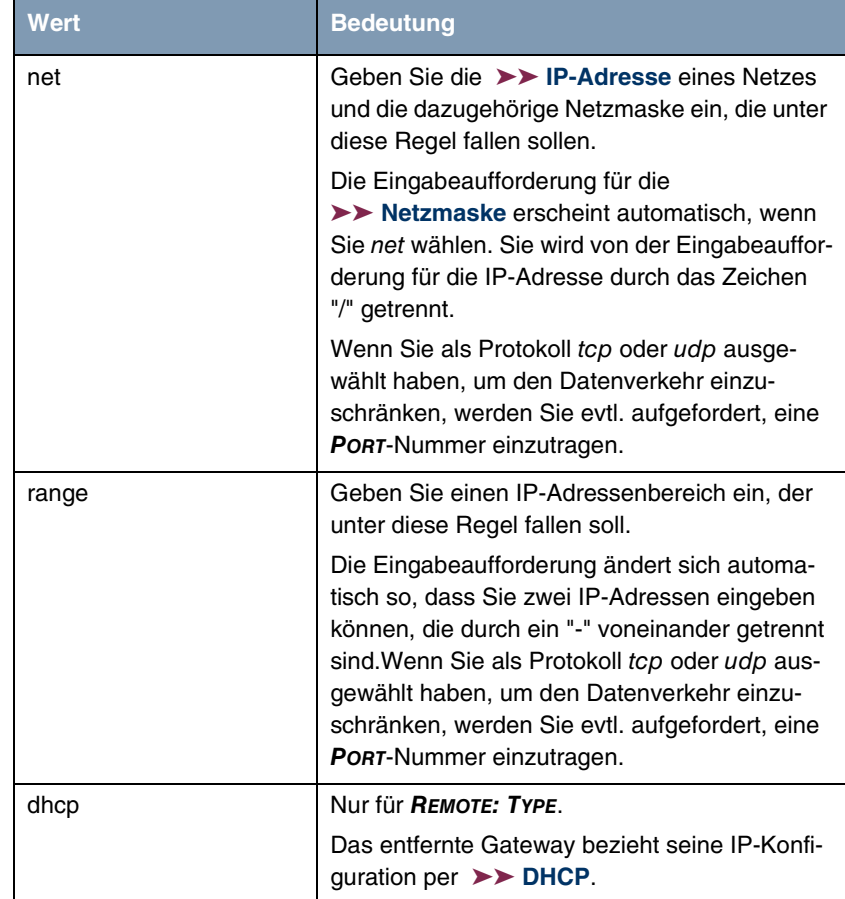

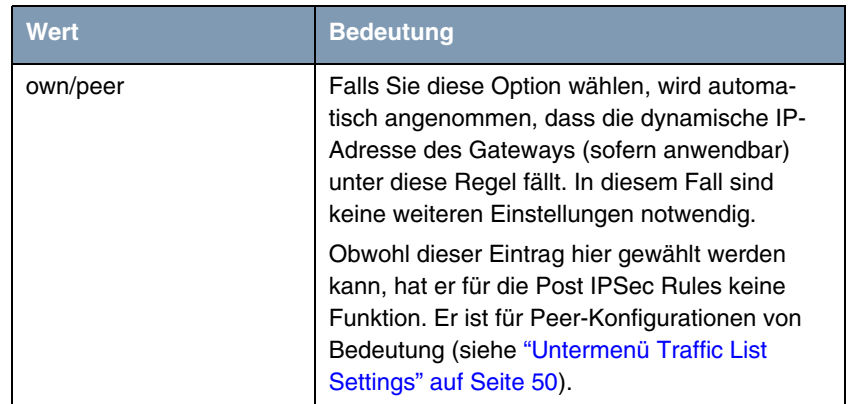

<span id="page-60-0"></span>*TABELLE 4-3: LOCAL/REMOTE: TYPE*

# **5 Untermenü IKE (Phase 1) Defaults**

**Im Folgenden wird das Untermenü** *IKE (PHASE 1) DEFAULTS: EDIT* **beschrieben.**

Das Menü zur Konfiguration eines globalen Phase-1-Profils ist über das Menü *IPSEC* ➜ *IKE (PHASE 1) DEFAULTS: EDIT* ➜ *ADD/EDIT* zugänglich:

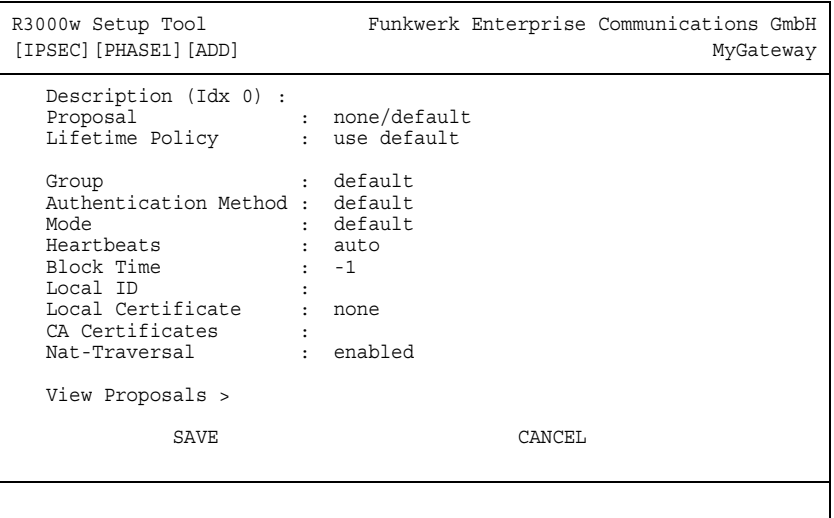

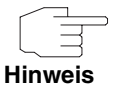

Felder mit der Einstellung default müssen verändert werden, sonst kann die Konfiguration nicht gespeichert werden.

Das Menü enthält folgende Felder:

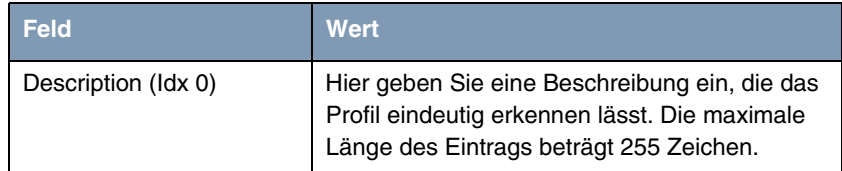

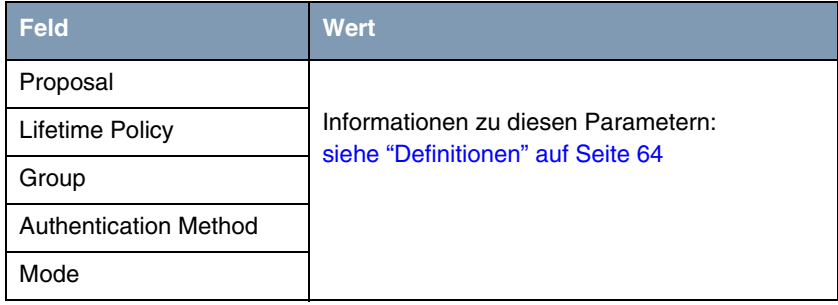

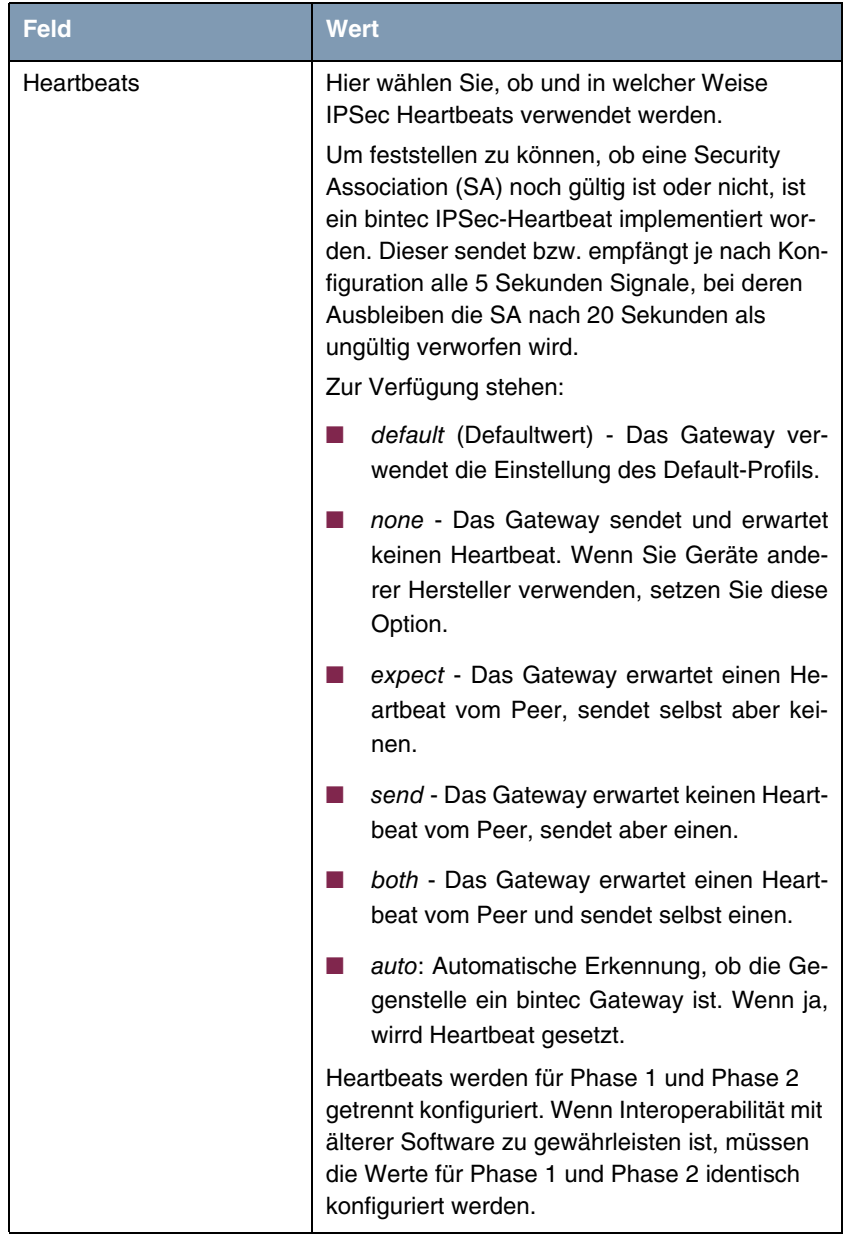

| Feld                   | <b>Wert</b>                                                                                                    |
|------------------------|----------------------------------------------------------------------------------------------------|
| <b>Block Time</b>      | Hier legen Sie fest, wie lange ein Peer für Tun-<br>nelaufbauten blockiert wird, nachdem ein<br>Phase-1-Tunnelaufbau fehlgeschlagen ist. Dies<br>betrifft nur lokal initiierte Aufbauversuche.             |
|                        | Zur Verfügung stehen Werte von -1 bis 86400<br>(Sekunden), der Wert -1 (Defaultwert) bedeutet<br>die Ubernahme des Wertes im Defaultprofil, der<br>Wert 0, dass der Peer in keinem Fall blockiert<br>wird. |
| Local ID               | Informationen zu diesen Parametern siehe<br>"Definitionen" auf Seite 64                                                                                                    |
| Local Certificate      |                                                                                                    |
| <b>CA Certificates</b> |                                                                                                    |
| Nat-Traversal          |                                                                                                    |

Tabelle 5-1: *IPSEC* ➜ *IKE (PHASE 1) DEFAULTS: EDIT* ➜ *ADD/EDIT*

# <span id="page-65-0"></span>**5.1 Definitionen**

**Die im Folgenden beschriebenen Felder des Menüs** *IKE (PHASE 1) DEFAULTS: EDIT* ➜ *ADD/EDIT* **bedürfen näherer Erläuterung.**

### **Phase 1: Proposal**

In diesem Feld können Sie auf Ihrem Gateway jede Kombination aus ➤➤ **Verschlüsselungs**- und Message Hash-Algorithmen für IKE Phase 1 auswählen. Die Kombination von sechs Verschlüsselungsalgorithmen und vier Message Hash-Algorithmen ergibt 24 mögliche Werte in diesem Feld.

In den folgenden beiden Tabellen sind die verfügbaren Verschlüsselungs- und Message Hash-Algorithmen aufgelistet:

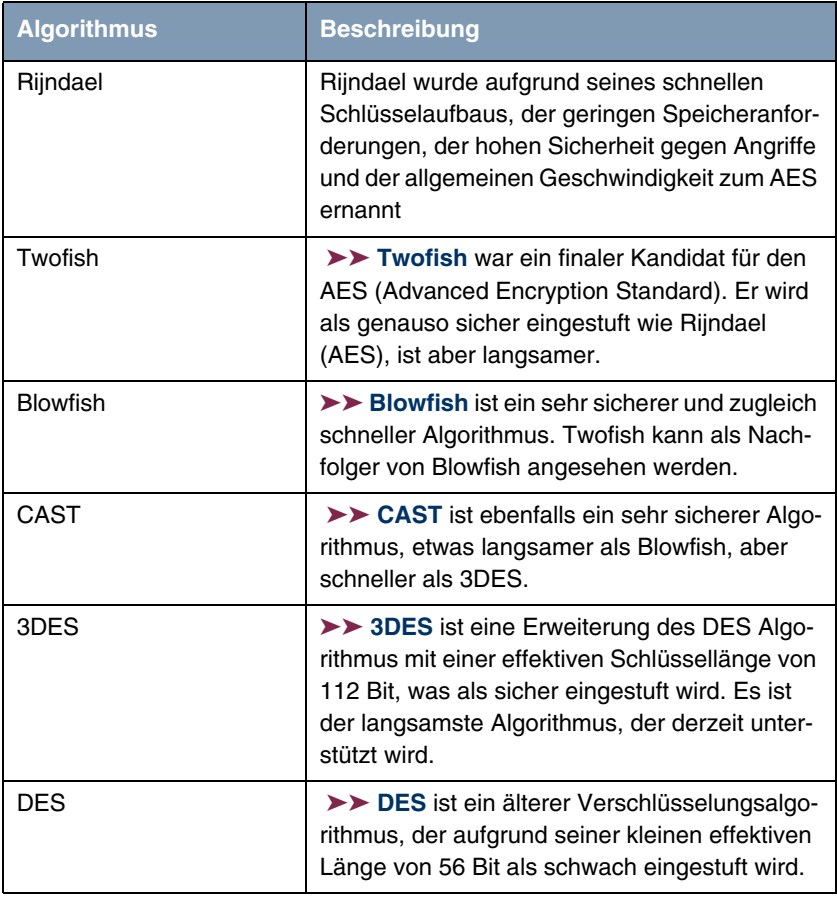

Tabelle 5-2: *IKE (PHASE 1):DEFAULTS*: Verschlüsselungsalgorithmen

Im Folgenden sind die verfügbaren ➤➤ **Hash**-Algorithmen aufgeführt:

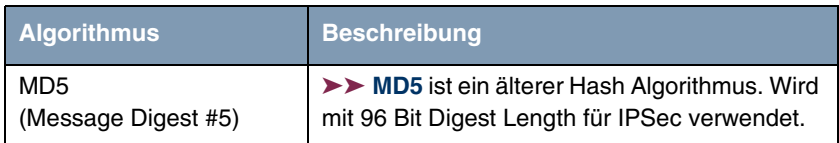

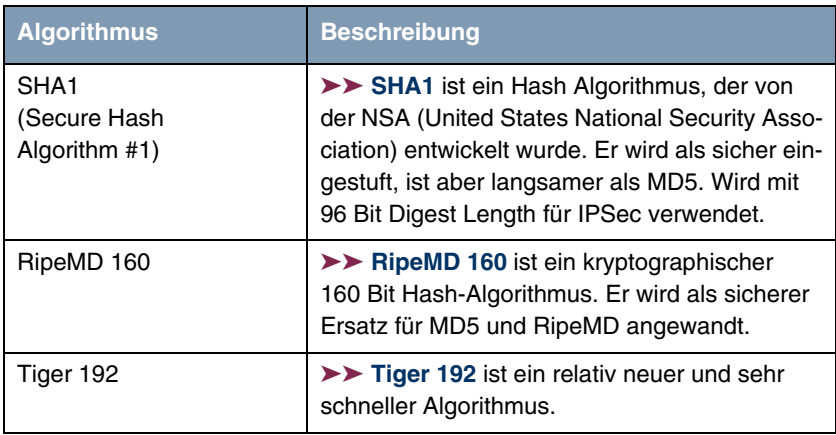

Tabelle 5-3: *IKE (PHASE 1):DEFAULTS*: Message Hash-Algorithmen

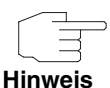

Beachten Sie, dass die Beschreibung der Verschlüsselung und Authentifizierung oder der Hash-Algorithmen auf dem Kenntnissstand und der Meinung des Autors zum Zeitpunkt der Erstellung dieses Handbuchs basiert. Die Qualität der Algorithmen im besonderen unterliegt relativen Gesichtpunkten und kann sich aufgrund von mathematischen oder kryptographischen Weiterentwicklungen ändern.

## *VIEW PROPOSALS* Im Untermenü *VIEW PROPOSALS* erhalten Sie eine Übersicht über die Proposals, die vom IPSec-Wizard erstellt wurden:

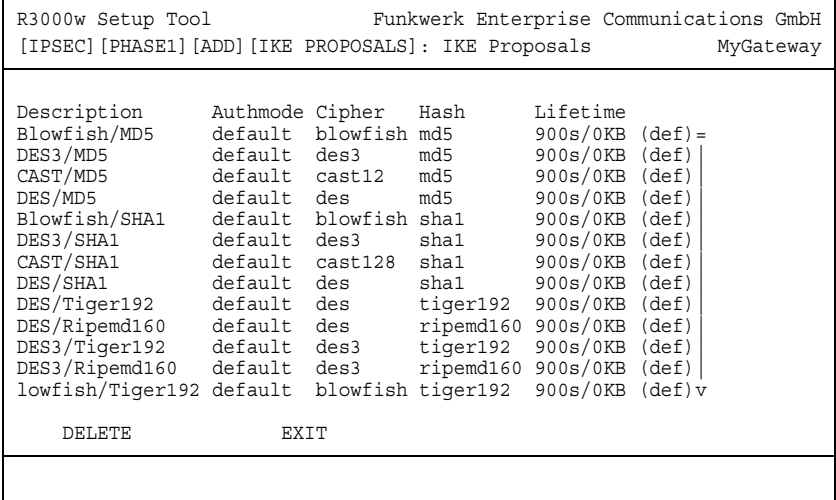

Dieses Menü dient lediglich der Information. Eine Konfiguration ist nicht möglich.

## **Phase 1: Lifetime Policy**

Dieses Feld zeigt an, wie die Lebensdauer (Lifetime) festgelegt wird, die ablaufen darf, bevor die Phase-1-SAs erneuert werden müssen. Die neuen SAs werden bereits kurz vor dem Ablauf der aktuellen SAs ausgehandelt, aber erst nach Ablauf der Gültigkeit der alten SAs aktiv. Der Defaultwert ist *USE DEFAULT LIFETIME SETTINGS* und beträgt gemäss RFC2407 acht Stunden, das bedeutet, dass die Schlüssel erneuert werden, wenn acht Stunden abgelaufen sind. Falls Sie zusätzliche Lebensdauerwerte konfiguriert haben, können Sie unter diesen hier auswählen.

Falls nicht der voreingestellt Wert verwendet werden soll, stehen weitere Optionen zur Verfügung. Die Menümaske sieht dann z.B. für *LIFETIME POLICY* = Propose this lifetime, accept and use all proposals folgendermaßen aus:

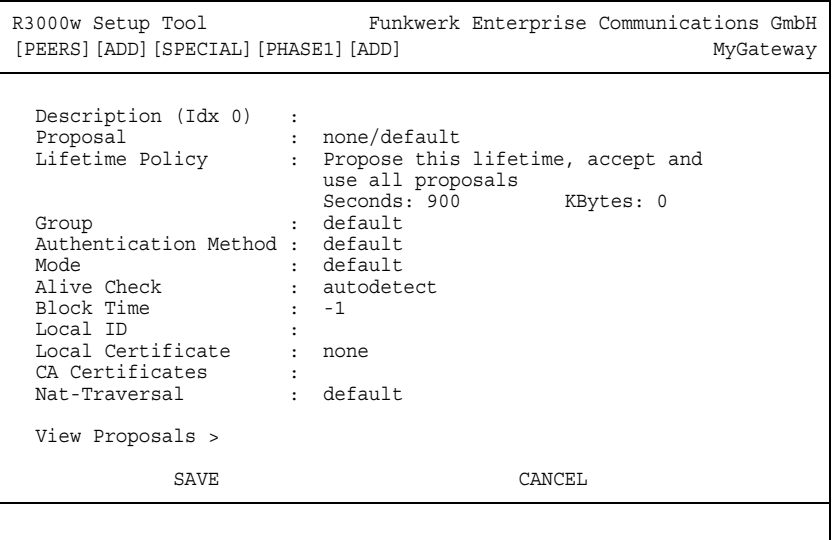

Folgende Optionen stehen zur Verfügung:

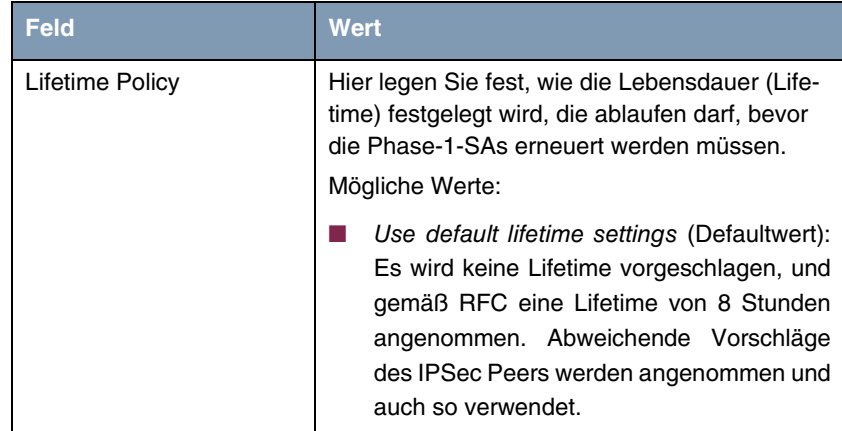

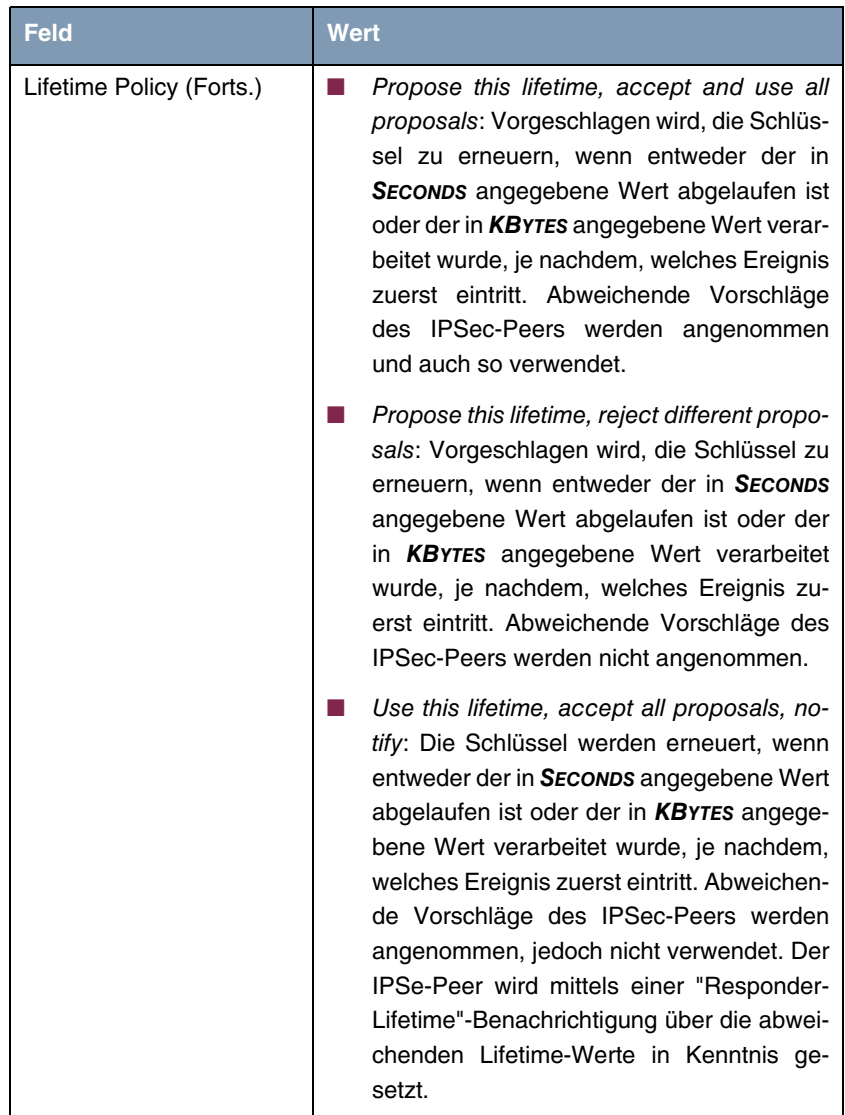

| Feld          | <b>Wert</b>                                                                                                    |
|---------------|----------------------------------------------------------------------------------------------------|
| Seconds       | Nur für LIFETIME POLICY = Propose this lifetime,<br>accept and use all proposals oder Propose<br>this lifetime, reject different proposals oder Use<br>this lifetime, accept all proposals, notify |
|               | Geben Sie die Lebensdauer für Phase-1-<br>Schlüssel in Sekunden ein. Der Wert darf jeder<br>ganzzahlige Wert von 0 bis 2147483647 sein.<br>Defaultwert ist 900.                                    |
| <b>KBytes</b> | Nur für LIFETIME POLICY = Propose this lifetime,<br>accept and use all proposals oder Propose<br>this lifetime, reject different proposals oder Use<br>this lifetime, accept all proposals, notify |
|               | Geben Sie die Lebensdauer für Phase-1-<br>Schlüssel als Menge der verarbeiteten Daten in<br>KBytes ein. Der Wert darf jeder ganzzahlige<br>Wert von 0 bis 2147483647 sein. Defaultwert<br>ist 0.   |

*TABELLE 5-4: PHASE 1: LIFETIME POLICY*

## **Phase 1: Group**

Die Gruppe (Group) definiert den Parametersatz, der für die Diffie-Hellman-Schlüsselberechnung während der Phase 1 zugrunde gelegt wird. "MODP", wie es von bintec-Gateway unterstützt wird, steht für "modular exponentiation". Es können die MODP 768, 1024 oder 1536 Bit sowie die Werte none und default genutzt werden.

Das Feld kann folgende Werte annehmen:

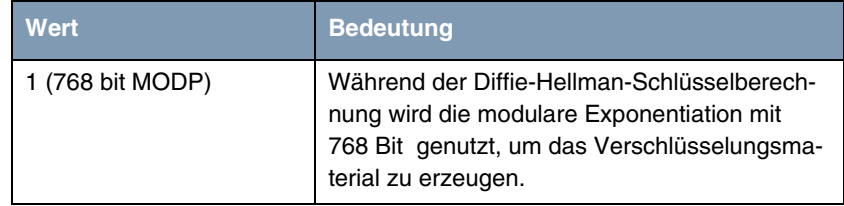
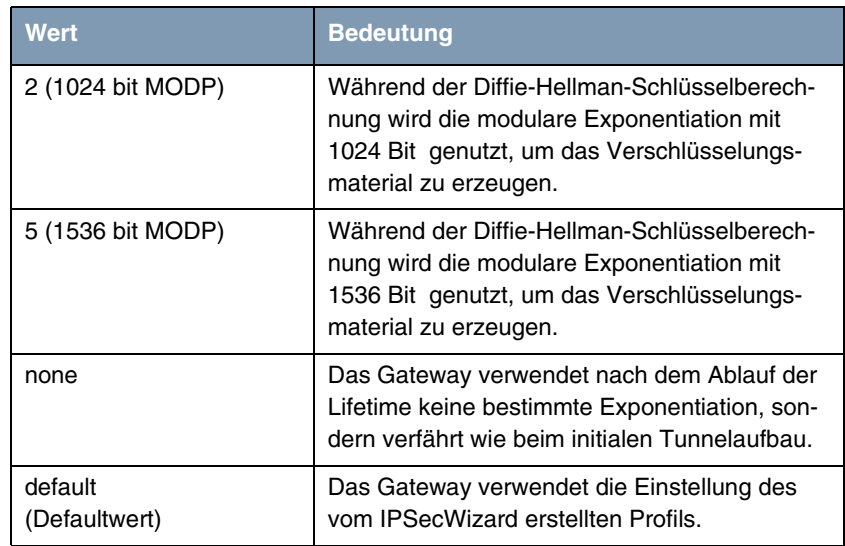

Tabelle 5-5: *PHASE 1: GROUP*

### **Phase 1: Authentication Method**

Dieses Feld ermöglicht Ihnen, die Authentisierungs-Methode für das globale Profil zu ändern:

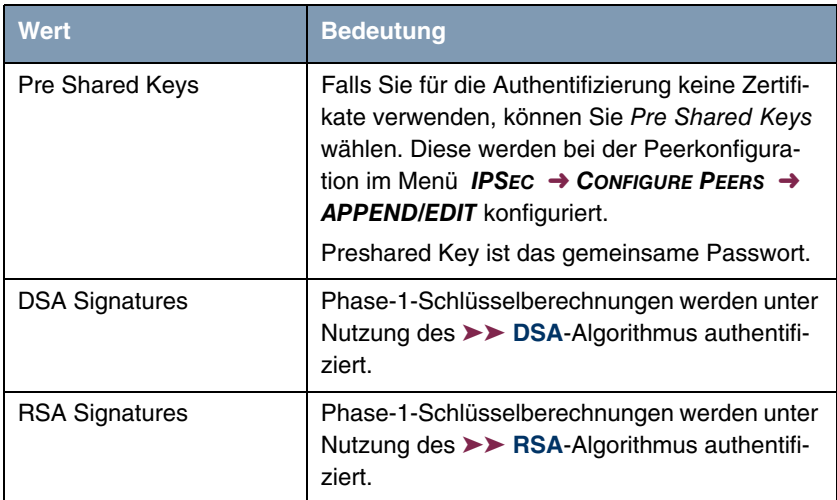

| Wert                      | <b>Bedeutung</b>                                                                                            |
|---------------------------|----------------------------------------------------------------------------------------------------|
| <b>RSA Encryption</b>     | Mit RSA-Verschlüsselung werden als erwei-<br>terte Sicherheit zusätzlich die ID-Nutzdaten<br>verschlüsselt. |
| default<br>(Defaultvalue) | Das Gateway verwendet die Einstellungen des<br>Default-Profils.                                             |

Tabelle 5-6: *PHASE 1: AUTHENTICATION METHOD*

### **Phase 1: Mode**

Das Mode-Feld zeigt den momentan konfigurierten Phase-1-Modus an und ermöglicht Ihnen, die Einstellungen zu verändern:

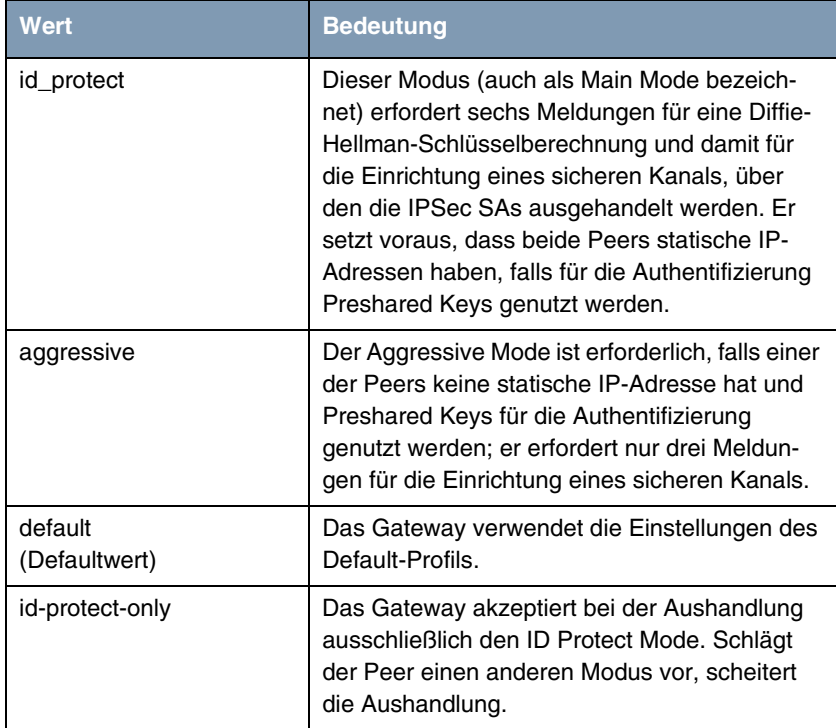

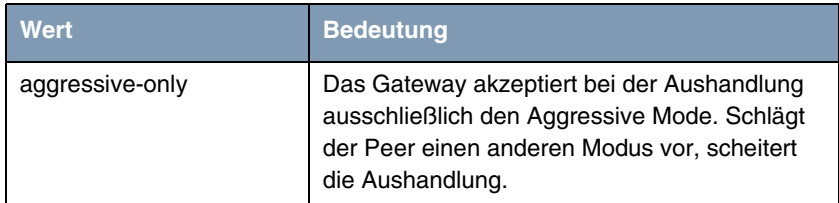

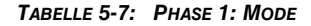

#### **Phase 1: Local ID**

Das ist die ID, die Sie Ihrem Gateway zuweisen. Falls Sie dieses Feld leer lassen, wählt das Gateway die Defaultwerte. Diese sind:

- Bei Authentifizierung mit Preshared Keys: die lokale ID aus dem Default-Profil.
- Bei Authentifizierung mit ➤➤ **Zertifikaten**: der erste im Zertifikat angegebene Subjekt-Alternativname oder, falls keiner angegeben ist, der Subjektname des Zertifikats.

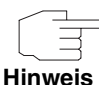

Falls Sie Zertifikate für die Authentifizierung nutzen und Ihr Zertifikat Subjekt-Alternativnamen enthält (siehe ["Zertifikatanforderung" auf Seite 87\)](#page-88-0), müssen Sie hier achtgeben, da das Gateway per Default den ersten Subjekt-Alternativnamen wählt. Stellen Sie sicher, dass Sie und Ihr Peer beide den gleichen Namen nutzen, d.h. dass Ihre lokale ID und die Peer-ID, die Ihr Partner für Sie konfiguriert, identisch sind.

### **Phase 1: Local Certificate**

Dieses Feld ermöglicht Ihnen, eines Ihrer eigenen Zertifikate für die Authentifizierung zu wählen. Es zeigt die Indexnummer dieses Zertifikats und den Namen an, unter dem es gespeichert ist. Dieses Feld wird nur bei Authentifizierungeinstellungen auf Zertifikatbasis angezeigt und weist darauf hin, dass ein Zertifikat zwingend erforderlich ist.

#### **Phase 1: CA Certificates**

Hier können Sie eine Liste zusätzlicher ➤➤ **CA**-Zertifikate eingeben, die für dieses Profil akzeptiert werden sollen. Einträge werden mit Kommata getrennt. Dadurch wird es z. B. möglich, auch für selbstsignierte Zertifikate ein CA-Zertifikat zu übermitteln.

Falls das CA-Zertifikat keine Zertifikat-Rückrufliste (Certificate Revocation List, CRL) oder keine CRL-Verteilstelle enthält und auf dem Gateway kein Zertifikatserver konfiguriert ist, wird die Variable *NOCRLS* auf "True" gesetzt. Zertifikate von dieser CA werden nicht auf ihre Gültigkeit überprüft.

### **Phase 1: NAT Traversal**

NAT Traversal (NAT-T) ermöglicht es, IPSec-Tunnel auch über ein oder mehrere Gateways zu öffnen, auf denen Network Address Translation (NAT) aktiviert ist.

Ohne NAT-T kann es zwischen IPSec und NAT zu Inkompatibilitäten kommen (siehe RFC 3715, Abschnitt 2). Diese behindern vor allem den Aufbau eines IP-Sec-Tunnels von einem Host innerhalb eines LANs und hinter einem NAT-Gateway zu einem anderen Host bzw. Gateway. NAT-T ermöglicht derartige Tunnel ohne Konflikte mit NAT-Gateways, aktiviertes NAT wird vom IPSec-Daemon automatisch erkannt und NAT-T wird verwendet.

Die Konfiguration von NAT-T beschränkt sich auf die Aktivierung bzw. Deaktivierung der Funktion in den Einstellungen der Phase-1-Profile für das globale Profil (in *IPSEC* ➜ *IKE (PHASE 1) DEFAULTS: EDIT*) oder peerspezifisch (in *CONFIGURE PEERS* ➜ *ADD/EDIT* ➜ *PEER SPECIFIC SETTINGS* ➜ *IKE (PHASE 1) DEFAULTS: EDIT*, siehe ["Phase 1: NAT Traversal" auf Seite 42\)](#page-43-0).

Für das Feld *NAT-TRAVERSAL* stehen in *IPSEC* ➜ *IKE (PHASE 1) DEFAULTS: EDIT* folgende Werte zur Verfügung:

- enabled NAT-T wird in diesem Profil aktiviert.
- disabled NAT-T wird in diesem Profil deaktiviert.

Wenn Sie eine IPSec-Verbindung mit dem HTML Wizard oder mit dem IPSec Setup Tool Wizard konfigurieren, wird NAT-T grundsätzlich aktiviert (enabled). Bei der Verwendung des Setup Tool Wizards wird der Wert in einem ggf. existierenden Default-Profil allerdings nicht verändert.

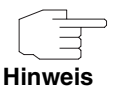

Wenn Sie IPSec sowohl vom Gateway aus als auch von Hosts innerhalb des LANs zulassen wollen, müssen Sie die Einträge in der *IPNATOUTTABLE*, die sich auf den IKE-Datenverkehr beziehen löschen. Andernfalls werden alle IKE-Sessions auf die gleiche interne IP-Adresse bezogen, und nur die zuletzt initiierte IKE-Session kommt wirklich zustande.

Das Löschen der NAT-Einträge führt allerdings dazu, dass es bei IPSec-Verbindungen vom Gateway zu Peers, die NAT-T nicht unterstützen, unter bestimmten Umständen zu Problemen kommen kann, da der Quellport der IKE-Verbindung vom NAT verändert wird.

# **6 Untermenü IPSec (Phase 2) Defaults**

**Im Folgenden wird das Untermenü** *IKPSEC (PHASE 2) DEFAULTS* **beschrieben.**

Ebenso wie für die Phase 1 können Sie Profile für die Phase 2 des Tunnelaufbaus definieren.

Die Konfiguration erfolgt im Menü *IPSEC* → IPSEC (PHASE 2) DEFAULTS: EDIT → *ADD/EDIT*:

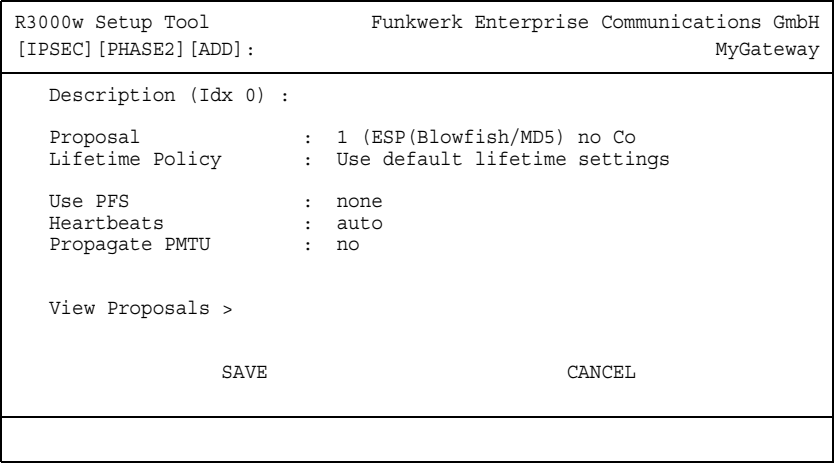

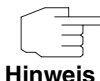

Felder mit der Einstellung default müssen verändert werden, sonst kann die Konfiguration nicht gespeichert werden.

Das Menü enthält folgende Felder:

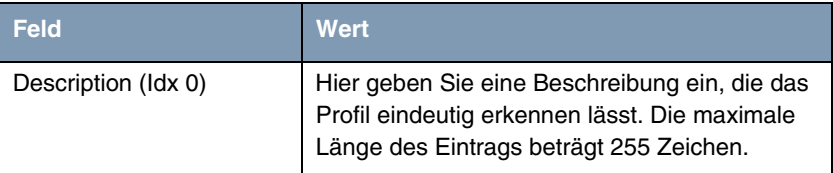

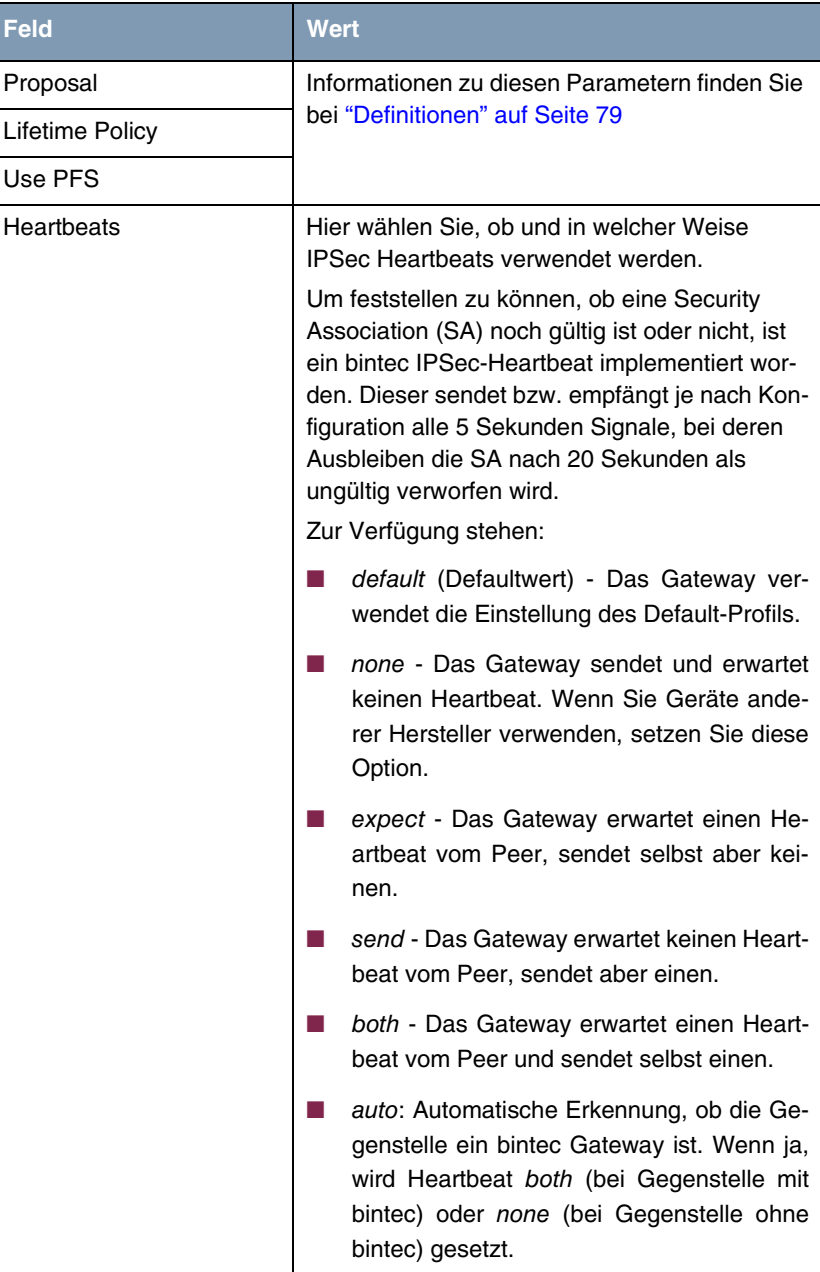

| <b>Feld</b>        | <b>Wert</b>                                                                                                    |
|--------------------|----------------------------------------------------------------------------------------------------|
| Heartbeat (Forts.) | Heartbeats werden für Phase 1 und Phase 2<br>getrennt konfiguriert. Wenn Interoperabilität mit<br>älterer Software zu gewährleisten ist, müssen<br>die Werte für Phase 1 und Phase 2 identisch<br>konfiguriert werden. |
| Propagate PMTU     | Hier wählen Sie aus, ob während der Phase 2<br>die PMTU (Path Maximum Transfer Unit) pro-<br>pagiert werden soll oder nicht.<br>Zur Verfügung stehen:                                                                  |
|                    | default - Das Gateway verwendet die Ein-<br>stellung des Default-Profils.                                                                                                    |
|                    | no - Die Path Maximum Transfer Unit wird<br>nicht übermittelt (Defaultwert).                                                                                                    |
|                    | yes - Die Path Maximum Transfer Unit wird<br>übermittelt.                                                                                                    |

Tabelle 6-1: *IPSEC* ➜ *IPSEC (PHASE 2) DEFAULTS: EDIT* ➜ *ADD/EDIT*

Das Menü *VIEW PROPOSALS* dient wie bei den Phase-1-Proposals lediglich der Auflistung der zur Verfügung stehenden Proposals. Das Menü *EDIT LIFETIMES* unterscheiden sich nicht von dem in ["Phase 1: Lifetime Policy" auf Seite 67](#page-68-0) beschriebenen.

## <span id="page-80-0"></span>**6.1 Definitionen**

**Die im Folgenden beschriebenen Felder des Menüs** *IPSEC (PHASE 2) DEFAULTS: EDIT* ➜ *ADD/EDIT* **bedürfen näherer Erläuterung.**

### **Phase 2: Proposal**

Dieses Feld ermöglicht Ihnen, jede Kombination aus IPSec-Protokoll, ➤➤ **Verschlüsselungsalgorithmus** und/oder Message-Hash-Algorithmus zu wählen. In den folgenden Tabellen sind die Elemente dieser potentiellen Kombinationen aufgeführt:

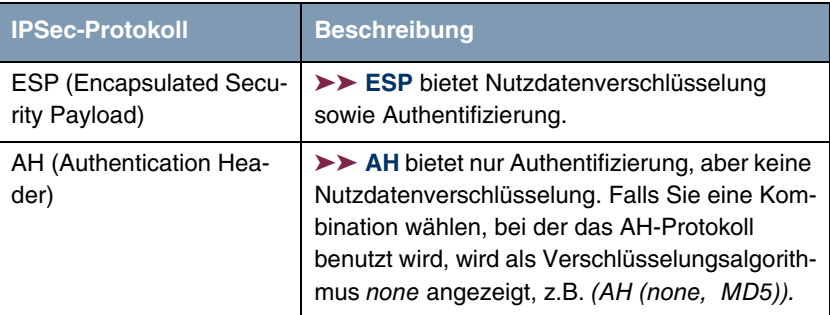

Tabelle 6-2: *PHASE 2:* IPSec-Protokolle

Zusätzlich zur Verschlüsselung und Authentifizierung unterstützt bintec IPSec-Implementierung die ➤➤ **Kompression** von IP-Nutzdaten durch ➤➤ **IPComP** (IP Payload Compression Protocol). IP-Nutzdatenkompression ist ein Protokoll zur Verkleinerung von IP-Datagrammen. Dieses Protokoll vergrößert die Gesamt-Kommunikationsperformance zwischen einem Paar miteinander kommunizierender Hosts/Gateways ("Knoten"). Es komprimiert die Datagramme, vorausgesetzt, die Knoten verfügen über ausreichende Rechenleistung, entweder durch die Leistung der CPU oder durch einen Kompressions-Koprozessor.

Die IP-Nutzdatenkompression ist besonders nützlich, wenn IP-Datagramme verschlüsselt werden. Die Verschlüsselung von IP-Datagrammen sorgt dafür, dass die Daten eine Zufallsnatur erhalten, wodurch eine Kompression auf niedrigeren Protokollebenen (z. B. PPP Compression Control Protocol [RFC1962]) unwirksam ist. Falls sowohl Kompression als auch ➤➤ **Verschlüsselung** gefordert sind, muss die Kompression vor der Verschlüsselung durchgeführt werden.

Bei allen IPSec-Proposals, bei denen keine bestimmte Einstellung für IPComP festgelegt ist, ist IPComP freigegeben. Das bedeutet, dass das Gateway während der SA-Aushandlung alle Proposals akzeptiert, unabhängig davon, ob diese die Nutzung von IPComP vorschlagen oder nicht. Falls der lokale Rechner die Aushandlung initiiert, schlägt er die Nutzung von IPComP als Vorzugs-Proposal vor, erlaubt jedoch dem antwortenden Rechner, ein Proposal ohne IP-ComP zu wählen.

Sie können dieses Verhalten ändern, indem Sie ein IPSec Proposal wählen, der eine der folgenden Einstellungen für ➤➤ **IPComP** festlegt:

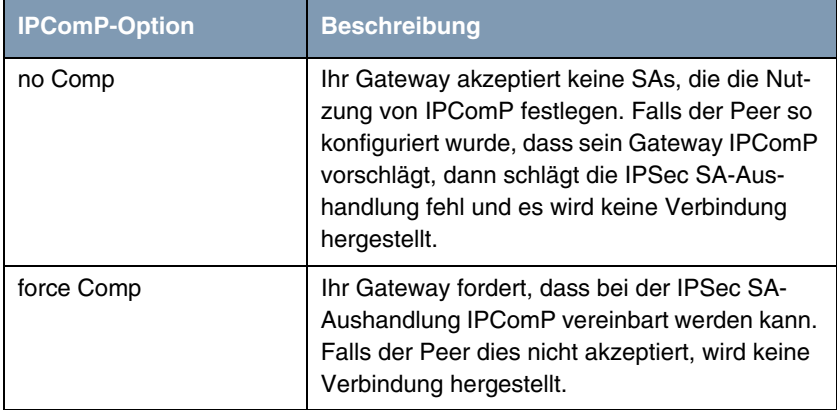

Tabelle 6-3: *PHASE 2:* IPComP-Optionen bei IPSec-Proposals

Da die wichtigsten Verschlüsselungs- und Hash-Algorithmen bereits beschrieben wurden, werden sie hier nur noch aufgelistet. Nur der NULL-Algorithmus steht in Phase 1 nicht zur Verfügung:

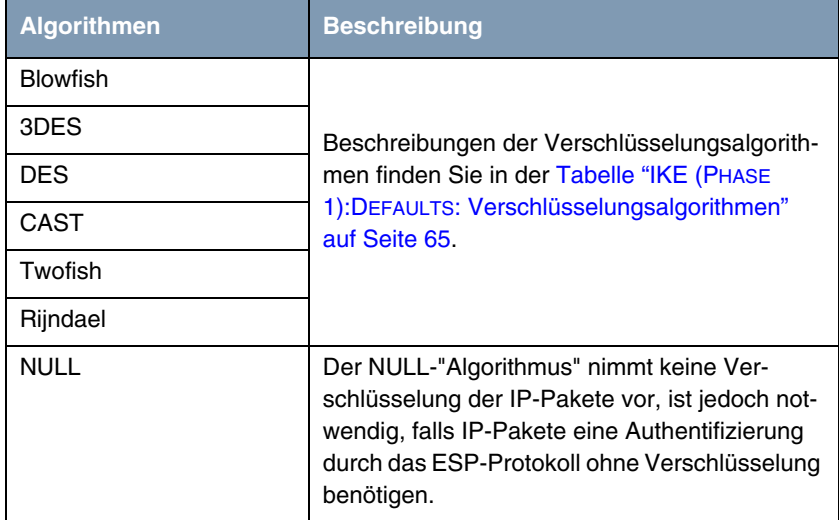

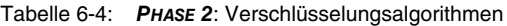

Dies sind die verfügbaren Hash-Algorithmen:

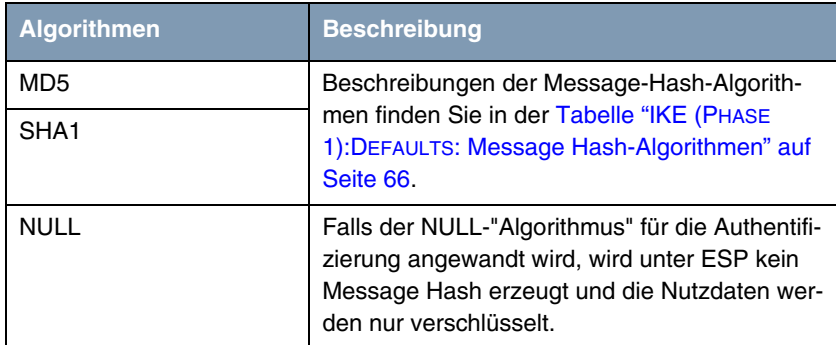

Tabelle 6-5: *PHASE 2*: Message-Hash-Algorithmen

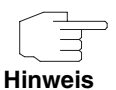

Beachten Sie, dass der NULL-Algorithmus in einem einzelnen Proposal entweder nur für die Verschlüsselung oder nur für die Authentifizierung festgelegt werden kann, aber nicht für beides.

Beachten Sie, dass RipeMD 160 und Tiger 192 für Message Hashing in Phase 2 nicht zur Verfügung stehen.

Ein Phase-2-Proposal würde somit beispielsweise folgendermaßen aussehen:

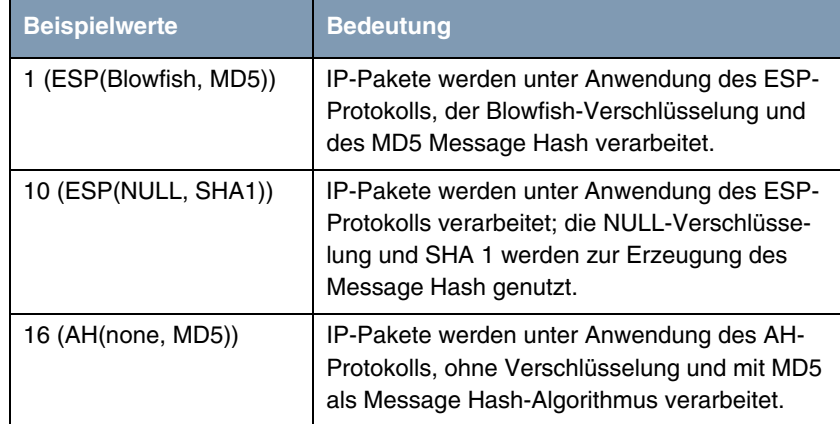

Tabelle 6-6: Beispiele für *PHASE 2: PROPOSALS*

#### **Phase 2: Lifetime**

Informationen über die Lebensdauer des Proposals finden Sie unter ["Phase 1:](#page-68-0) [Lifetime Policy" auf Seite 67](#page-68-0).

### **Use PFS**

Da PFS (Perfect Forward Secrecy) eine weitere Diffie-Hellman-Schlüsselberechnung erfordert, um neues Verschlüsselungsmaterial zu erzeugen, müssen Sie die Exponentiations-Merkmale wählen. Wenn Sie PFS aktivieren, sind die Optionen die gleichen, wie bei der Konfiguration in *PHASE 1: GROUP* (["Phase 1:](#page-71-0) [Group" auf Seite 70\)](#page-71-0). PFS wird genutzt, um die Schlüssel einer umgeschlüsselten Phase-2-SA zu schützen, auch wenn die Schlüssel der Phase-1-SA bekannt geworden sind.

# **7 Untermenü Certificate and Key Management**

**Im Folgenden wird das Untermenü** *CERTIFICATE AND KEY MANAGEMENT* **beschrieben.**

Im Menü *CERTIFICATE AND KEY MANAGEMENT* gelangt man in folgende Untermenüs:

- **EXAMPLE** *KEY MANAGEMENT*
- **B** *OWN CERTIFICATES*
- **E** *CERTIFICATE AUTHORITY CERTIFICATES*
- *PEER CERTIFICATES*
- **CERTIFICATE REVOCATION LISTS**
- **CERTIFICATE SERVERS**

## **7.1 Untermenü Key Management**

Das erste Menüfenster von *CERTIFICATE AND KEY MANAGEMENT* ➜ *KEY MANAGEMENT* zeigt Informationen über die auf Ihrem Gateway gespeicherten Schlüssel an:

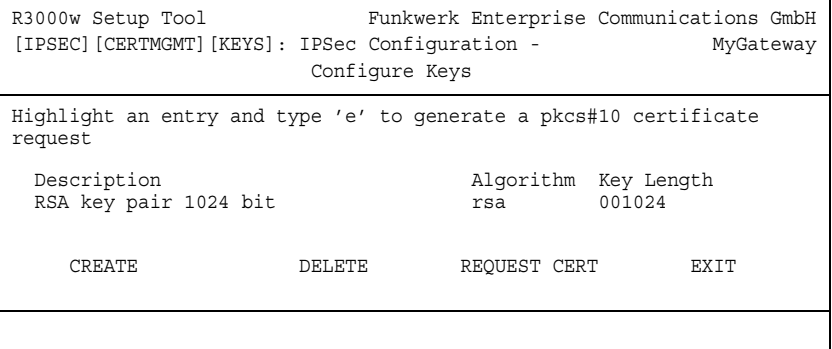

Diese Liste enthält eine Beschreibung des/der Schlüssel(s), und informiert Sie über den benutzten Algorithmus und die Schlüssellänge. Darüber hinaus können Sie neue Schlüssel erzeugen oder Zertifikate für existierende Schlüssel anfordern.

### **7.1.1 Schlüsselerzeugung**

Wenn Sie einen neuen Schlüssel erzeugen möchten, können Sie dies im Menü *CERTIFICATE AND KEY MANAGEMENT* ➜ *KEY MANAGEMENT* ➜ *CREATE* vornehmen

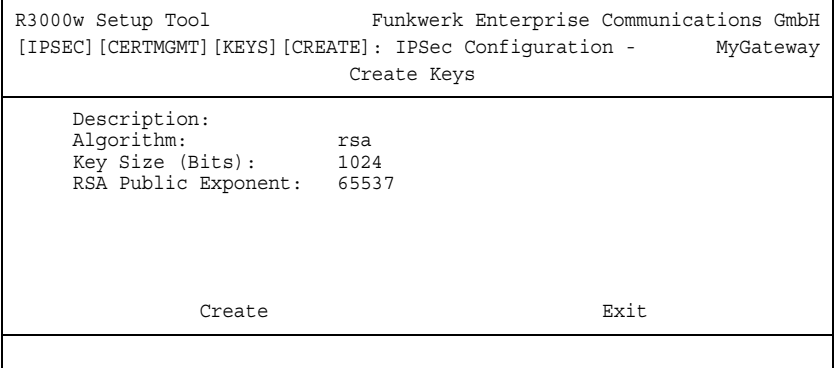

Das Menü ermöglicht Ihnen, folgende Parameter zu konfigurieren:

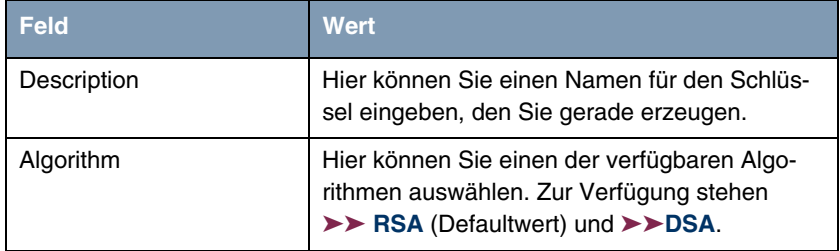

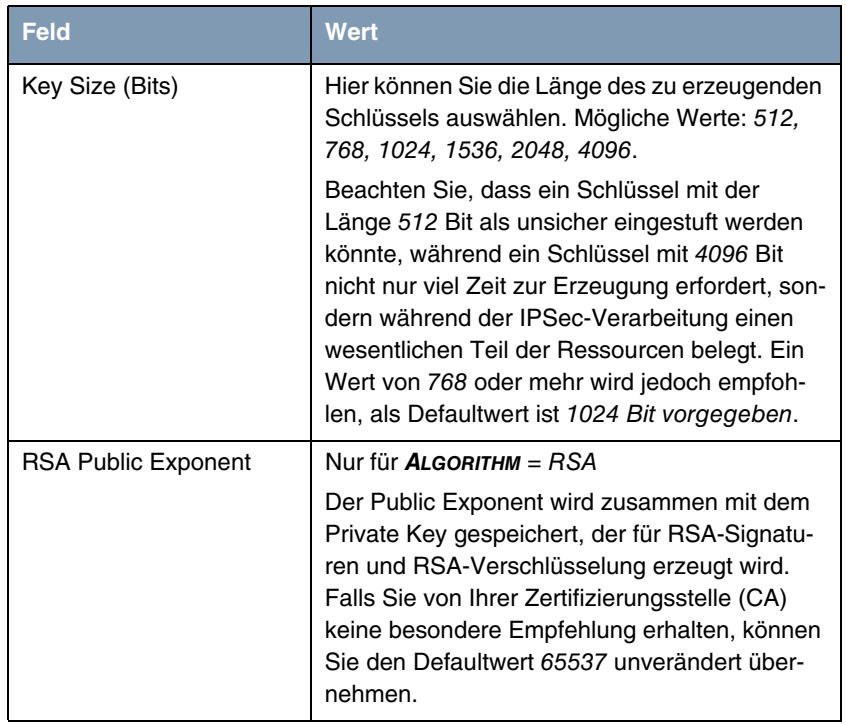

Tabelle 7-1: *IPSEC* → CERTIFICATE AND KEY MANAGEMENT → KEY MANAGEMENT → *CREATE*

### <span id="page-88-0"></span>**7.1.2 Zertifikatanforderung**

Nachdem Sie einen Schlüssel erzeugt haben, können Sie für diesen Schlüssel ein Zertifikat anfordern, indem Sie den entsprechenden Schlüssel markieren und dann die "e"-Taste auf Ihrer Tastatur drücken. Alternativ können Sie *REQUEST CERT* aufrufen und den Schlüssel, den Sie zertifiziert haben möchten, im sich öffnenden Menü auswählen.

**7**

Falls Sie ein Zertifikat anfordern möchten, öffnet sich folgendes Untermenü (Abbildung mit Beispielwerten):

R3000w Setup Tool Funkwerk Enterprise Communications GmbH [IPSEC][CERTMGMT]..[ENROLL]: IPSec Configuration - MyGateway Certificate Enrollment Key to enroll: 1 (automatic key RSA 1024 (e 65537)) Method: SCEP CA Certificate: (download)<br>Autosave: on CA Domain: cawindows Method: SCEP Password: supersecret Subject Name: cn=filiale, ou=sales, o=funkwerk, c=DE Subject Alternative Names (optional): Type Value IP 192.168.1.254 DNS MyGateway NONE State of Last Enrollment: none Server: http://scep.funkwerk.de:8080/scep/scep.dll Certname: filiale Start Exit

Dieses Menü enthält folgende Felder:

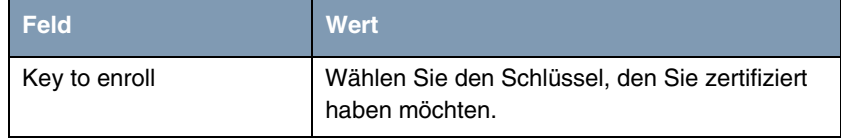

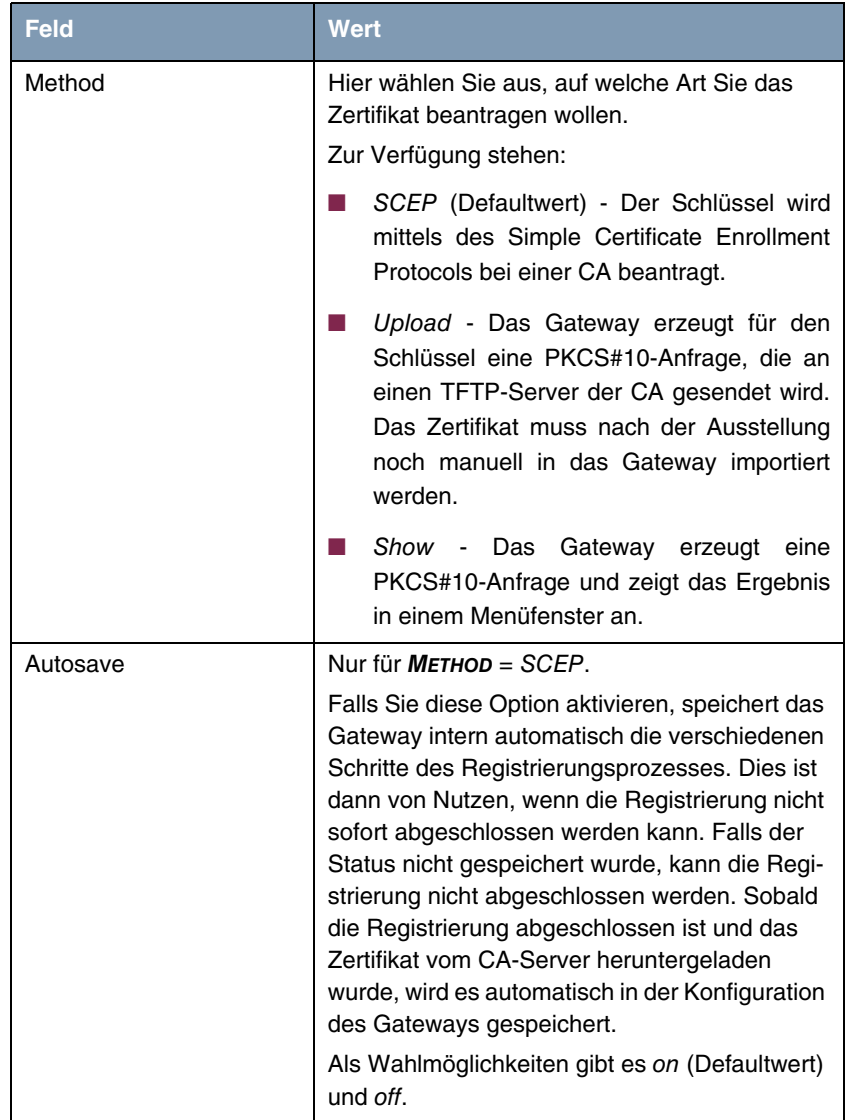

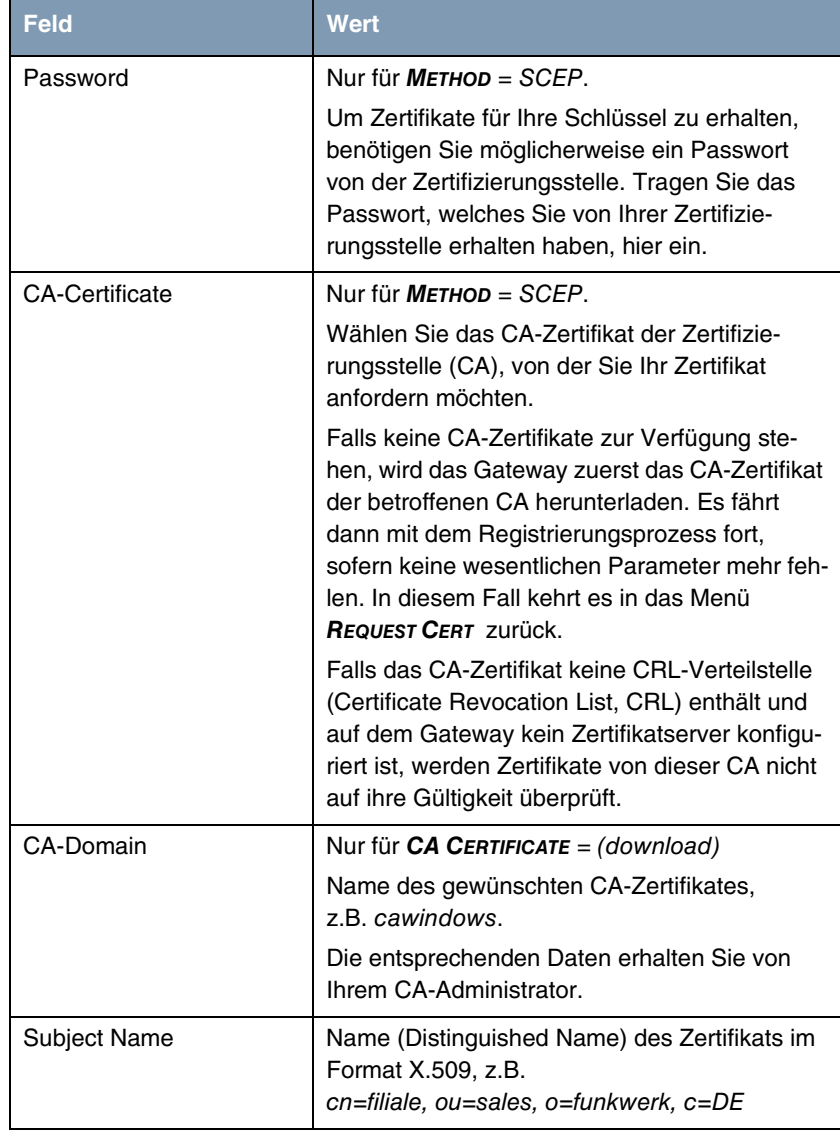

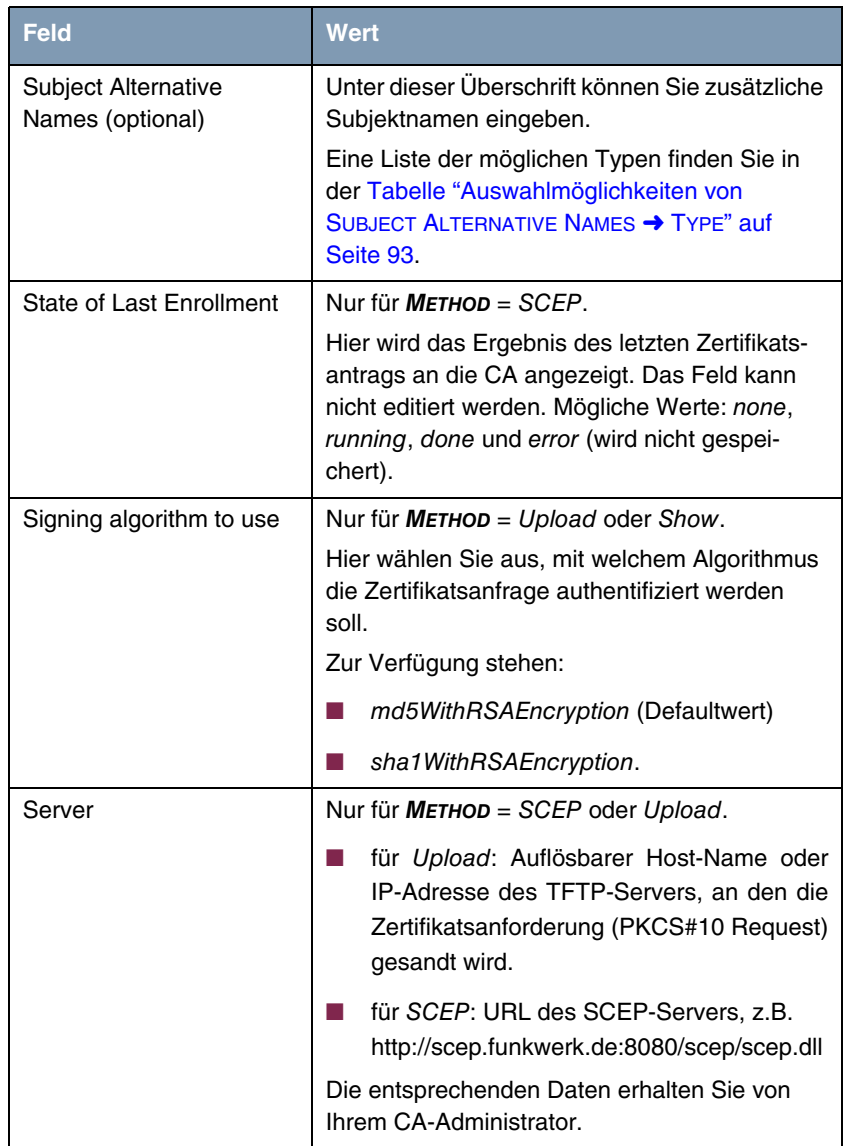

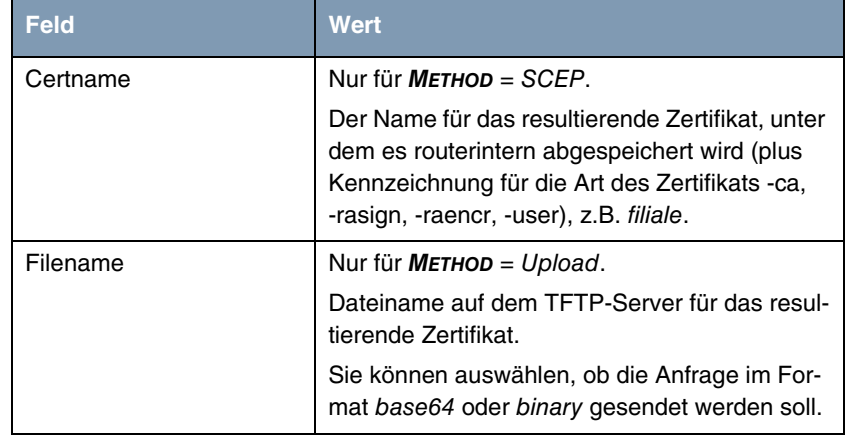

Tabelle 7-2: *IPSEC* ➜ *CERTIFICATE AND KEY MANAGEMENT* ➜ *KEY MANAGEMENT* ➜ *REQUEST CERT*

Für *SUBJECT ALTERNATIVE NAMES* werden per Default die Typen *IP* und *DNS* angezeigt, die die erste IP-Adresse Ihres Gateways und dessen ➤➤ **DNS**-Name enthalten.

Für *SUBJECT ALTERNATIVE NAMES* stehen folgende Typen (*TYPE*) zur Verfügung:

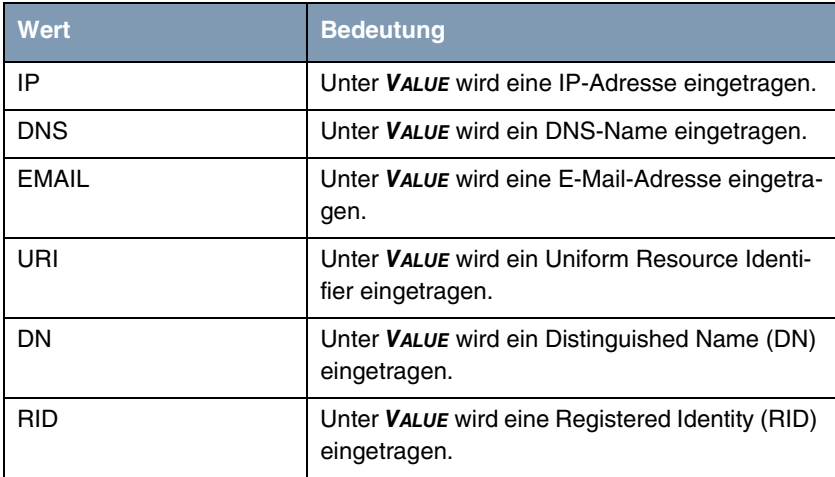

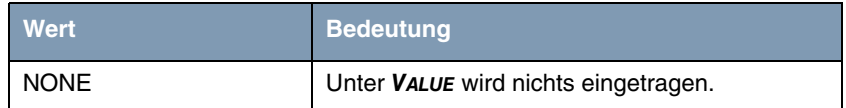

<span id="page-94-0"></span>Tabelle 7-3: Auswahlmöglichkeiten von *SUBJECT ALTERNATIVE NAMES* ➜ *TYPE*

### **Registration-Authority-Zertifikate im SCEP**

Bei der Verwendung von SCEP unterstützt Ihr Gateway auch separate Registration-Authority-Zertifikate.

Registration-Authority-Zertifikate werden von manchen Certificate Authorities (CAs) verwendet, um bestimmte Aufgaben (Signatur und Verschlüsselung) bei der SCEP Kommunikation mit separaten Schlüsseln abzuwickeln, und den Vorgang ggf. an separate Registration Authorities zu delegieren.

Beim automatischen Download eines Zertifikats, also wenn *CA-CERTIFICATE* = (download) ausgewählt ist, werden alle für den Vorgang notwendigen Zertifikate automatisch geladen.

Sind alle notwendigen Zertifikate bereits auf dem System vorhanden, können diese auch manuell ausgewählt werden (*CA-CERTIFICATE* nicht = (download)).

Das Menü für die manuellen Konfiguration wird angezeigt wie folgt (Screenshot enthält Beispielwerte):

**7**

```
R3000w Setup Tool Funkwerk Enterprise Communications GmbH
[IPSEC][CERTMGMT]..[ENROLL]: IPsec Configuration - MyGateway
                               Certificate Enrollment
Key to enroll: 1 (keys/1)
 Method: SCEP CA-Certificate: 3 (cawindows-ca)
 Autosave: on RA-Certificate (Sign): 2 (cawindows-ras)
 Password: secret RA-Certificate (Encrypt): 1 (cawindows-rae)
 Subject Name: cn=filiale, ou=sales, o=funkwerk, c=DE
 Subject Alternative Names (optional):
   Type Value
   NONE
   NONE
   NONE
 State of Last Enrollment: none
 Server: http://scep.funkwerk.com:8080/scep/scep.dll
 Certname: filiale
Start Exit
```
Das Menü enthält nun die folgenden zusätzlichen Felder:

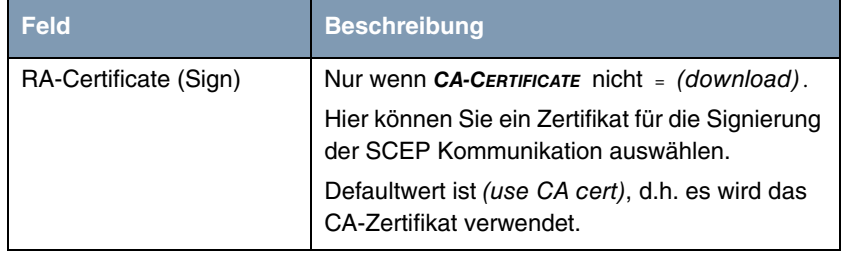

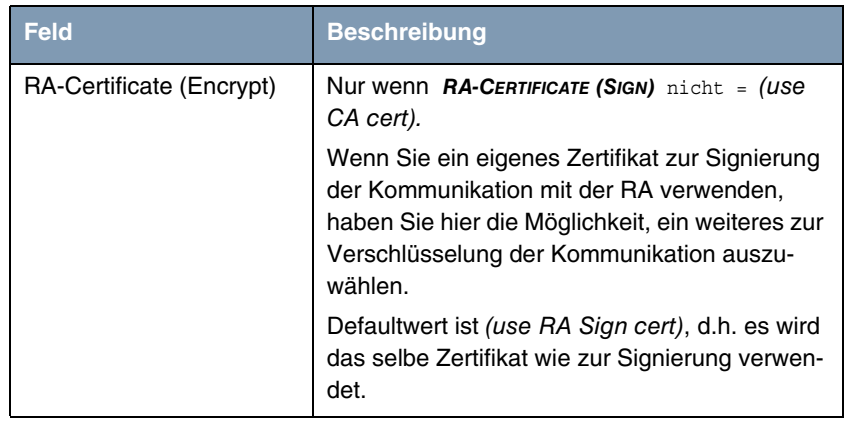

Tabelle 7-4: Zusätzliche Felder im Menü *IPSEC* ➜ *CERTIFICATE AND KEY MANAGEMENT* ➜ *KEY MANAGEMENT* ➜ *REQUEST CERT*

## **7.2 Zertifikat-Untermenüs**

In den Zertifikat-Untermenüs *OWN CERTIFICATES*, *CERTIFICATE AUTHORITY CERTIFICATES* und *PEER CERTIFICATES* können Sie die Zertifikate verwalten, die Sie für Authentifizierungsmethoden benötigen, die auf ➤➤ **Zertifikaten** aufbauen (DSA- und RSA-Signaturen und RSA-Verschlüsselung).

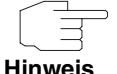

Im allgemeinen müssen Sie ein Peer-Zertifikat nur in seltenen Fällen herunterladen:

Sie haben die RSA-Verschlüsselung als Authentifizierungsmethode konfiguriert, aber keinen Certificate-Server angegeben.

■ Sie empfangen das Peer-Zertifikat nicht während der IKE-Aushandlung. Dies ist dann der Fall, wenn beim Peer das Absenden von Zertifikaten gesperrt ist oder vom lokalen Gateway keine "Certificate Requests" (Zertifikatanforderungen) ausgesandt werden. Beide Optionen können im Menü *IPSEC* ➜ *ADVANCED SETTINGS* eingestellt werden, indem entweder *IGNORE CERT REQ PAYLOADS* oder *DONT SEND CERT REQ PAYL.* auf yes gesetzt werden.

Das erste Menüfenster aller Zertifikat-Untermenüs sieht fast identisch aus:

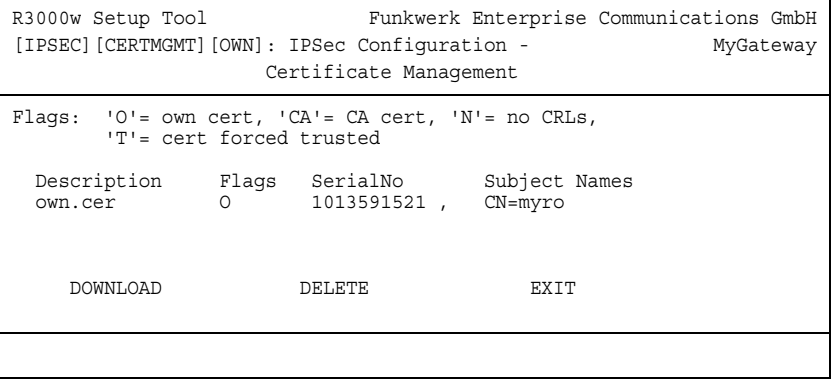

Das Menü zeigt die *DESCRIPTION* (Beschreibung), alle möglicherweise gesetzten *FLAGS*, die *SERIAL NO* (Seriennummer) des betroffenen Zertifikats und die Daten zu den *SUBJECT NAMES* (Subjektnamen) an.

Wenn Sie einen Eintrag hervorheben und mit *ENTER* bestätigen, können Sie ein Fenster aufrufen, welches das Zertifikat anzeigt und zusätzliche Informationen darüber liefert:

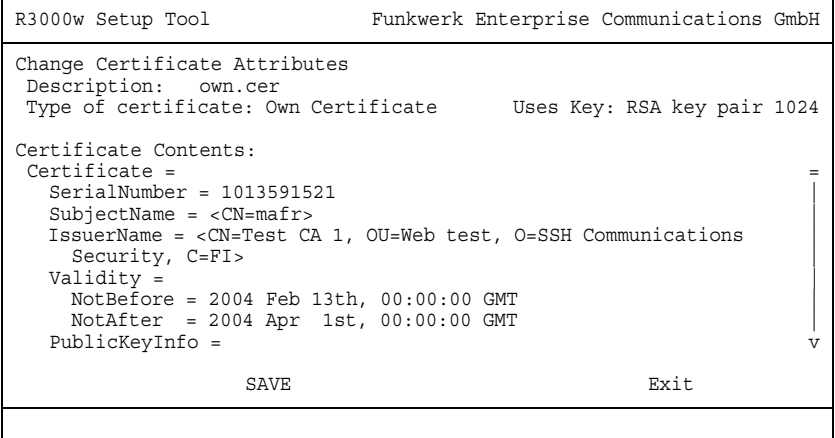

Sie können zwar den Inhalt des Zertifikats nicht verändern, jedoch an folgenden Daten Änderungen vornehmen:

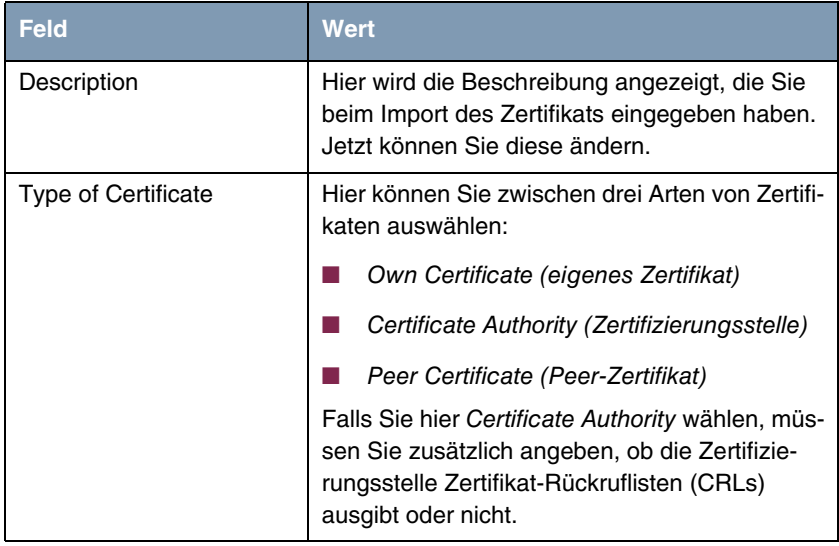

Tabelle 7-5: *IPSEC* ➜ *CERTIFICATE AND KEY MANAGEMENT* ➜ *OWN CERTIFICATES* ➜ *EDIT*

### <span id="page-98-0"></span>**7.2.1 Zertifikatimport**

Ein weiteres Untermenü, in das Sie vom ersten Zertifikatmenü aus gelangen können (*CERTIFICATE AND KEY MANAGEMENT* ➜ *OWN CERTIFICATES*, *CERTIFICATE AUTHORITY CERTIFICATES* oder *PEER CERTIFICATES*), ist das *DOWNLOAD-*Menü, über das Sie ein Zertifikat entweder von einem ➤➤ **TFTP**-Server herunterladen oder durch direktes Einfügen des Zertifikatinhalts in das Setup-Tool importieren können.

**7**

### Es sieht folgendermaßen aus (Beispiel aus *OWN CERTIFICATES*):

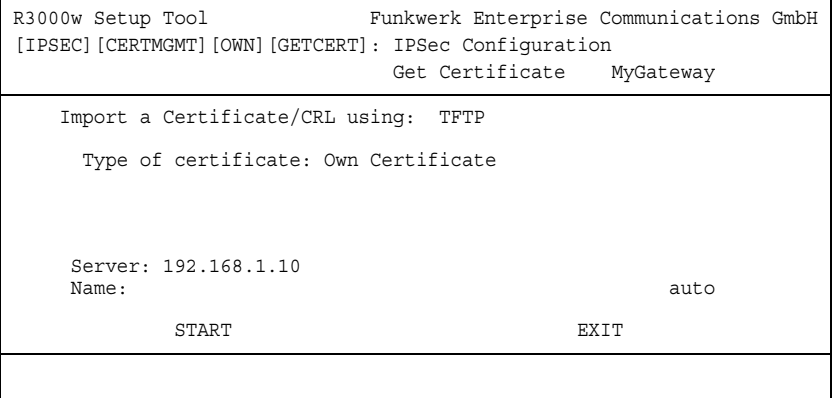

Dieses Menü enthält folgende Felder:

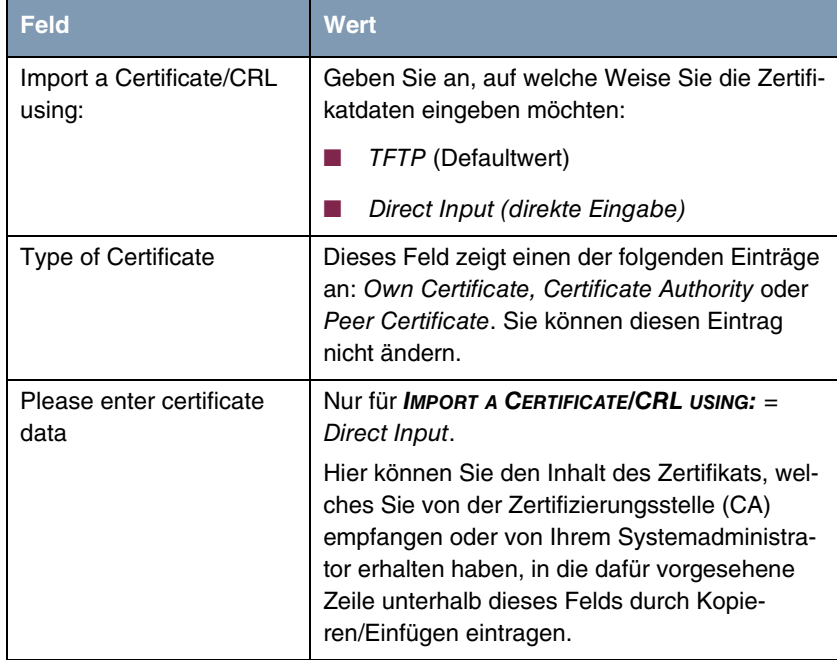

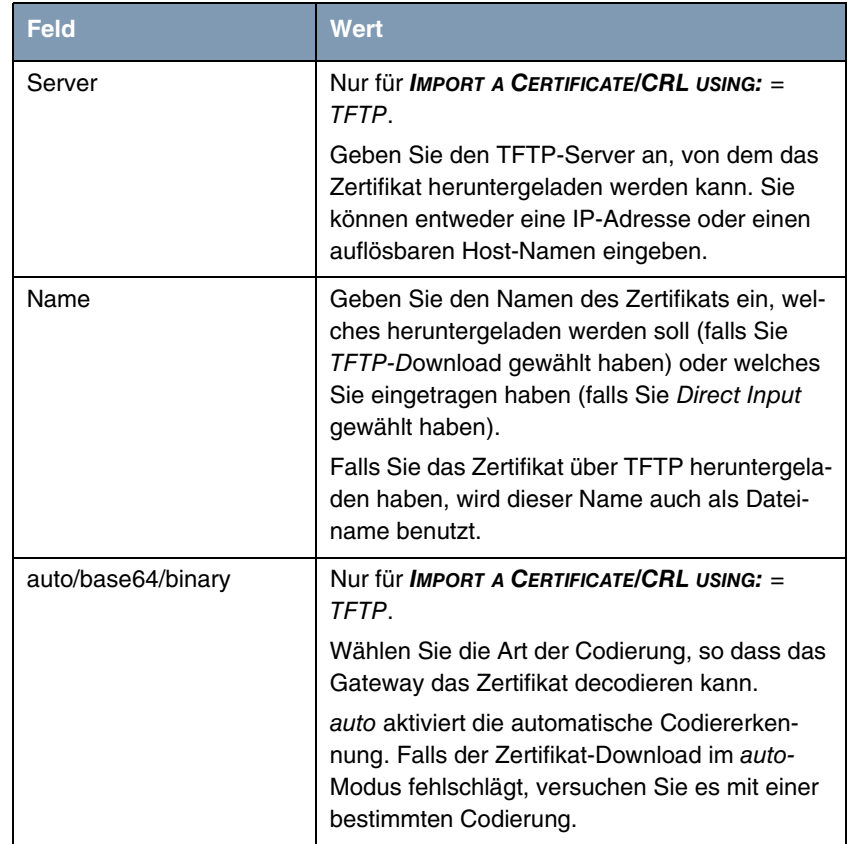

Tabelle 7-6: *IPSEC* ➜ *CERTIFICATE AND KEY MANAGEMENT* ➜ *OWN CERTIFICATES/CERTIFICATE AUTHORITY CERTICICATES/PEER CERTIFICATES* ➜ *DOWNLOAD*

Den Zertifikatimportvorgang starten Sie mit *START*.

**PKCS#12- Unterstützung** Ihr Gateway unterstützt den Import von PKCS#12-Zertifikaten für das IPSec-Zertifikatsmanagement.

> PKCS#12 ist ein Dateiformat, das Private Keys und Zertifikate enthalten kann Damit lassen sich alle Identifikationsinformationen, die für eine IPSec-Verbindung benötigt werden (Private Key, Own Certificate, CA Certificate) in einer Datei speichern und übertragen. Der Import eines PKCS#12-Zertifikats erfolgt auf

die gleiche Art und Weise wie die eines anderen Zertifikats, d. h. es kann entweder von einem TFTP-Server heruntergeladen oder per Copy/Paste in das Setup Tool oder die Konsole kopiert werden (hierfür muss die PKCS#12-Datei im base64-Format vorliegen).

Der Import erfolgt im Menü zum Download eines Zertifikates, also IPSEC → *CERTIFICATE AND KEY MANAGEMENT* ➜ *OWN/CA/PEER CERTIFICATE* ➜ *DOWNLOAD*:

R3000w Setup Tool Funkwerk Enterprise Communications GmbH [IPSEC][CERTMGMT][OWN][GETCERT]: IPsec Configuration Get Certificate MyGateway Import a Certificate/CRL using: TFTP Type of certificate: Own Certificate Server: 192.168.1.10 Name: mycert.p12 auto START EXIT

Wenn das Gateway ein passwortgesichertes PKCS#12-Zertifikat erkennt, fragt es die notwendigen Passwörter interaktiv ab:

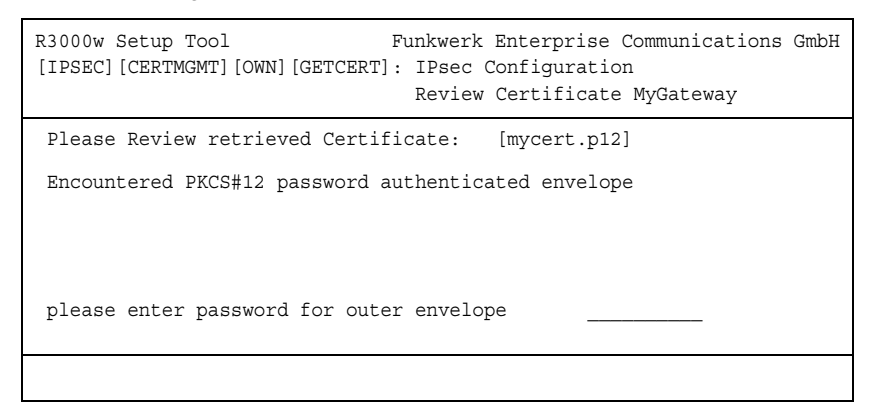

Nacheinander fragt das Gateway die im Zertifikat enthaltenen Schlüssel ab (Outer Envelope, Internal Safe und Shrouded Key - es bleibt das jeweils zuletzt eingegebene Passwort stehen, so dass Sie es nur einmal eingeben müssen, sofern alle Passwörter indentisch sind).

Danach wird das Zertifikat zur Kontrolle im Klartext angezeigt:

```
R3000w Setup Tool Funkwerk Enterprise Communications GmbH
[IPSEC][CERTMGMT][OWN][GETCERT]: IPsec Configuration
                                Review Certificate MyGateway
Please Review retrieved Certificate: [mycert.p12]
Encountered PKCS#12 password authenticated envelope =
Certificate =
SerialNumber = 1
SubjectName = <CN=certtest, OU=no dept., O=FEC GmbH, C=DE>
 IssuerName = <MAILTO=noob@fec.com, CN=Openssl Test-CA OU=no_dept |
   O=FEC GmbH, L=Nuernberg, ST=Bayern, C=DE> |
Validity =NotBefore = 2004 Oct 5th, 08:07:36 GMT
  NotAfter = 2005 Oct 5th, 08:07:36 GMT
 PublicKeyInfo = |
  Algorithm name (X.509) : rsaEncryptiony
                IMPORT CANCEL
```
Durch Bestätigen mit *IMPORT* wird das Zertifikat im RAM gespeichert und Sie gelangen zurück in das Menü zur Eingabe bzw. zum Download des Zertifikats. Dieses können Sie nun mit *EXIT* verlassen und gelangen dann zur Übersicht der installierten Zertifikate:

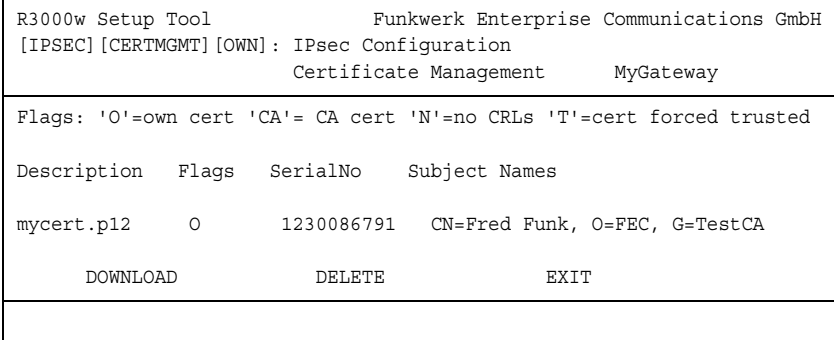

Sie haben nun je nach den in der PKCS#12-Datei enthaltenen Informationen einen Private Key, ein Own Certificate und ein CS Certificate importiert. Sie sollten die Konfiguration Ihres Gateways nun speichern, damit die Daten durch einen Neustart nicht verloren gehen können.

## **7.3 Untermenü Certificate Revocation Lists**

Nach Aufruf des Zertifikat-Rückruflisten-Menüs wird Ihnen eine Liste der gespeicherten CRLs (Certificate Revocation Lists) angezeigt. Das erste Menüfenster enthält wichtige Informationen über die CRLs:

- die Beschreibung (Description), die Sie beim Download der CRL eingegeben haben
- den Herausgeber (Issuer) der CRL (normalerweise Ihre Zertifizierungsstelle)
- die Seriennummer (Serial Number) der CRL
- die NumC (das ist die Zahl der zurückgerufenen Zertifikate, die in der CRL enthalten sind).

Das Menü sieht folgendermaßen aus:

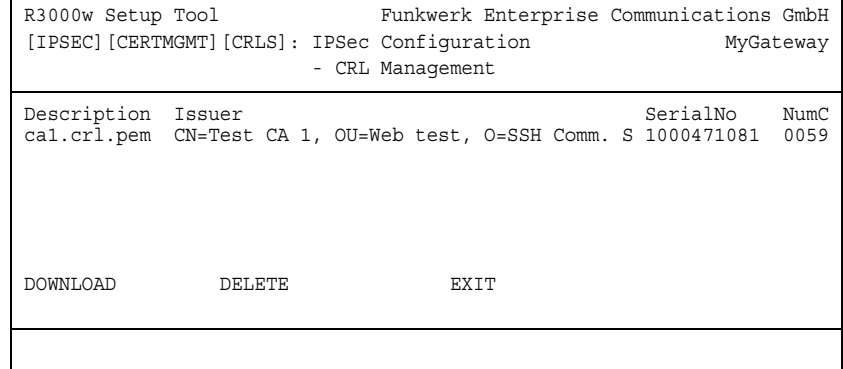

Wenn Sie einen Eintrag hervorheben und mit *ENTER* bestätigen, wird ein Menüfenster aufgerufen, welches Einzelheiten über die CRL enthält und Ihnen ermöglicht, die Beschreibung der betroffenen CRL zu verändern. Es sieht z.B. so aus:

```
R3000w Setup Tool Funkwerk Enterprise Communications GmbH
[IPSEC][CERTMGMT][CRLS][EDIT]: IPSec Configuration - MyGateway
                    CRL Management
    Change Certificate Revocation List Attributes
    Description: ca1.crl.pem
    CRL Contents:
CRL = IssuerName = <CN=Test CA 1, OU=Web test, O=SSH Comm |
     Security, C=FI>
     ThisUpdate = 2002 Feb 19th, 11:54:01 GMT |
    NextUpdate = 2002 Feb 19th, 13:00:00 GMTExtensions = Available = (not available) |
     RevokedCertList = |
Entry 1
      SerialNumber = 1000471081RevocationDate = 2001 Sep 14th, 12:38:01 GMT
SAVE EXIT
```
Ausgehend vom ersten *CERTIFICATE REVOCATION LISTS-*Menüfenster können Sie auch das CRL-*DOWNLOAD-*Menü aufrufen. Hier können Sie CRLs entweder über TFTP oder durch direkte Eingabe importieren. Dieser Prozess funktioniert auf gleiche Weise, wie ein Zertifikatimport. Weitere Einzelheiten finden Sie unter ["Zertifikatimport" auf Seite 97.](#page-98-0)

## **7.4 Untermenü Certificate Servers**

Hier können Sie Zertifikatserver eintragen bzw. editieren. Im ersten Menüfenster werden vorhandene Einträge aufgelistet.

Folgende Informationen werden angezeigt:

- die Beschreibung (Description), die Sie für den Zertifikatserver eingegeben haben
- die URL des Servers
- die Präferenz (Preference), die dem Server zugeteilt wird.

Wenn Sie entweder einen Eintrag hervorheben und mit *ENTER* bestätigen oder die Option *ADD* wählen, gelangen Sie in das Menü *ADD/EDIT*. Hier können Sie entweder einen neuen Zertifikatserver eintragen, oder die Einstellungen von bereits vorhandenen verändern. Neben der Eingabe einer Beschreibung (*DESCRIPTION)* und der *URL* des Servers können Sie dem Server eine Präferenz (*PREFERENCE)* zuweisen. Das Gateway fragt die Zertifikatserver in der Reihenfolge der ihnen zugewiesenen Präferenzen ab, beginnend mit 0.

# **8 Untermenü Advanced Settings**

#### **Im Folgenden wird das Untermenü** *ADVANCED SETTINGS* **beschrieben.**

Im Menü *IPSEC* ➜ *ADVANCED SETTINGS* können Sie bestimmte Funktionen und Merkmale an die besonderen Erfordernisse Ihrer Umgebung anpassen, d.h. größtenteils werden Interoperabilitäts-Flags gesetzt. Die Defaultwerte sind global gültig und ermöglichen es, dass Ihr System einwandfrei mit anderen bintec-Gateways zusammenarbeitet, so dass Sie diese Werte nur ändern müssen, wenn die Gegenseite ein Fremdprodukt ist oder Ihnen bekannt ist, dass Sie besondere Einstellungen benötigen. Dies kann beispielsweise notwendig sein, wenn die entfernte Seite mit älteren IPSec-Implementierungen arbeitet.

Das Menü *ADVANCED SETTINGS* sieht folgendermaßen aus:

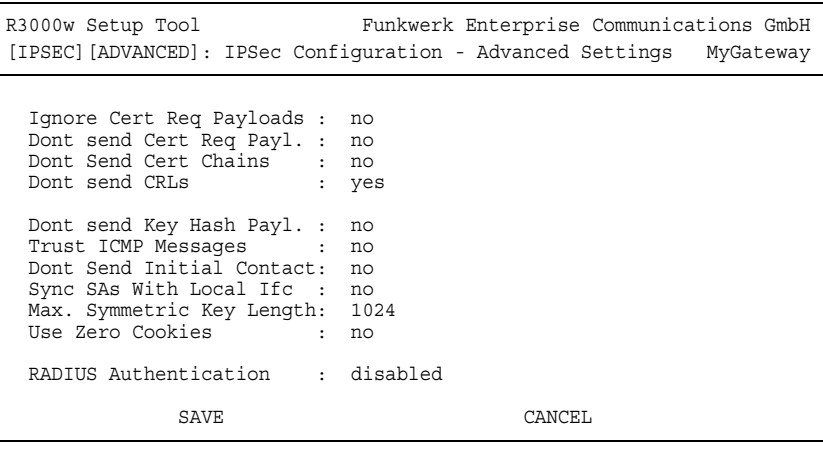

Die Felder und ihre Bedeutung sind wie folgt:

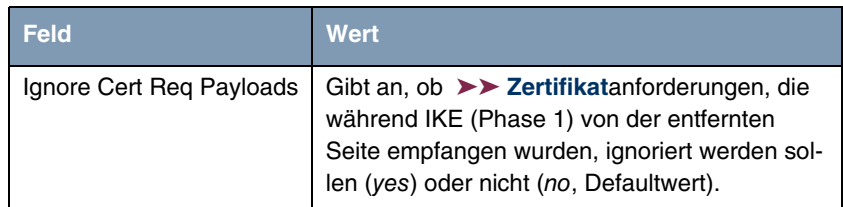

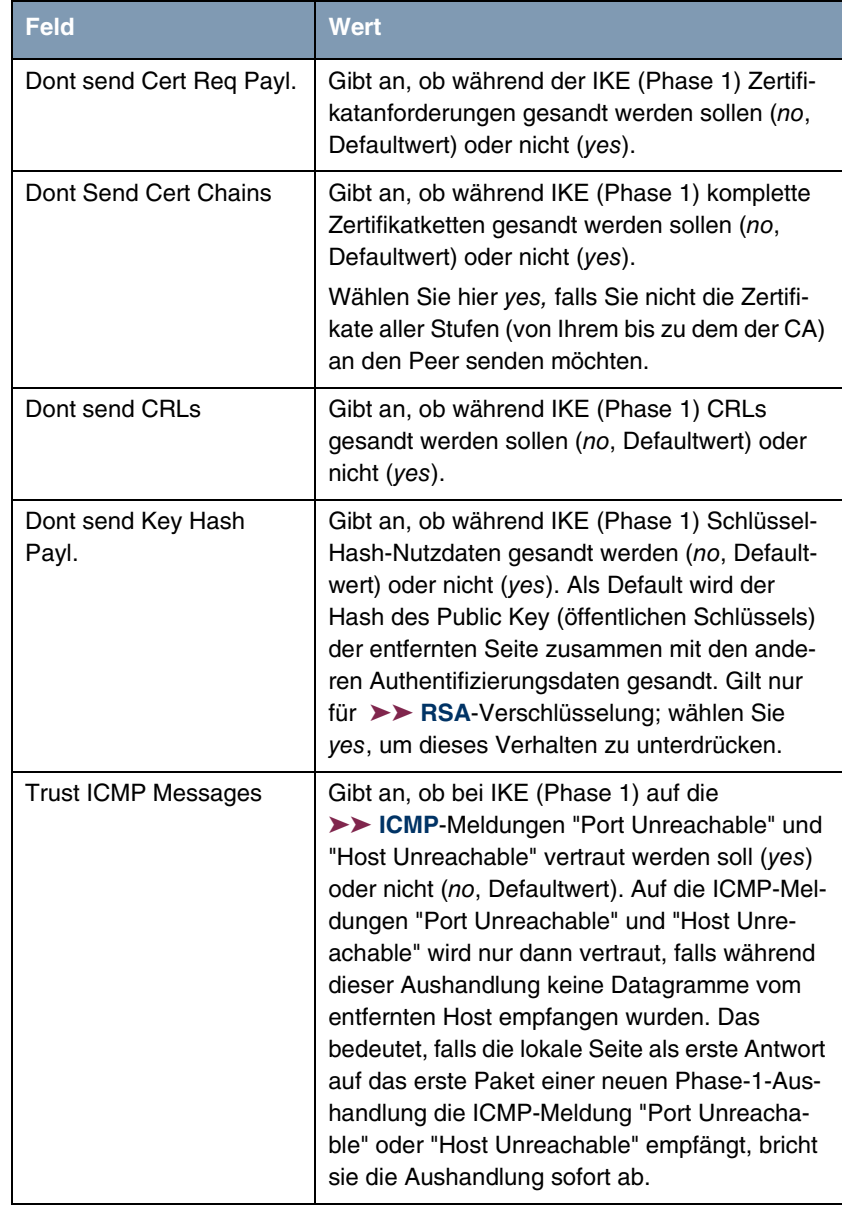
<span id="page-108-4"></span><span id="page-108-2"></span><span id="page-108-1"></span>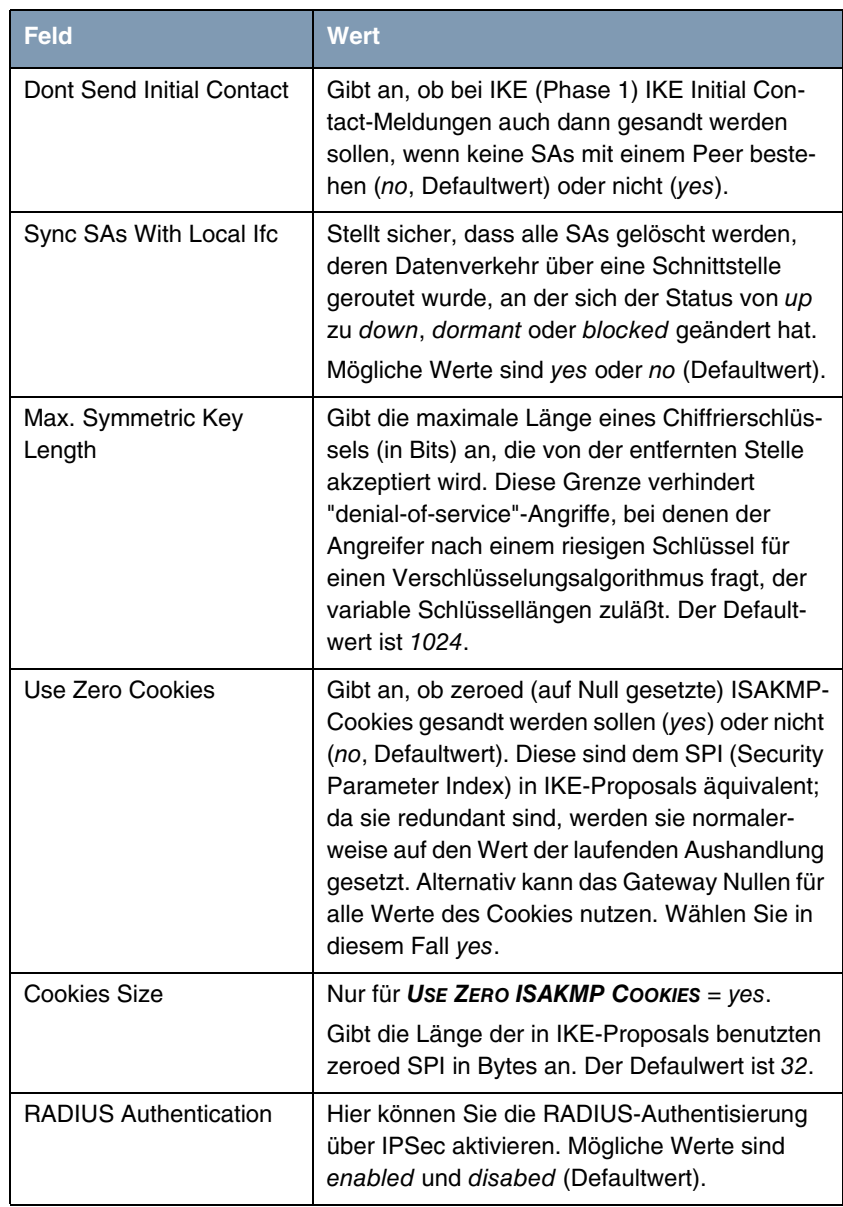

<span id="page-108-5"></span><span id="page-108-3"></span><span id="page-108-0"></span>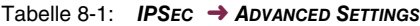

# **9 Untermenü Wizard**

#### **Im Folgenden wird das Untermenü** *WIZARD* **beschrieben.**

Im Menü *WIZARD* können Sie den IPSec Wizard des Setup Tools, den Sie bereits zu Beginn der IPSec-Konfiguration einmal durchlaufen haben, erneut starten. Zwar erzwingt das Setup Tool seine Verwendung nicht, aber ohne zumindest den ersten Schritt des Wizards durchlaufen zu haben, stehen die erforderlichen Profile für Phase 1 und Phase 2 nicht zur Verfügung.

Wenn Sie das IPSec-Menü auswählen, startet automatisch der IPSec Wizard. Es öffnet sich folgendes Fenster:

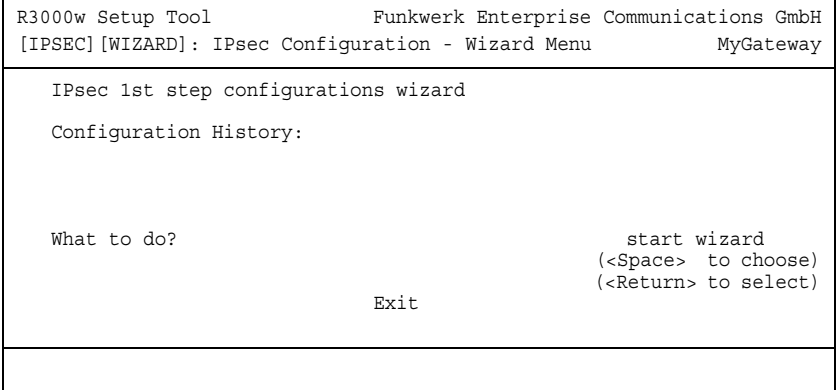

<span id="page-110-0"></span>Es stehen Ihnen folgende Optionen zur Verfügung: Sie können den Wizard mit *START WIZARD* starten, eine bestehende Konfiguration mit *CLEAR CONFIG.* löschen oder das Wizard-Menü mit *EXIT* verlassen. Wenn Sie den IPSec Wizard starten,

werden Ihnen Informationen zu den Konfigurationsschritten im Fensterbereich unter der Überschrift Configuration History angezeigt:

R3000w Setup Tool Funkwerk Enterprise Communications GmbH [IPSEC] [WIZARD]: IPsec Configuration - Wizard Menu MyGateway IPsec 1st step configurations wizard Configuration History: ----<br>- for ESP: NULL Rijndael Twofish Blowfish CAST DES DES3 MD5 SHA1 NOMAC | - for AH: SHA1 MD5 + Check default IKE profile ... | already configured (default setings) | + Check default IPSec profile ... | already configured (default setings) + Check IPSEC Default Authentication Method ... | Currently set to "Pre Shared Keys" Use which Default IPSEC Authentication Method ? current: PSK (<Space> to choose) (<Return> to select) **Exit** Exit

<span id="page-111-2"></span>Folgende Optionen sind in den nicht-interaktiven Fenstern des IPSec Wizard als Handlungsaufforderung möglich:

<span id="page-111-1"></span><span id="page-111-0"></span>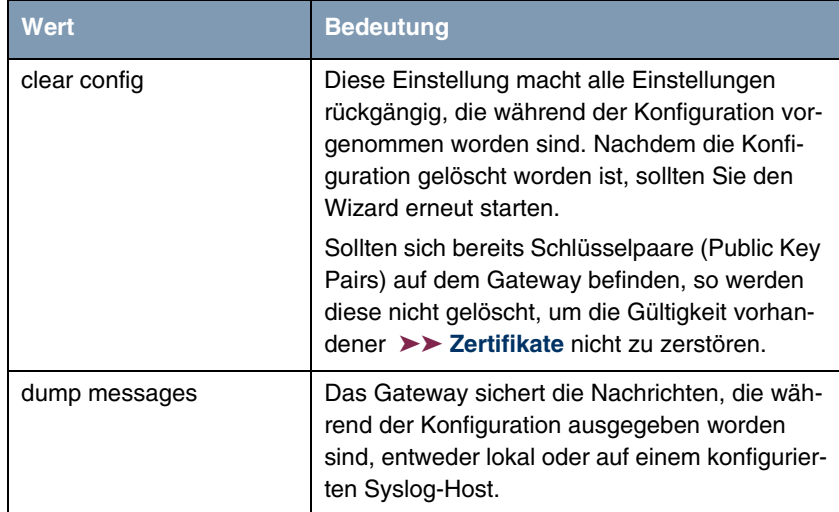

<span id="page-112-4"></span><span id="page-112-0"></span>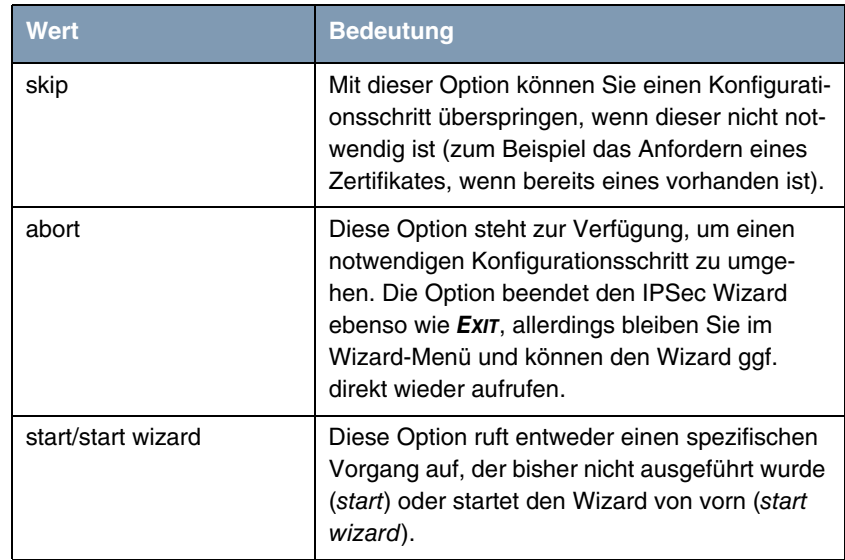

<span id="page-112-5"></span>Tabelle 9-1: IPSec Wizard: Mögliche Optionen für Handlungsaufforderungen

#### <span id="page-112-1"></span>**Der IPSec- Wizard Schritt für Schritt**

Der IPSec Wizard ist kein Menü im eigentlichen Sinn, sondern eine Abfolge automatisierter Abläufe. Der Wizard führt Sie dabei durch die zur Konfiguration notwendigen Menüs. Diese unterscheiden sich nicht von den Menüs, die auch vom *IPSEC* Hauptmenü zugänglich sind. Sie können eine mit dem Wizard erstellte Konfiguration daher jederzeit Ihren Bedürfnissen anpassen.

Der Wizard durchläuft folgende Schritte:

- <span id="page-112-2"></span>**Schritt 1 (NAT-Einstellungen)** Der Wizard überprüft, ob auf Ihrem Gateway ➤➤ **NAT** aktiviert ist, und passt die Einstellungen ggf. so an, dass eine funktionsfähige IPSec-Konfiguration sichergestellt ist und keine Datenpakete unnötigerweise verworfen werden. Wenn der Wizard Änderungen an der NAT-Konfiguration vornimmt, werden diese in der Configuration History angezeigt.
- <span id="page-112-3"></span>**Schritt 2 (Erstellung der Proposals)** Der Wizard stellt ➤➤ **Verschlüsselungs**- und Message-Hash-Algorithmen zu sogenannten Proposals zusammen. In diesem Schritt werden keine Konfigurationseinstellungen vorgenommen, Sie können die zu verwendenden Proposals

<span id="page-113-3"></span><span id="page-113-2"></span><span id="page-113-1"></span><span id="page-113-0"></span>später im IPSec-Hauptmenü oder bei der Peer-Konfiguration bestimmen. Während der Wizard-Konfiguration wird eine Default-Kombination ausgewählt. **Schritt 3 (Authentisierungsart festlegen)** Der Wizard fragt ab, welche Authentisierungsart (Authentication Method) verwendet werden soll. Wenn Sie Pre Shared Keys verwenden, fahren Sie mit Schritt 8 fort und erstellen einen Peer mit dem notwendigen Passwort (dem Preshared Key). Wenn Sie eine auf ➤➤ **Zertifikaten** basierende Methode auswählen, erstellt der Wizard zunächst ein entsprechendes Schlüsselpaar und fährt mit den Schritten 4 bis 7 fort. **Schritt 4 (Eigenes Zertifikat beantragen)** Der Wizard überprüft, ob auf dem Gateway bereits eigene Zertifikate für die vorhandenen Schlüsseln installiert sind. Wenn der Wizard ein Schlüsselpaar erstellt hat, werden Sie aufgefordert, ein Zertifikat für diesen Schlüssel zu beantragen. Wenn Sie ein Zertifikat beantragen wollen (Sie müssen dafür bestimmte Informationen zur Verfügung haben), springt der Wizard in das entsprechende Menü (["Zertifikatanforderung" auf Seite 87](#page-88-0)). Nach Eingabe der notwendigen Daten gelangen Sie zurück in das Wizard-Menü. **Schritt 5 (Eigenes Zertifikat importieren)** Wenn Sie entweder ein Zertifikat beantragt haben oder den entsprechenden Wizard-Schritt übersprungen haben, fragt der Wizard, ob Sie ein eigenes Zertifikat (Own Certificate) importieren wollen. Wenn Sie Ihr Zertifikat noch nicht erhalten haben, können Sie den Wizard nun beenden und später mit der Konfiguration fortfahren. Wenn Sie Ihr Zertifikat mittels SCEP beantragt haben, wird es automatisch vom Gateway gespeichert, sobald die Certificate Authority das Zertifikat ausgestellt hat. In diesem Fall können Sie diesen Schritt überspringen. Haben Sie das Zertifikat manuell beantragt, so bestätigen Sie, und der Wizard wechselt in das Menü zum Zertifikat-Import. [siehe "Zertifikat-Untermenüs" auf](#page-96-0) [Seite 95](#page-96-0) Nach Eingabe der notwenigen Daten gelangen Sie in das Wizard-Menü zurück. **Schritt 6 (CA-Zertifikat)** Sobald Ihr Zertifikat auf dem Gateway installiert ist, fordert der Wizard Sie zum Download eines ➤➤ **CA**-Zertifikats (Certificate Authority Certificate) auf. Dieses ist das Zertifikat, mit dem sich die CA, die Ihr Zertifikat ausgestellt hat, ihrerseits authentisiert. Der Wizard wechselt in das entsprechende Menü.

[siehe "Zertifikat-Untermenüs" auf Seite 95](#page-96-0) Nach Eingabe der notwenigen Daten gelangen Sie in das Wizard-Menü zurück.

<span id="page-114-0"></span>**Schritt 7 (CRL Server / Peer Certificate)** Wenn sowohl Ihr Zertifikat als auch das der CA auf dem Gateway installiert sind, fordert der Wizard Sie auf, einen Server anzugeben, von dem Certificate Revocation Lists (CRLs) heruntergeladen werden können. Dies ist dann notwendig, wenn im CA-Zertifikat kein CRL Distribution Point angegeben ist, Sie aber ➤➤ **RSA** Encryption als Authentication Method ausgewählt haben.

> Wenn Sie einen CRL-Server angeben wollen, wechselt der Wizard in das entsprechende Menü. [siehe "Untermenü Certificate Servers" auf Seite 103](#page-104-0) Nach Eingabe der notwenigen Daten gelangen Sie in das Wizard-Menü zurück.

> Wenn SIe keinen CRL-Server angeben und kein CRL Distribution Point im CA-Zertifikat angegeben ist, Sie aber dennoch RSA Encryption als Authentication Method gewählt haben, fordert der Wizard Sie zum Download eines Peer-Zertifikates auf. Er wechselt in das entsprechende Menü. [siehe "Zertifikat-](#page-96-0)[Untermenüs" auf Seite 95](#page-96-0) Nach Eingabe der notwenigen Daten gelangen Sie in das Wizard-Menü zurück.

- <span id="page-114-1"></span>**Schritt 8 (Peer)** Im nächsten Schritt werden Sie aufgefordert, einen IPSec-Peer zu konfigurieren. Der Wizard wechselt in das entsprechende Menü. [siehe "Untermenü](#page-12-0) [Configure Peers" auf Seite 11](#page-12-0) Nach Eingabe der notwenigen Daten gelangen Sie in das Wizard-Menü zurück.
- <span id="page-114-2"></span>**Schritt 9 (Peer Traffic / Peer Interface)** Wenn Sie einen Peer angelegt haben, fordert der Wizard Sie auf, den zu sichernden Datenverkehr zu spezifizieren.

Wenn Sie den Peer mit einem virtuellen Interface angelegt haben, wechselt der Wizard in das Menü zur Eingabe der Peer IP Settings. [siehe "Untermenü](#page-55-0) [Interface IP Settings" auf Seite 54](#page-55-0) Nach Eingabe der notwenigen Daten gelangen Sie in das Wizard-Menü zurück.

Wenn Sie den Peer mit Traffic-Listen angelegt haben, wechselt der Wizard in das Menü zur Definition eines Traffic-Listen-Eintrags. [siehe "Untermenü Traffic](#page-51-0) [List Settings" auf Seite 50](#page-51-0) Nach Eingabe der notwenigen Daten gelangen Sie in das Wizard-Menü zurück.

Schritt 9 beendet die IPSec-Wizard-Konfiguration. Das Gateway verfügt nun über eine funktionsfähige IPSec-Konfiguration.

# **10 Untermenü Monitoring**

**Im Folgenden wird das Menü** *MONITORING* **beschrieben.**

Im Menü *IPSEC* ➜ *MONITORING* gelangt man in folgende Untermenüs:

- **B GLOBAL STATISTICS**
- *IKE SECURITY ASSOCIATIONS*
- *IPSEC SA BUNDLES*

Hier können Sie sich die globalen IPSec-Statistiken, IKE Security Associations und IPSec Security Associations anzeigen lassen. Dementsprechend enthält es drei Untermenüs, die in den folgenden Kapiteln beschrieben werden.

### **10.1 Untermenü Global Statistics**

Alle Felder im Menü *IPSEC* ➜ *MONITORING* ➜ *GLOBAL STATISTICS* können nur gelesen werden, d. h. Sie können sich hier die Statistiken anzeigen lassen, können jedoch keine Änderungen an der Konfiguration vornehmen.

Das Menü kann ebenfalls über *MONITORING AND DEBBUGING* ➜ *IPSEC* erreicht werden.

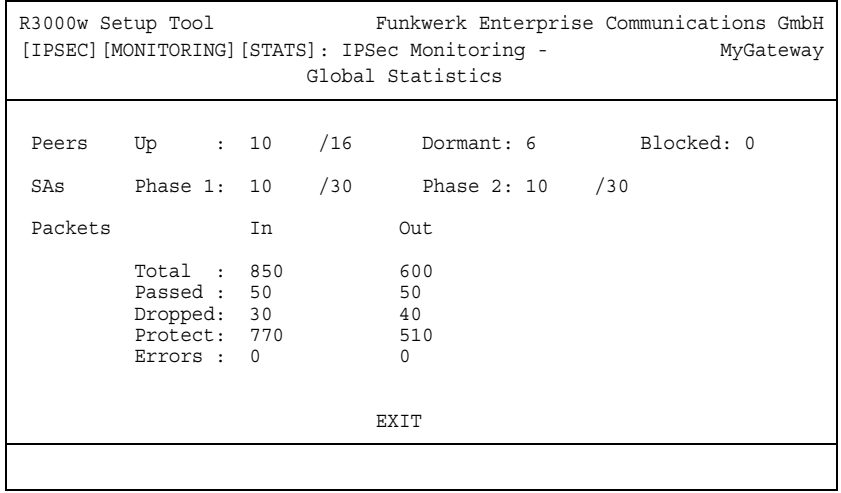

Das Menü sieht folgendermaßen aus (die hier aufgeführten Werte sind nur Beispiele):

Die Anzeige wird im Sekundentakt aktualisiert.

Die Felder und die Bedeutung der angezeigten Werte sind folgende:

<span id="page-117-3"></span><span id="page-117-2"></span><span id="page-117-1"></span><span id="page-117-0"></span>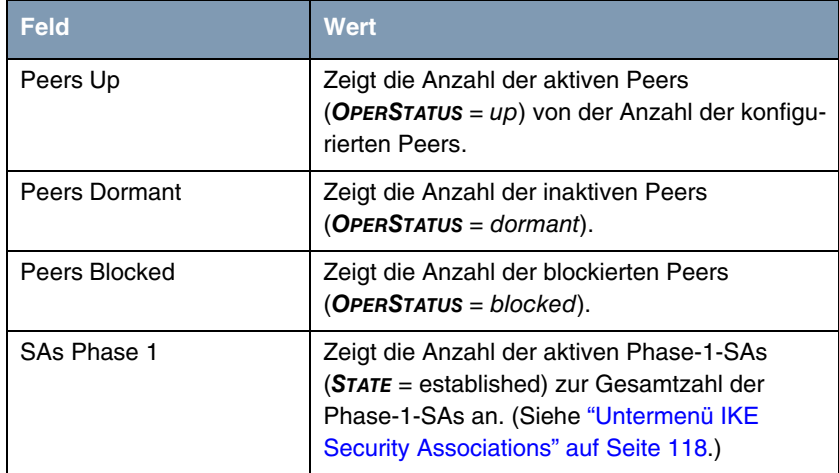

<span id="page-118-1"></span><span id="page-118-0"></span>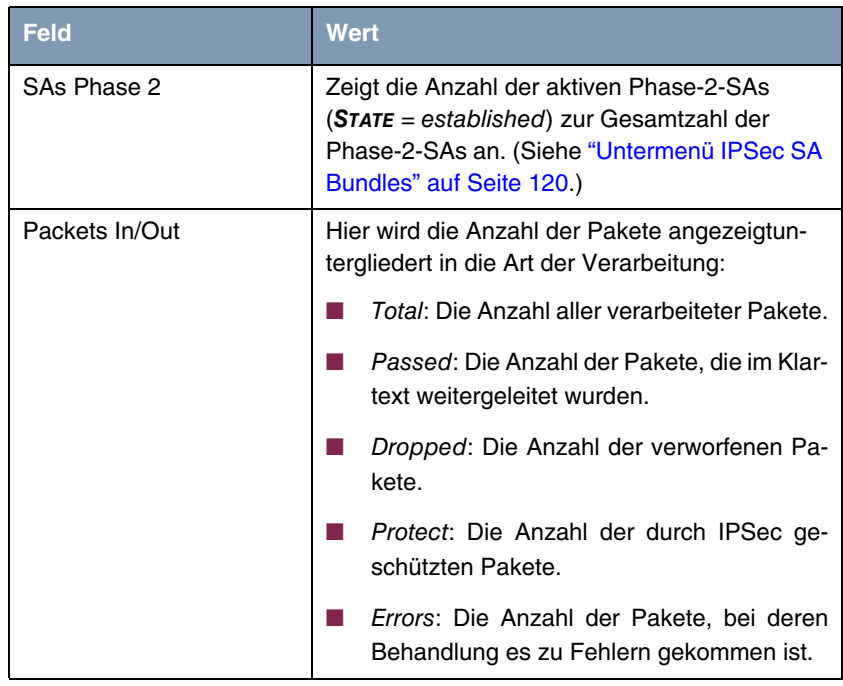

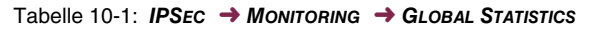

#### <span id="page-119-0"></span>**10.2 Untermenü IKE Security Associations**

Das nächste Überwachungs-Untermenü (*MONITORING AND DEBUGGING* ➜ *IPSEC* ➜ *IKE SECURITY ASSOCIATIONS*) zeigt Statistiken über die IKE-Phase1-SAs an. Es sieht folgendermaßen aus (die aufgeführten Werte sind nur Beispiele):

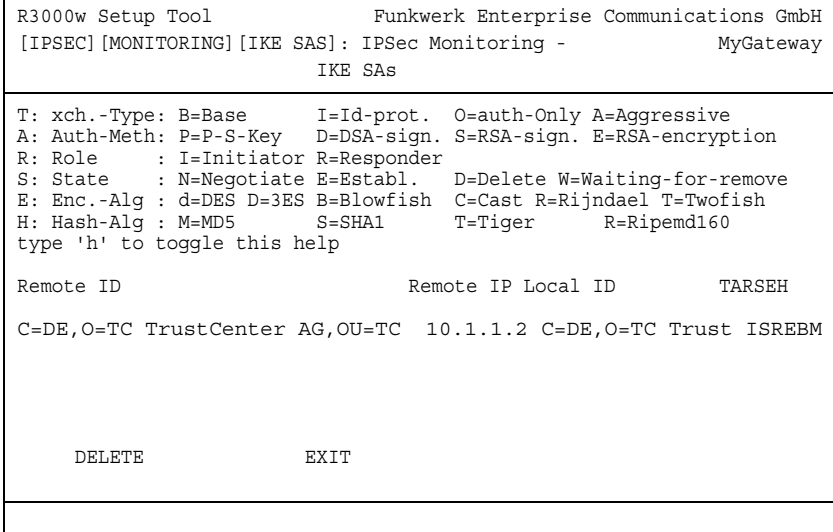

<span id="page-119-3"></span>Die Bedeutung der Zeichen in der Spalte *TARSEH* (das ist die letzte Spalte rechts unterhalb des Hilfebereichs des Menüfensters) wird im oberen Teil des Menüfensters erläutert; somit ist das oben dargestellte Beispiel folgendermaßen zu verstehen:

<span id="page-119-2"></span><span id="page-119-1"></span>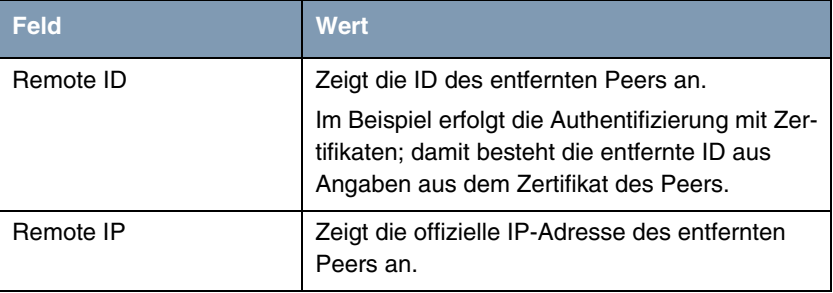

<span id="page-120-1"></span><span id="page-120-0"></span>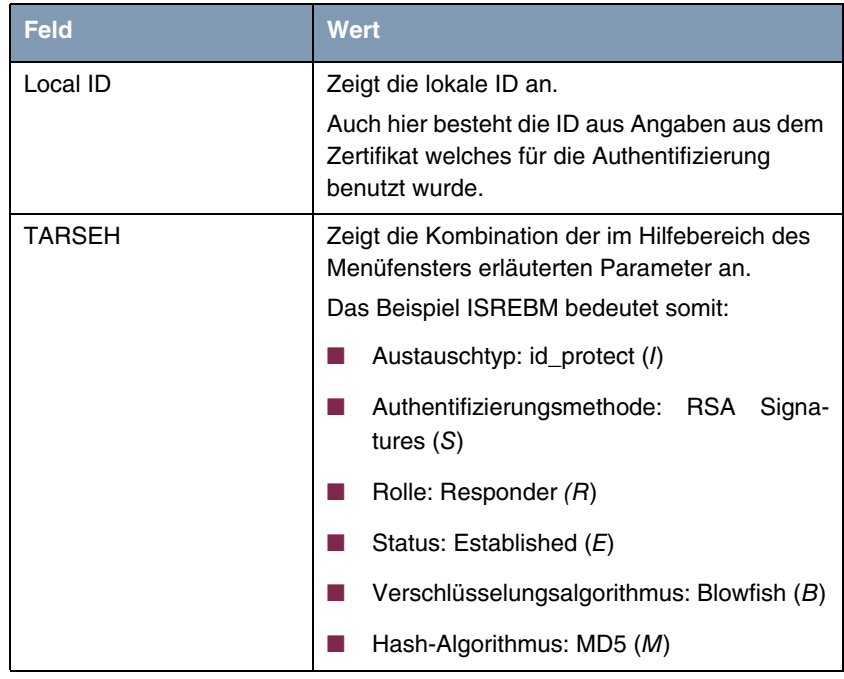

Tabelle 10-2: *IPSEC* ➜ *MONITORING* ➜ *IKE SECURITY ASSOCIATIONS*

### <span id="page-121-0"></span>**10.3 Untermenü IPSec SA Bundles**

Das nächste Untermenü (*MONITORING AND DEBUGGING* ➜ *IPSEC* ➜ *IPSEC SA BUNDLES*) zeigt die IPSec-Security Associations an, die in IPSec Phase 2 ausgehandelt wurden. Das Menü sieht folgendermaßen aus:

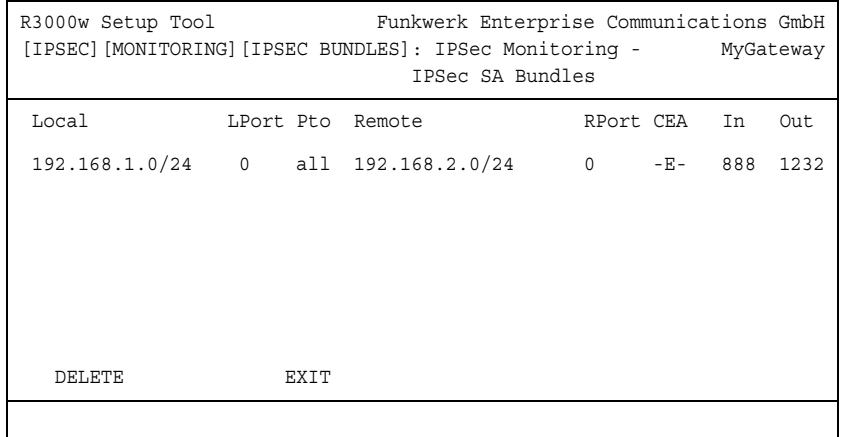

Die Felder haben folgende Bedeutung:

<span id="page-121-4"></span><span id="page-121-3"></span><span id="page-121-2"></span><span id="page-121-1"></span>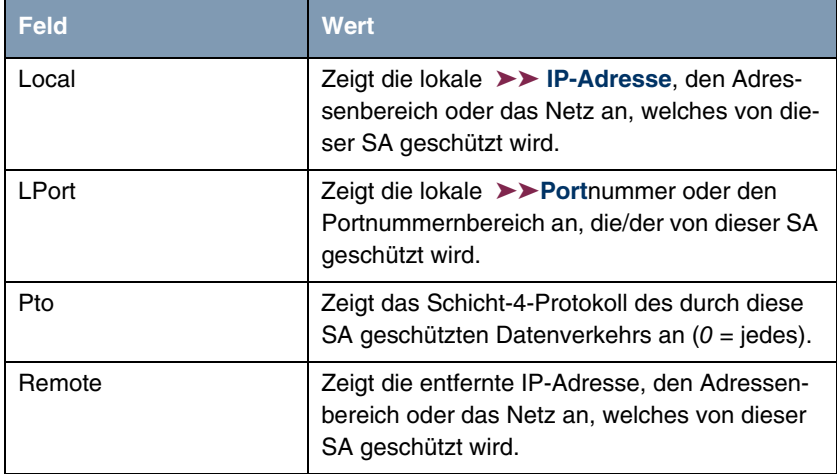

<span id="page-122-3"></span><span id="page-122-0"></span>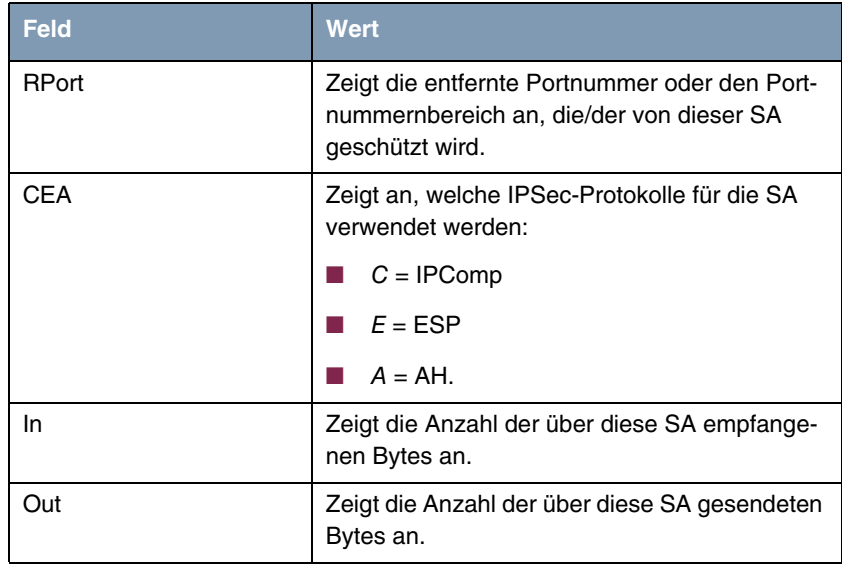

<span id="page-122-2"></span><span id="page-122-1"></span>Tabelle 10-3: *IPSEC* ➜ *MONITORING* ➜ *IPSEC SA BUNDLES*

# **Index: IPSec**

# **Numerics** 1 (768 bit MODP)

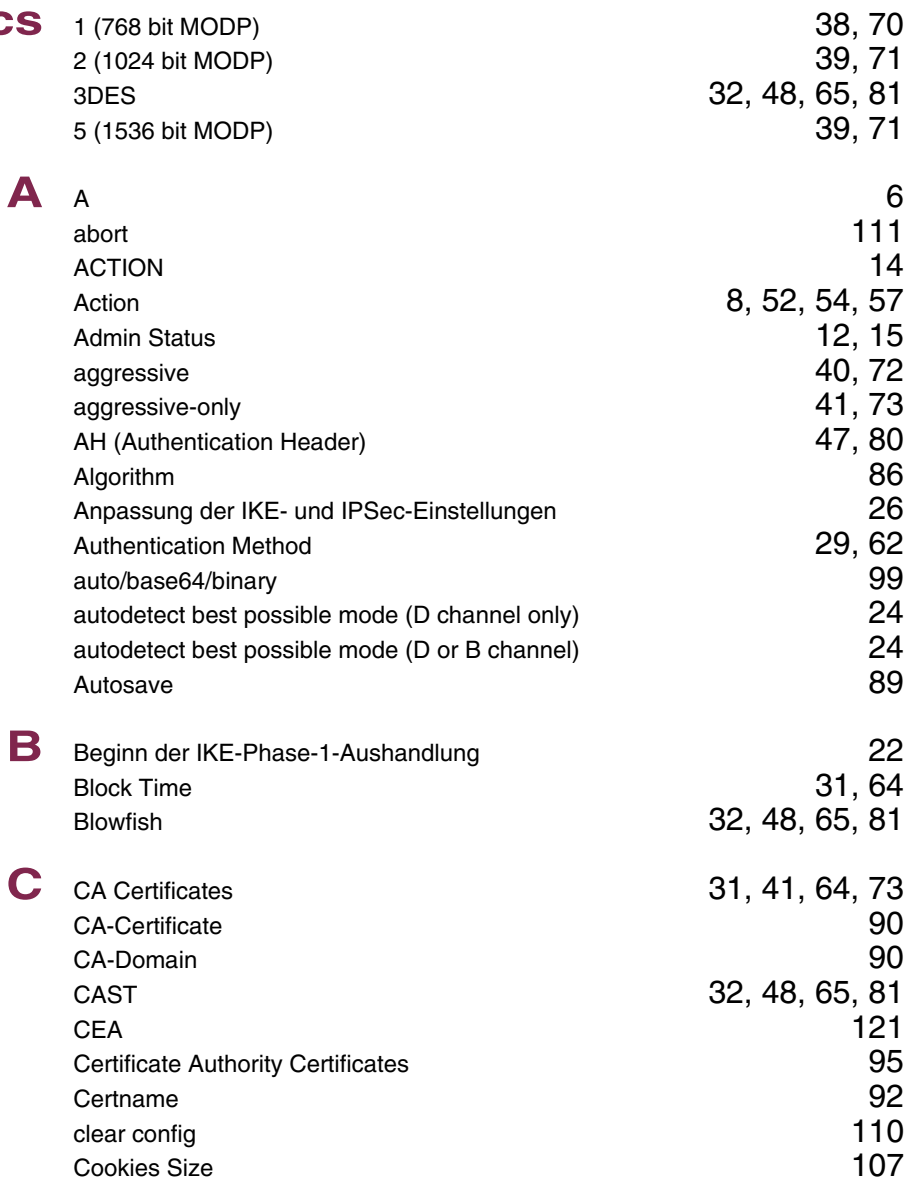

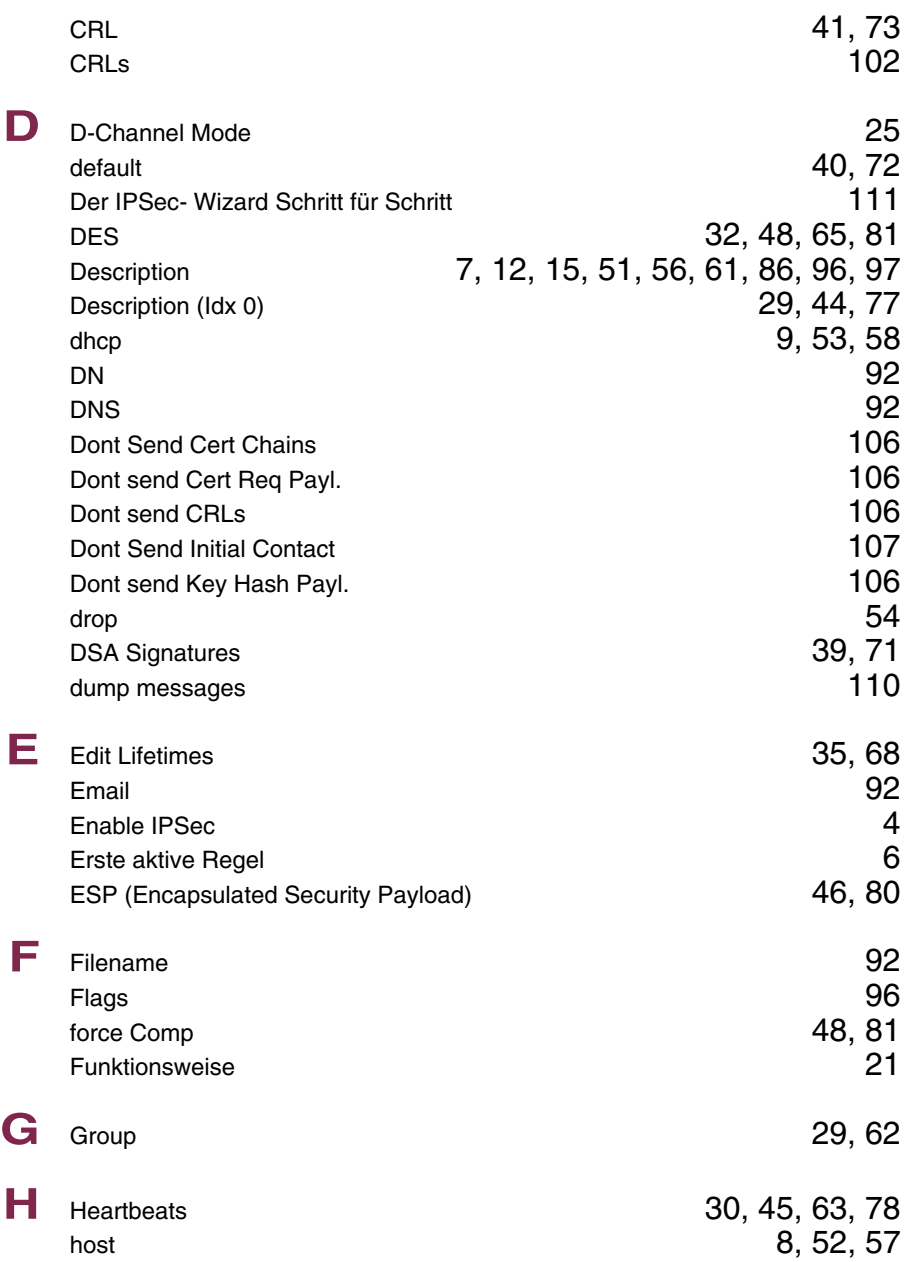

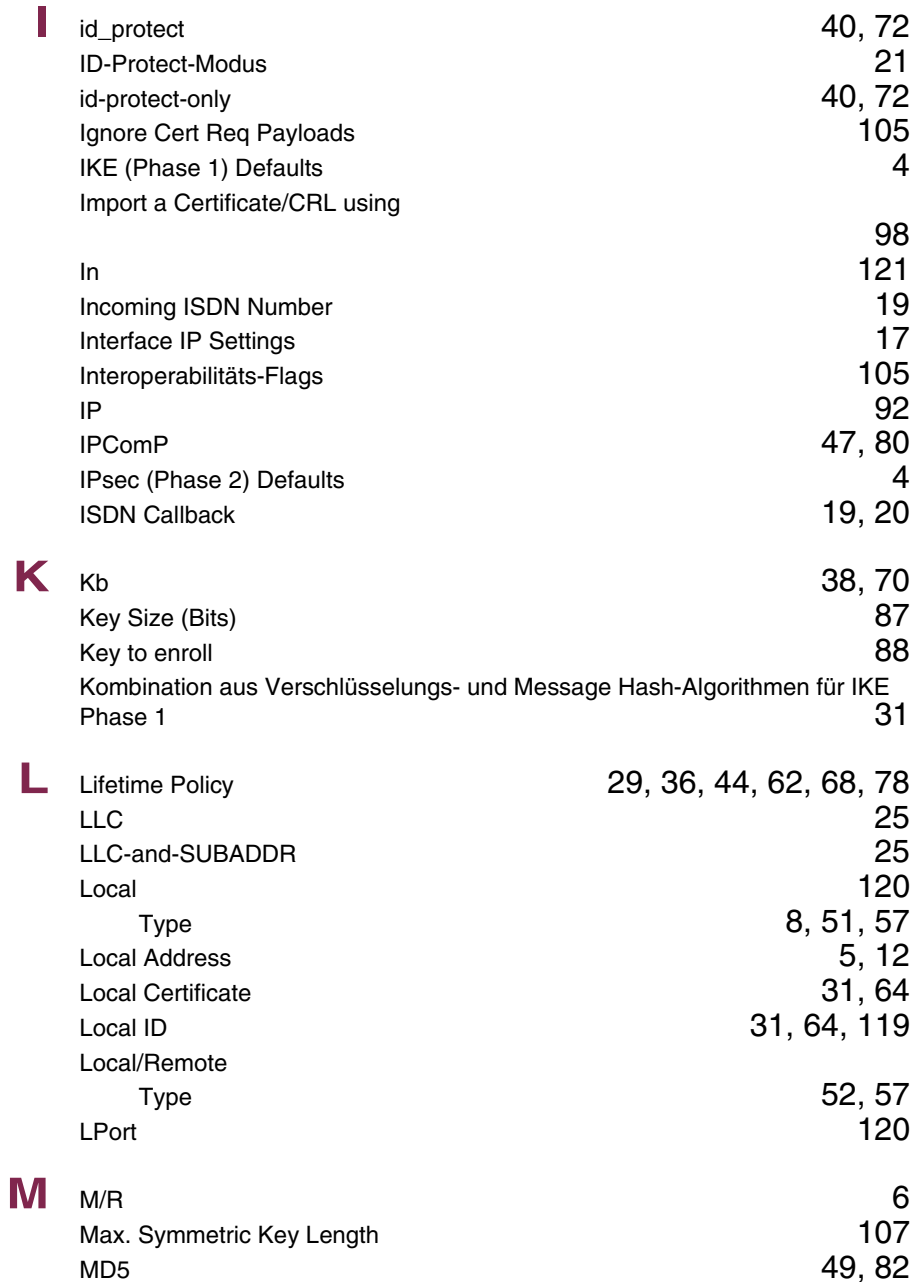

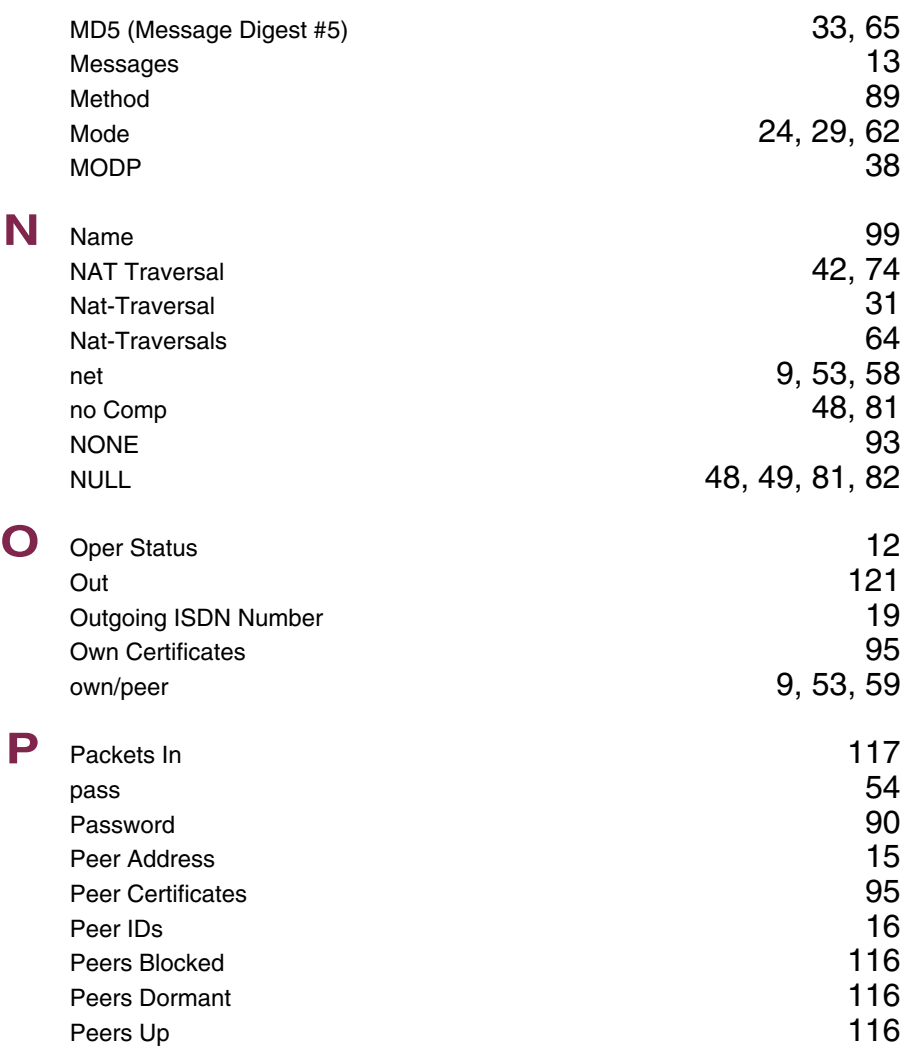

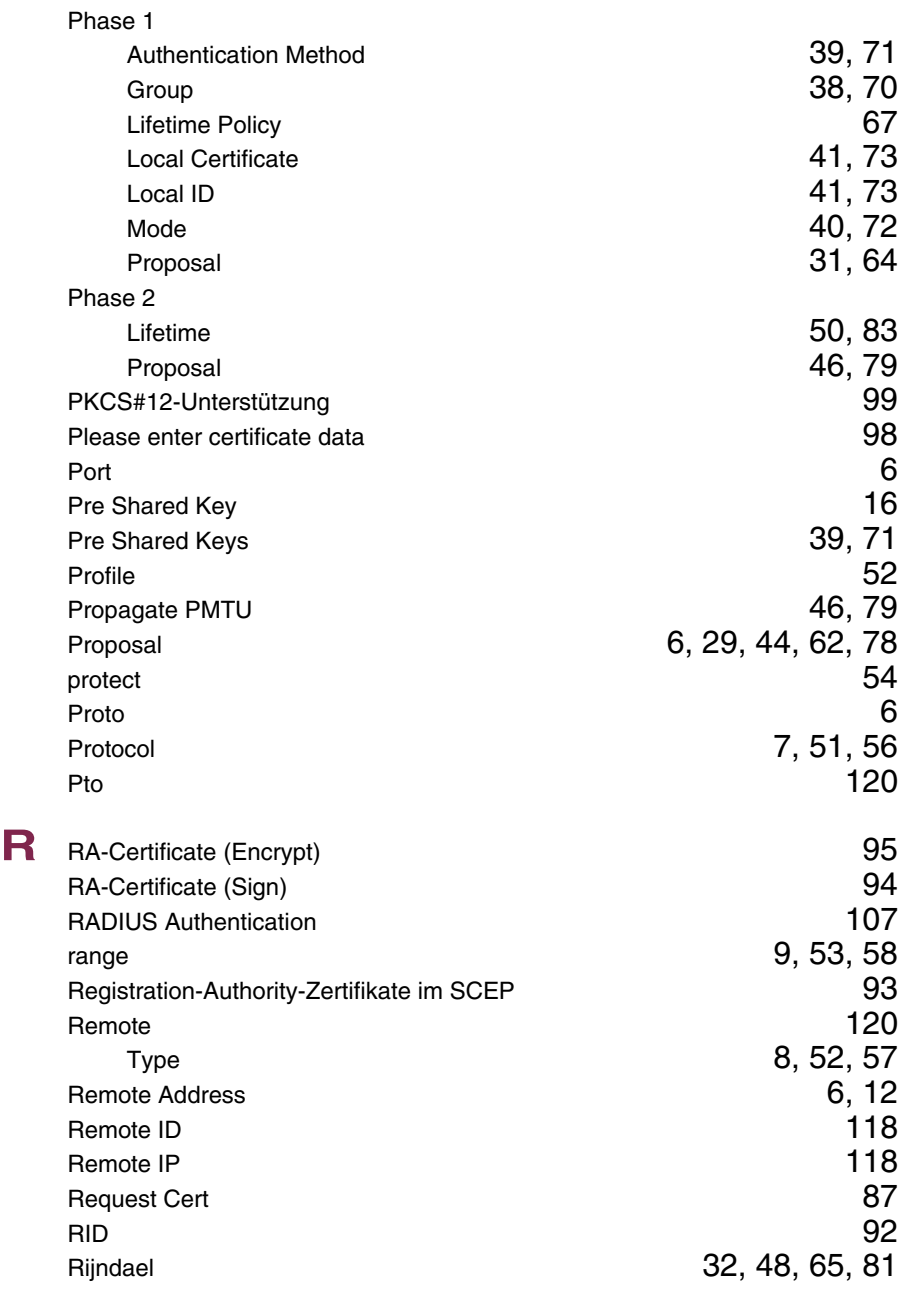

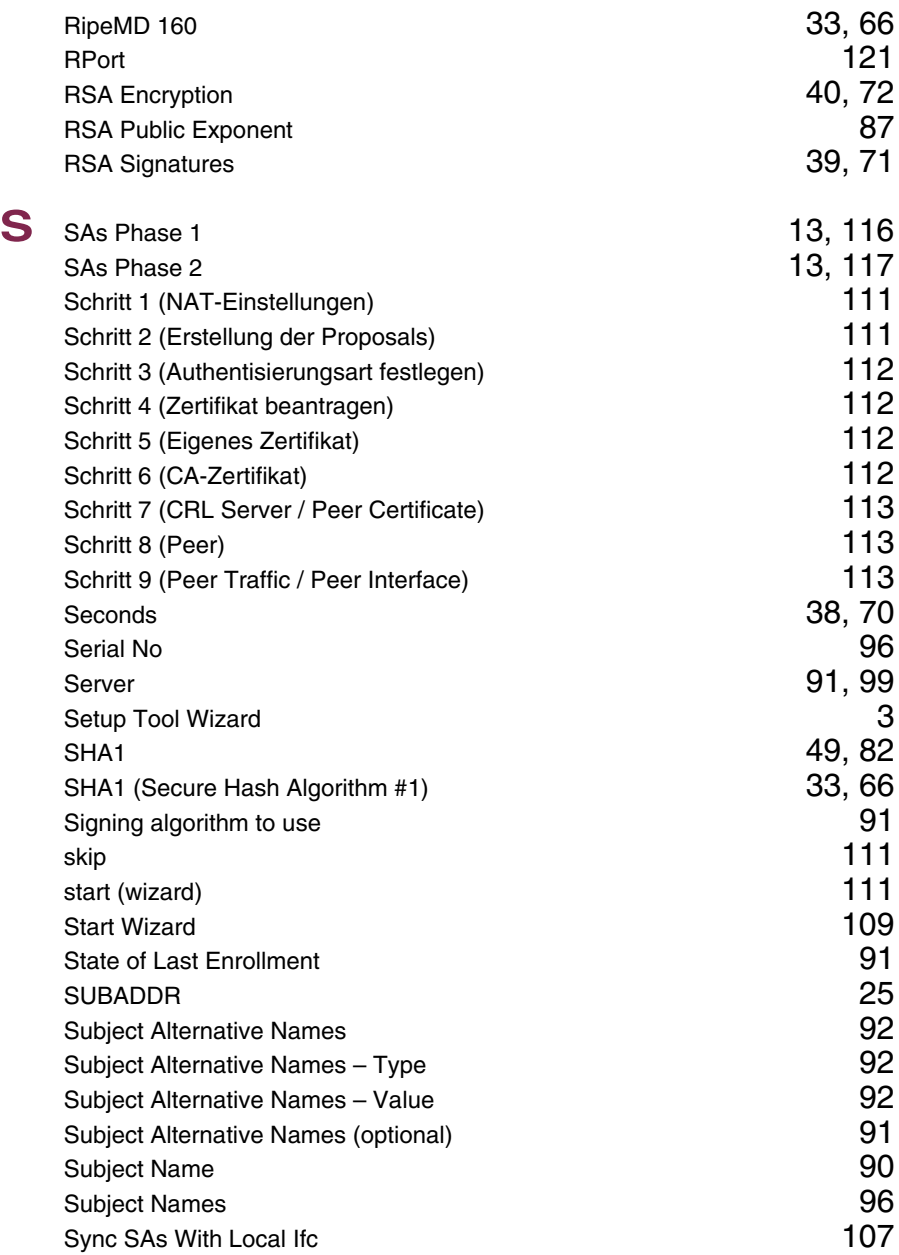

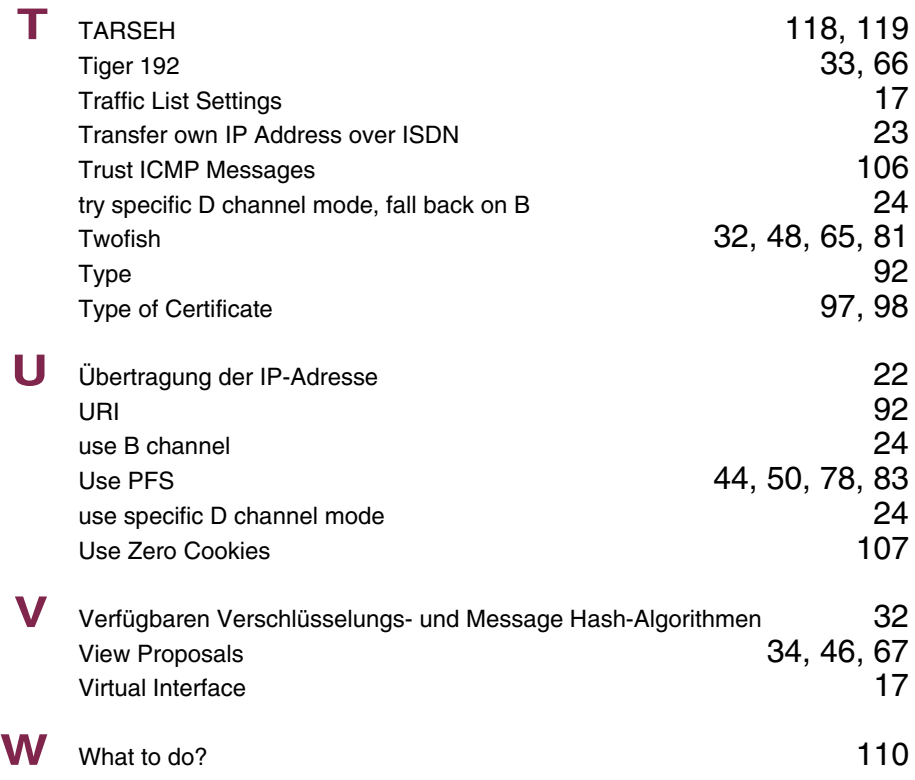